# olivetti

<span id="page-0-0"></span>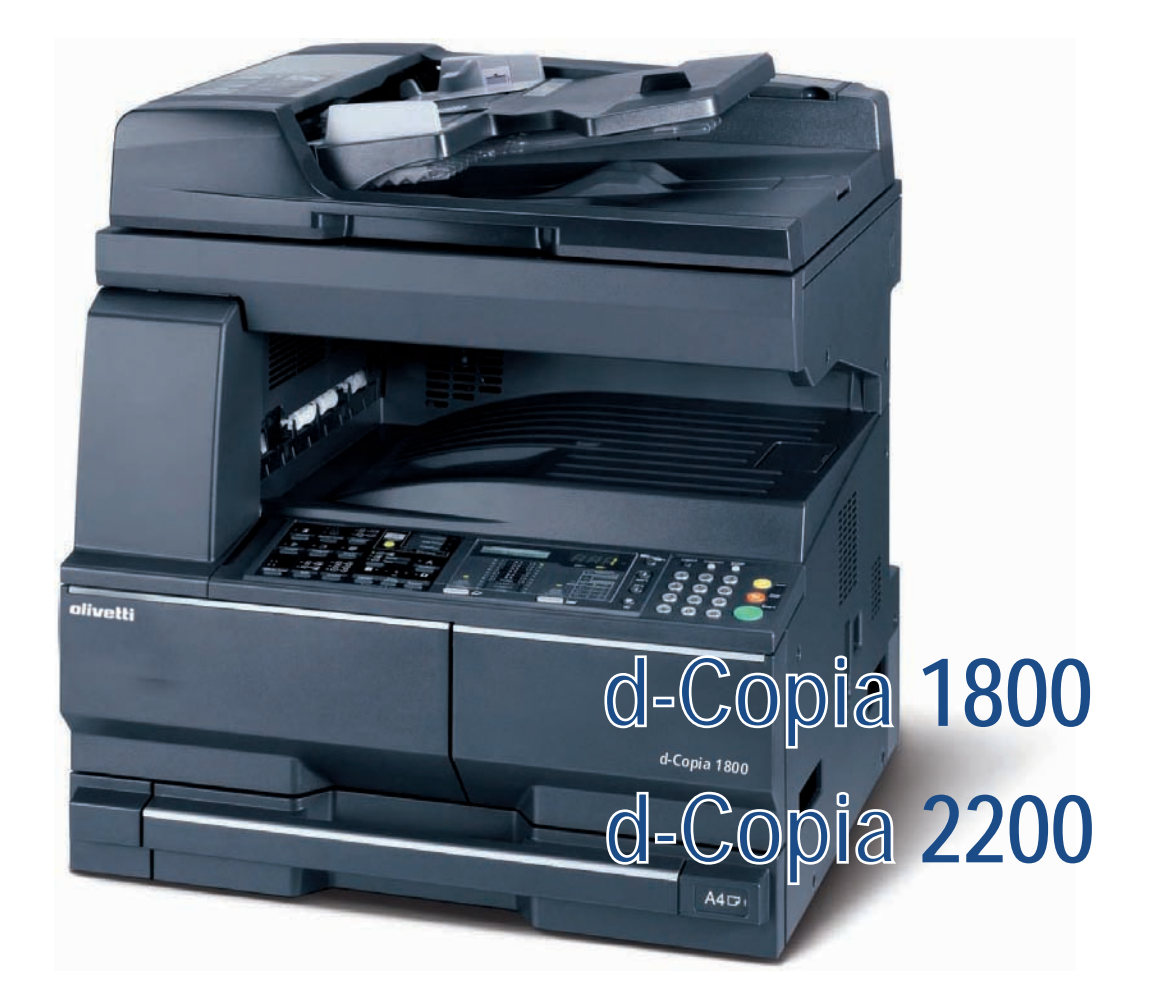

# **HASZNÁLATI ÚTMUTATÓ**

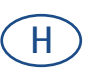

**550404hu**

#### **A KIADVÁNYT KIBOCSÁTJA:**

Olivetti S.p.A. Gruppo Telecom Italia

Via Jervis, 77 - 10015 Ivrea (ITALY) www.olivetti.com

**tanúsítja.** 

*Copyright © 2009, Olivetti Minden jog fenntartva*

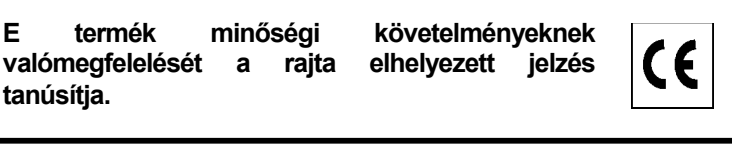

A gyártó fenntartja a jogot arra, hogy az e kézikönyvben ismertetett terméken bármikor és mindenfajta előzetesértesítés nélkül, módosításokat hajtson végre.

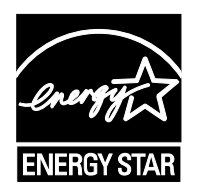

Az **ENERGY STAR** az Egyesült Államokban bejegyzett gyári védjegy.

Az energiafogyasztás csökkentésére irányuló ENERGY STAR programot az Egyesült Államok környezetvédelmiminisztériuma indította, a környezetvédelem által támasztott követelményekre való válaszadás, és a hatékonyabbenergiafelhasználású irodai berendezések fejlesztésének és használatának előmozdítása céljából.

Felhívjuk a figyelmet arra, hogy az alábbi tevékenységek veszélyeztethetik a minőségi követelményeknek afentiekben igazolt megfelelését, s természetesen leronthatják a termék jellemzőit is:

• nem megfelelő elektromos tápellátás;

- nem megfelelő üzembe helyezés, hibás, nem rendeltetésszerű, avagy a termékhez csatolt kézikönyvbenszereplők utasításokat figyelmen kívül hagyó használat;
- az eredeti alkatrészek vagy tartozékok más, a gyártó által nem jóváhagyott típusúakkal való, vagy nemmeghatalmazott személyzet által végrehajtott cseréje.

Minden jog fenntartva. A kiadó előzetes írásos hozzájárulása nélkül tilos az anyag egészének vagy részeinek bármilyen formában és eszközzel, elektronikus vagy mechanikus módszerrel történő másolása és terjesztése, beleértve a fénymásolási eljárással végzett másolást, rögzítést és egyebeket.

#### **Bevezetés**

#### **Köszönjük, hogy a d-Copia 1800/d-Copia 2200 modellt választotta.**

Ez a használati útmutató segít Önnek a gép helyes beüzemelésében, a gyakori karbantartási feladatok elvégzésében, valamint szükség esetén a hibakeresésben, hogy a berendezést mindig megfelelő körülmények között működtethesse. Kérjük, a gép használatának megkezdése előtt olvassa el ezt a használati útmutatót, és tartsa azt a gép közelében a könnyű hozzáférhetőség érdekében. Javasoljuk, hogy az általunk forgalmazott termékeket használja. A harmadik féltől származó termékek által a készülékben okozott károkért semmiféle felelősséget nem vállalunk.

A használati útmutatóban a d-Copia 1800 és d-Copia 2200 modellekre a számnak megfelelően 18, illetve 22 lap/perc sebességű modellként hivatkozunk.

## <span id="page-3-0"></span>**Jogi és biztonsági információ**

Kérjük, olvassa el, mielőtt használatba venné a készüléket. Ez a fejezet az alábbi témaköröket tartalmazza:

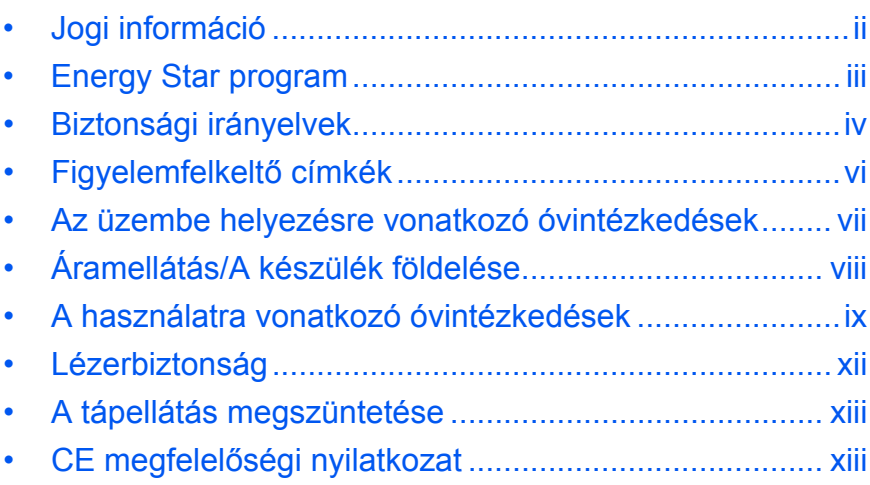

<span id="page-4-0"></span>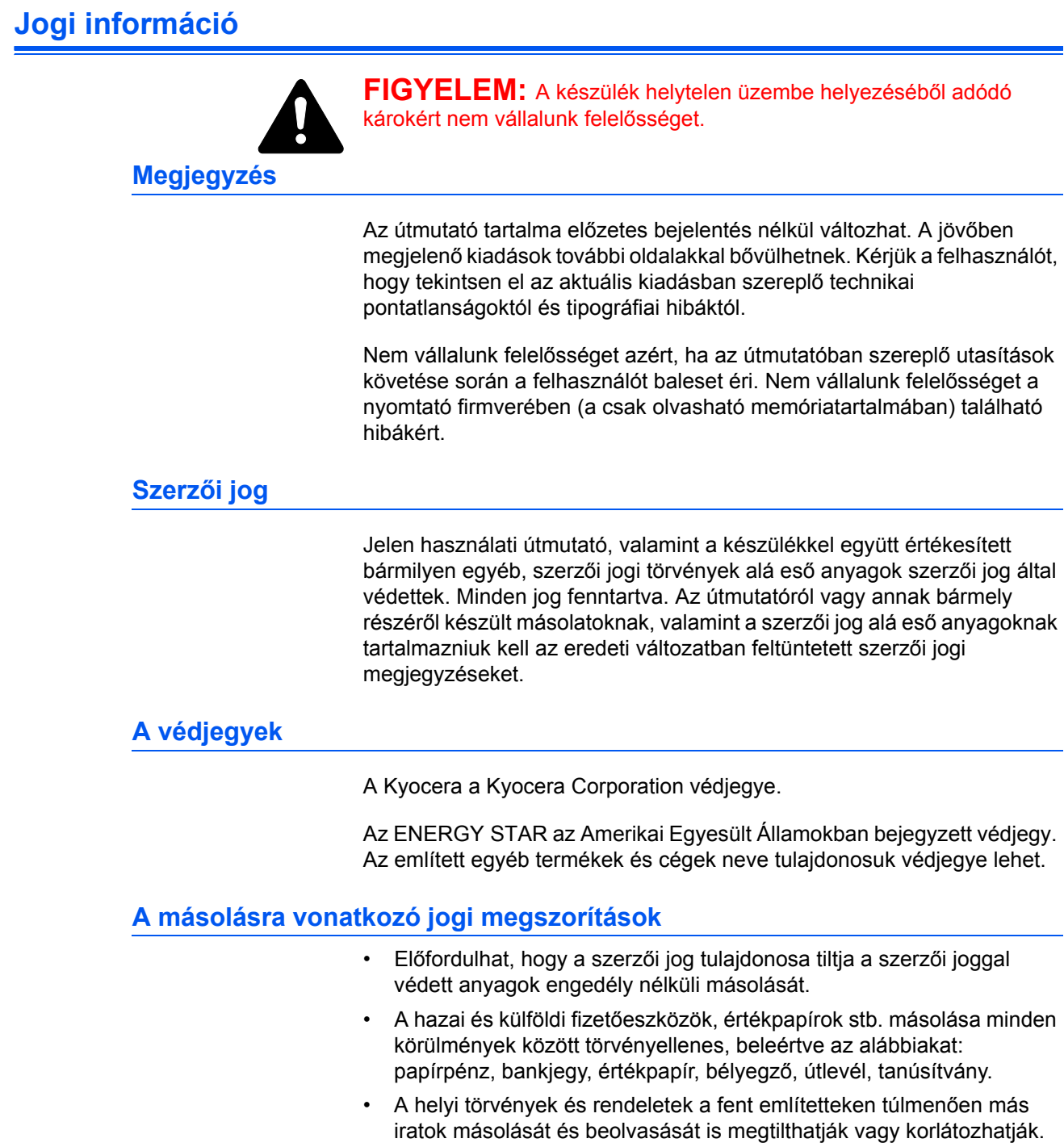

Az Alacsony fogyasztású mód egy bizonyos idő elteltével csökkenti az energiafelhasználást, az Alvó mód pedig a nyomtatási és faxolási funkciókat várakozó állapotba helyezi, és ha a készüléken legutolsó használattól kezdve a megadott ideig nem végeznek műveletet, az energiafelvételt minimálisra csökkenti. Ha az alacsony fogyasztású mód időzítése megegyezik az alvó módéval, a készülék alvó üzemmódba kapcsol.

### <span id="page-5-0"></span>**Kis fogyasztás mód**

A készülék az utolsó művelet elvégzése után egy perccel automatikusan alacsony fogyasztású üzemmódba lép.

#### **Auto pihenő mód**

A készülék az utolsó művelet elvégzése után egy perccel automatikusan alvó üzemmódba lép

#### **Opcionális automatikus kétoldalas másolási funkció**

A készülék opcionális szolgáltatásként kétoldalas másolási funkcióval is ellátható. Ha például két egyoldalas eredetit kétoldalas másolatként egyetlen lapra másol, csökkentheti a felhasznált papír mennyiségét.

### **Papír újrahasznosítása**

A készülék képes újrahasznosított papírra nyomtatni, ami csökkenti a környezet terhelését. Az ajánlott papírtípusokkal kapcsolatban kérje a *Viszonteladó* vagy a *Kereskedő* segítségét.

## **Energy Star (ENERGY STAR®) Program**

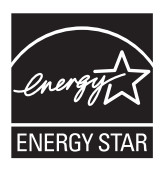

A Nemzetközi Energy Star program résztvevőjeként cégünk megállapította, hogy a termék megfelel a Nemzetközi Energy Star programban foglalt szabványoknak.

## <span id="page-6-0"></span>**Biztonsági irányelvek**

**Kérjük, olvassa el a Használati útmutatót, mielőtt készülékét használatba venné. Az útmutatót tartsa a készülékhez közel, hogy szükség esetén bármikor elérhető legyen.**

Az útmutatóban külön jelöléssel ellátott biztonsági figyelmeztetések találhatók a felhasználó, egyéb személyek, valamint a készülékhez közel levő tárgyak védelme, Továbbá a készülék helyes és biztonságos használata érdekében.

Az útmutatóban használt jelzések és azok jelentése.

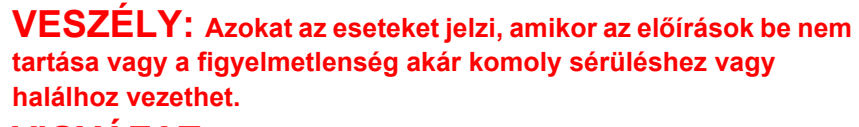

**VIGYÁZAT:** Azokat az eseteket jelzi, amikor az előírások be nem tartása vagy a figyelmetlenség komoly sérüléshez vagy halálhoz vezethet.

**FIGYELEM:** Azokat az eseteket jelzi, amikor az előírások be nem tartása vagy a figyelmetlenség testi sérüléshez vagy a készülék károsodásához vezethet.

## **Jelölések**

Az alábbi jelölések mutatják, hogy az adott szakasz biztonsági figyelmeztetést tartalmaz. A jelzés mellett külön felirat jelzi, hogy mire kell figyelni.

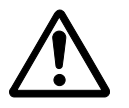

… [Általános figyelmeztetés]

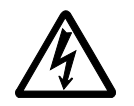

[Áramütés veszélyére vonatkozó figyelmeztetés]

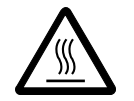

[Magas hőmérsékletre vonatkozó figyelmeztetés]

Az alábbi jelölések mutatják, hogy az adott szakasz tiltott műveletekre vonatkozó figyelmeztetést tartalmaz. A tiltott műveletekre vonatkozó részleteket külön felirat jelzi.

- - [Tiltott műveletre vonatkozó figyelmeztetés]

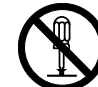

[A készülék szétszerelésére vonatkozó tiltás]

Az alábbi jelölések mutatják, hogy az adott szakasz az elvégzendő műveletekre vonatkozó figyelemfelhívást tartalmaz. Az elvégzendő műveletekre vonatkozó részleteket külön felirat jelzi.

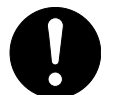

[Elvégzendő műveletre vonatkozó figyelemfelhívás]

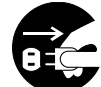

[Húzza ki a tápkábelt az aljzatból]

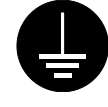

… [A készüléket kizárólag földelt aljzathoz csatlakoztassa]

Lépjen kapcsolatba *Viszonteladójával*, és kérjen cserét *(a csere díj ellenében vehető igénybe)*, ha a Használati útmutatóban szereplő biztonsági figyelmeztetések nem olvashatók, illetve ha maga az útmutató hiányzik.

<span id="page-8-0"></span>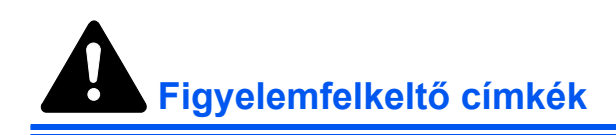

Biztonsági megfontolásokból figyelemfelkeltő címkéket helyeztünk el a készülék bizonyos részein. Kérjük, legyen óvatos, nehogy tűz keletkezzen, vagy áramütés érje a papírelakadások elhárítása, vagy a festékkazetta cseréje közben.

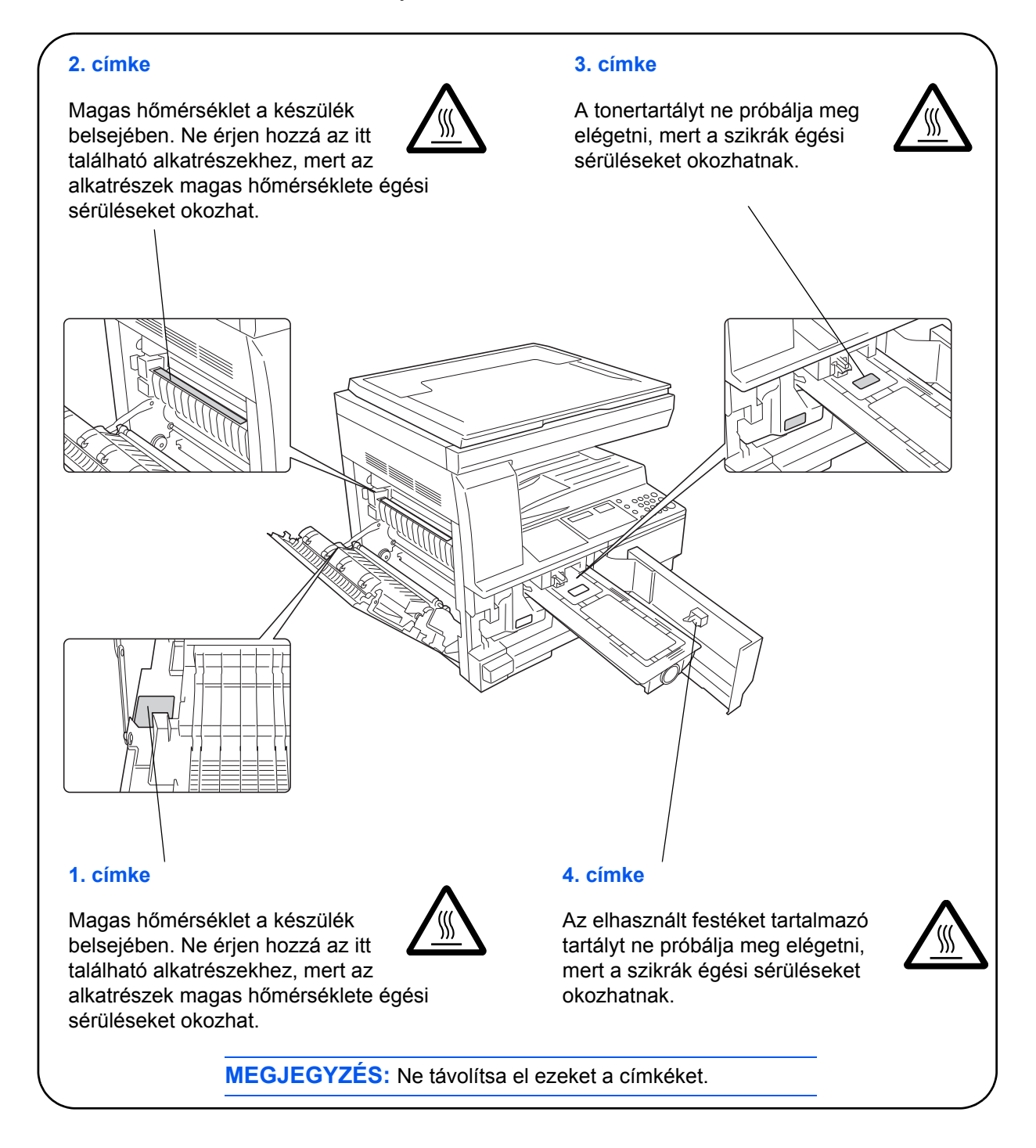

# <span id="page-9-0"></span>**Az üzembe helyezésre vonatkozó óvintézkedések**

## **Környezet**

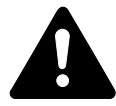

**FIGYELEM:** Ne helyezze a készüléket instabil vagy ferde felületekre, mert a készülék leeshet vagy lefordulhat azokról. Ez személyi sérüléshez vagy a készülék károsodásához vezethet.

Ne helyezze a készüléket párás vagy poros, piszkos környezetbe. Ha a tápkábel csatlakozója poros vagy piszkos lesz, tisztítsa meg a tűz vagy áramütés elkerülése végett.

A tűzveszély elkerülése céljából ne helyezze a készüléket radiátor, hősugárzó vagy egyéb hőforrás, illetve gyúlékony anyagok közelébe.

A készülék túlmelegedésének elkerüléséhez, valamint az egyszerűbb alkatrészcsere és karbantartás céljából hagyjon elegendő területet a készülék körül. Ügyeljen arra, hogy a szellőzőnyílások szabadon maradjanak, és így a levegő megfelelően kiáramolhasson a készülékből.

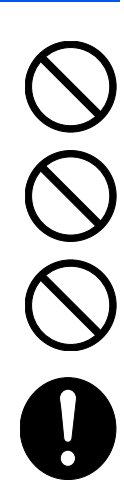

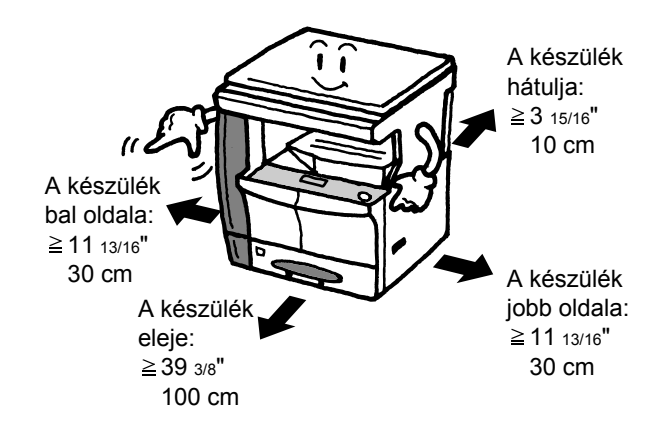

## **Egyéb óvintézkedések**

A nem megfelelő környezeti feltételek hátrányosan befolyásolhatják a készülék működését, és a biztonság szempontjából sem kedvezőek. Helyezze a készüléket légkondicionált szobába (ajánlott hőmérséklet: kb. 10-32,5 ?C, páratartalom: kb. 15-80 %), és a készülék helyének kiválasztásakor lehetőleg kerülje az alábbi helyeket:

- Ablakhoz közel, közvetlen napfénynek kitett helyek.
- Rezgéshatásnak kitett helyek.
- Nagy hőmérséklet-ingadozásnak kitett helyek.
- Közvetlen forró vagy hideg levegőnek kitett helyek.
- Rossz szellőzésű helyek.

Amennyiben a padló felülete érzékeny, ha a készüléket a felállítás után elmozdítják, a padló megsérülhet.

Másolás közben a készülék kis mennyiségű ózont bocsát ki. Ez a mennyiség az egészségre nem káros. Amennyiben a készüléket hosszabb időn keresztül használja, rossz szellőzésű szobában, vagy nagyon nagy példányszám esetén a szag kellemetlenné válhat. A másolási munkának megfelelő környezet biztosításához ajánlott jól szellőző helyiséget választani a készülék számára.

## <span id="page-10-0"></span>**Áramellátás/A készülék földelése**

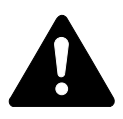

**VIGYÁZAT:** Ne használjon a megadottól eltérő feszültségű áramforrást. Lehetőleg ne használjon elosztót. Ezekre az óvintézkedésekre a tűzveszély és az áramütés elkerülése végett van szükség.

**VIGYÁZAT:** A tápkábelt megfelelően csatlakoztassa az aljzathoz. Ha a dugó érintkezőihez fémtárgyak érnek, az tűzveszélyhez vagy áramütéshez vezethet.

**VIGYÁZAT:** A készüléket a tűz és az áramütés veszélyének elkerülése végett mindig földelt aljzathoz csatlakoztassa. Ha nem áll rendelkezésre földelt aljzat, lépjen kapcsolatba a *hivatalos szervizzel*.

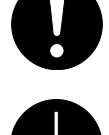

## **Egyéb óvintézkedések**

A készülék tápkábelét a legközelebbi aljzathoz csatlakoztassa.

A készülék áramellátásának megszakítása elsősorban a tápkábellel történik. Az aljzat/fali aljzat legyen a készülékhez legközelebbi, könnyen elérhető helyen.

## **Műanyag zacskók**

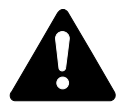

**VIGYÁZAT:** A készülék csomagolásához tartozó műanyag zacskókat tárolja gyermekektől távol, mert a műanyag zacskó az orruk vagy szájuk köré tapadhat, és fulladást okozhat.

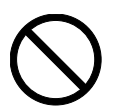

## <span id="page-11-0"></span>**A készülék használatára vonatkozó óvintézkedések**

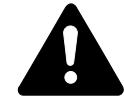

**VIGYÁZAT:** Ne helyezzen fémből készült vagy vizet tartalmazó tárgyakat (vázákat, virágcserepeket, bögréket stb.) a készülék közelébe, mert tűzhöz vagy áramütéshez vezethet, ha ezek véletlenül beleesnek a készülékbe.

VIGYAZAT: Ne távolítsa el a készülék fedeleit, mert a készülék magasfeszültségű belső alkatrészei áramütést okozhatnak.

**VIGYÁZAT:** Ne rongálja meg, ne törje el és ne próbálja megjavítani a tápkábelt. Ne helyezzen nehéz tárgyakat a tápkábelre, ne húzza meg és ne hajtsa meg feleslegesen, illetve egyéb módon se rongálja meg azt.

Ezekre az óvintézkedésekre a tűzveszély és az áramütés elkerülése végett van szükség.

**VIGYÁZAT:** Soha ne próbálja megjavítani vagy szétszedni a készüléket vagy annak alkatrészeit. Így elkerülhető tűzveszély, az áramütés veszélye, valamint a lézer megrongálódásának lehetősége. A készülékből kiszabaduló lézersugár akár vakságot is okozhat.

**VIGYÁZAT:** Ha a készülék túlforrósodik, füstöt vagy szokatlan szagot bocsát ki, illetve egyéb furcsa dolog történik, tűzveszéllyel és áramütés veszélyével kell számolni. Ilyenkor azonnal kapcsolja ki a főkapcsolót (O), húzza ki a tápkábelt az aljzatból, majd lépjen kapcsolatba a *hivatalos szervizzel*.

**VIGYÁZAT:** Ha idegen tárgy vagy idegen anyag (gemkapocs, víz vagy egyéb folyadék stb.) kerül a készülékbe, azonnal kapcsolja ki a főkapcsolót (O). Ezt követően húzza ki a tápkábelt az aljzatból a tűzveszély és az áramütés elkerülése végett. Lépjen kapcsolatba a *hivatalos szervizzel*.

**VIGYÁZAT:** Az áramütés elkerülése céljából ügyeljen arra, hogy a tápkábel csatlakoztatásakor vagy kihúzásakor a keze ne legyen vizes.

**VIGYÁZAT:** A készülék belső alkatrészeinek karbantartását vagy javítását mindig a *hivatalos szervizzel* végeztesse el.

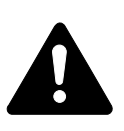

**FIGYELEM:** A dugót ne a tápkábelnél fogva húzza ki az aljzatból. A húzás hatására a kábelben levő vezetékek elszakadhatnak, ami tűzhöz vagy áramütéshez vezethet. (A tápcsatlakozót mindig a dugónál fogva távolítsa el az aljzatból.)

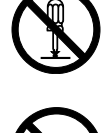

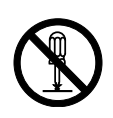

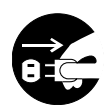

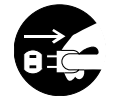

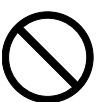

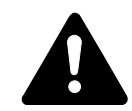

**FIGYELEM:** A készülék szállítása vagy mozgatása esetén mindig húzza ki a tápkábelt az aljzatból. A tápkábel sérülése tűzhöz vagy áramütéshez vezethet.

Ha a készüléket rövidebb időn keresztül nem használja (pl. éjszakára), kapcsolja ki a főkapcsolót (O). Ha a készüléket hosszabb időn át nem kívánja használni (például szabadságra megy), a biztonság érdekében arra az időre húzza ki a tápkábelt a hálózati aljzatból.

A készülék megemelésekor vagy mozgatásakor mindig csak a kijelölt részeknél fogja meg a készüléket.

Biztonsági okokból a készülék tisztítása előtt mindig húzza ki az

aljzatból a tápkábelt.

0

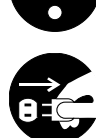

A készülék belsejében összegyűlt por tűzhöz vagy egyéb problémához vezethet. Ezért érdemes időnként kikérni a *hivatalos szerviz* munkatársának véleményét a belső alkatrészek tisztítására vonatkozóan. Erre elsősorban a magasabb páratartalmú évszakok előtt kell figyelni. Kérjen árajánlatot a *hivatalos szerviztől* a készülék belső alkatrészeinek megtisztítására.

## **Egyéb óvintézkedések**

Ne helyezzen nehéz tárgyakat a készülékre, és lehetőleg ne okozzon kárt a készülékben.

Másolás közben ne nyissa fel a készülék elülső fedelét, ne kapcsolja ki a főkapcsolót, és ne húzza ki a tápkábelt.

A készülék megemeléséhez és mozgatásához vagy szállításához kérje a *hivatalos szerviz* segítségét.

Ne érjen a készülék elektromos részeihez, például a nyomtatott áramkörök csatlakozóihoz. A statikus elektromosság kárt okozhat bennük.

Ne végezzen a jelen útmutatóban nem említett műveleteket a készüléken.

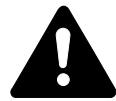

**FIGYELEM:** A használati útmutatóban leírtaktól eltérő műveletek vagy beállítások elvégzése esetén a felhasználó káros sugárzásnak teheti ki magát.

Ne nézzen bele a lapolvasó lámpájának fényébe, mert az kifáraszthatja vagy megfájdíthatja a szemét.

## **A fogyóeszközök kezelésére vonatkozó óvintézkedések**

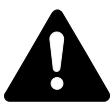

**FIGYELEM:** Ne próbálja a *Festékkazettát* vagy a *Használt festék-gyűjtőtartályt* elégetni, mert a szikrák égési sérüléseket okozhatnak.

Tárolja a *Festékkazettát* és a *Használtfesték-gyűjtőtartályt* gyermekektől távol.

Ha a festék kiszóródik a *Festékkazettából* vagy a *Használtfesték-gyűjtőtartályból*, ügyeljen arra, hogy azt ne lélegezze be és ne nyelje le, továbbá szembe és bőrre se kerüljön.

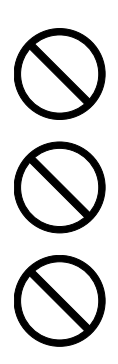

Ha véletlenül mégis belélegzi a festéket, menjen szabad levegőre, és gargarizáljon sok vízzel. Ha köhögni kezd, kérje ki orvos véleményét.

Ha véletlenül lenyeli a festéket, öblítse ki száját, és igyon 1-2 pohár vizet a gyomor tartalmának felhígítása érdekében. Szükség esetén kérje ki orvos véleményét.

Ha a festék a szembe kerül, öblítse ki alaposan vízzel. Ha a szem érzékeny marad, kérje ki orvos véleményét.

Ha a festék bőréhez ér, mossa meg szappannal és vízzel.

Ne próbálja erővel kinyitni vagy széttörni a *Festékkazettát* vagy a *Használtfesték-gyűjtőtartályt*.

#### **Egyéb óvintézkedések**

Használat után a *Festékkazettát* és a *Használtfesték-gyűjtőtartályt* a helyi szabályoknak és előírásoknak megfelelően dobja ki.

A fogyóeszközöket tárolja hűvös, sötét helyen.

Ha a készüléket hosszabb időn át nem használja, vegye ki a papírt a *Papírkazettá(k)ból* és a *Kézitálcából*, és tegye vissza az eredeti csomagolásába.

## <span id="page-14-0"></span>**Lézerbiztonság**

A lézersugárzás káros lehet az emberi szervezetre. Éppen ezért a gép belsejében keletkező lézersugárzást védőburkolatok és külső fedelek zárják el a külvilágtól. Az előírásszerű használat során nem juthat ki sugárzás a berendezésből.

Az IEC 60825 szabvány értelmében a készülék 1. osztályú (Class 1) lézerterméknek minősül.

**Figyelem:** Az eljárások használati útmutatóban leírtaktól eltérő végrehajtása következtében a felhasználót káros sugárzás érheti.

Ezeket a címkéket a készülék belsejében levő lézeres beolvasóegységre, nem pedig a felhasználó által elérhető területre ragasztották.

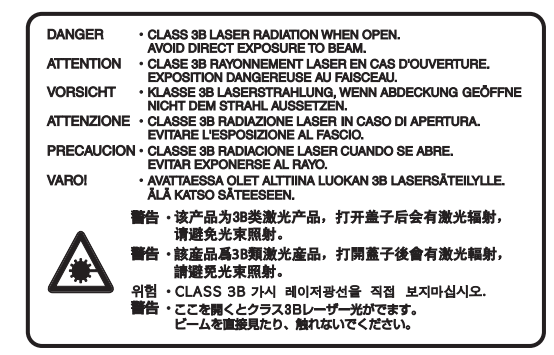

Az alábbi ábrán látható címke a készülék jobb oldalán található.

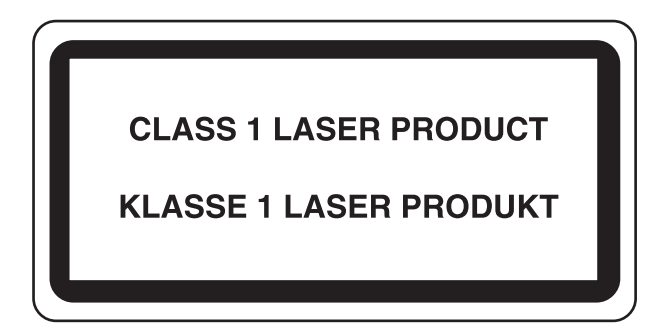

## <span id="page-15-0"></span>**A tápellátás megszüntetése**

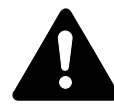

**FIGYELEM:** A készülék áramtalanitására elsősorban a tápkábel szolgál! A készüléken található egyéb kapcsolók kizárólag funkcionális kapcsolók, a készülék áramtalanítására nem használhatók fel.

**ACHTUNG:** Der Netzstecker ist die Hauptisoliervorrichtung! Die anderen Schalter auf dem Gerät sind nur Funktionsschalter und können nicht verwendet werden, um den Stromfluß im Gerät zu unterbrechen.

## <span id="page-15-1"></span>**CE megfelelőségi nyilatkozat**

CE

#### **MEGFELELŐSÉGI NYILATKOZAT A 2004/108/EC, 2006/95/EEC, 93/68/EEC és 1999/5/EC IRÁNYELVEK SZERINT**

Teljes felelősségünk tudatában kijelentjük, hogy a kérdéses termék megfelel az alábbi szabványoknak.

EN55024 EN55022 Class B EN61000-3-2 EN61000-3-3 EN60950-1 EN60825-1 EN300 330-1 EN300 330-2

## <span id="page-16-0"></span>**Jelölések**

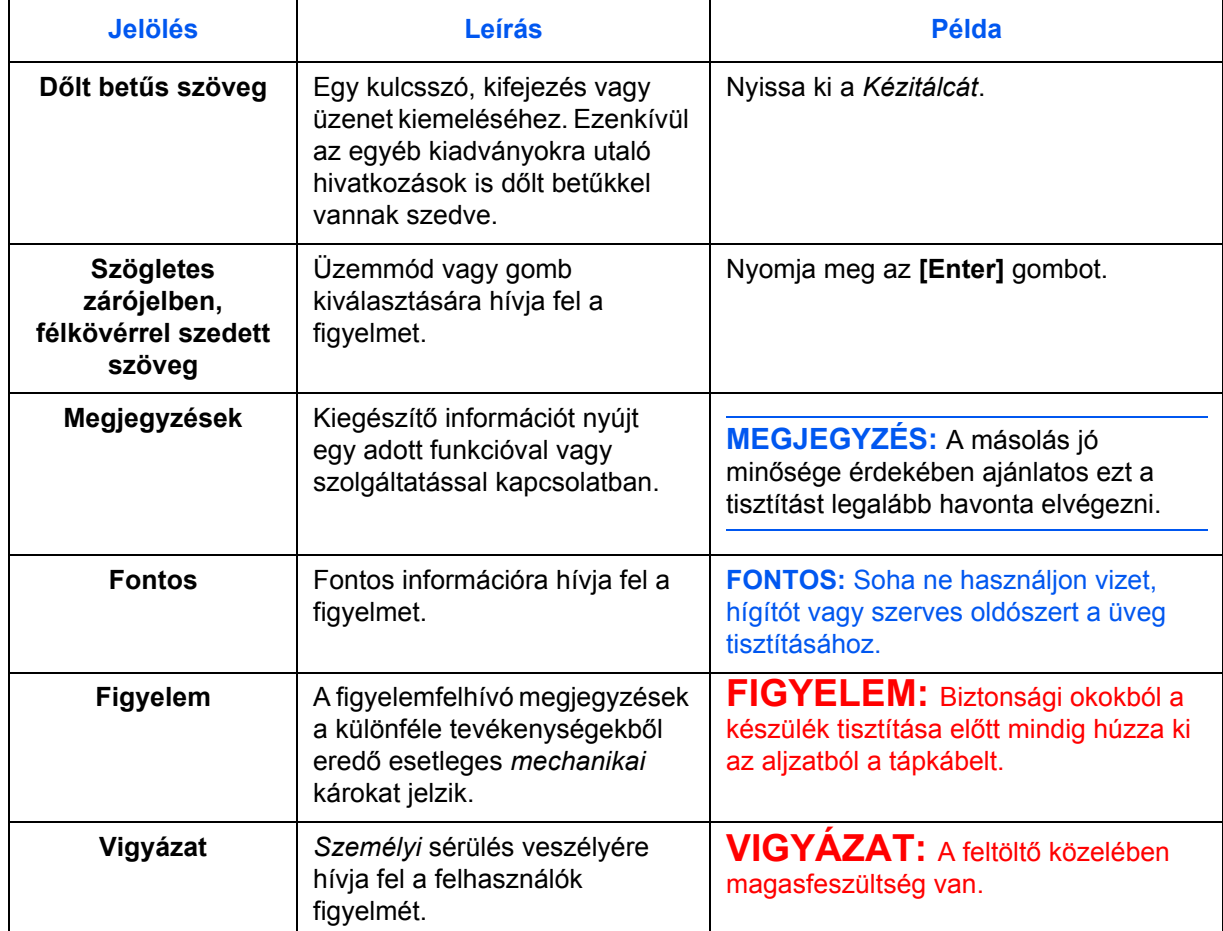

Ez a kézikönyv a következő jelöléseket használja.

#### **Méretek**

Az ebben az útmutatóban található információk az angolszász és a metrikus mértékegységeket egyaránt tartalmazzák. Az útmutatóban található képernyők és üzenetek a gép angolszász mértékegység szerinti beállítását tükrözik. Ha a metrikus változatot használja, olvassa el a gépen megjelenő üzeneteket.

## <span id="page-17-0"></span>**Eredetik és papírméretek**

Ez a rész a jelen útmutatóban alkalmazott jelöléseket ismerteti az eredeti dokumentumok méretére, illetve a papírméretre vonatkozóan.

Ahogy az a vízszintes és függőleges irányban egyaránt használható A4, B5 és Letter méreteknél már megszokott, az útmutató az eredeti, illetve a másolópapír vízszintes tájolásának jelölésére a kiegészítő R betűt használja.

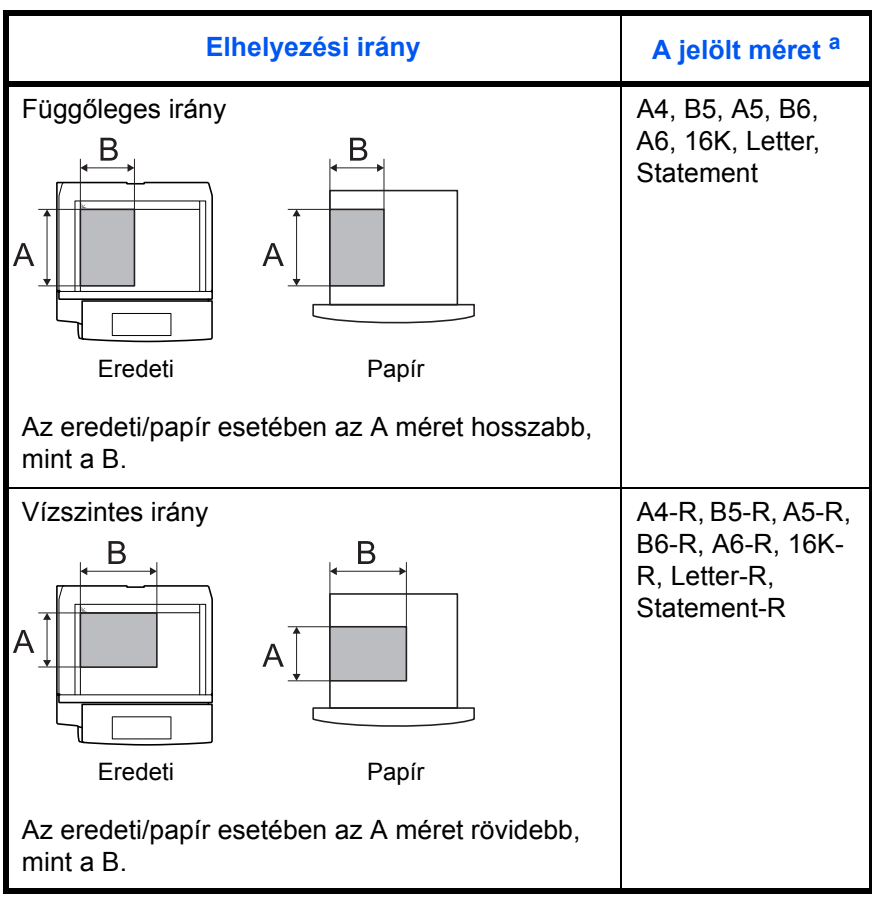

a. Az eredeti/papír használható mérete függ a funkciótól és a forrástálcától. További részleteket az adott funkciót vagy forrástálcát leíró oldalon olvashat.

## **Tartalom**

## **[Jogi és biztonsági információ](#page-3-0)**

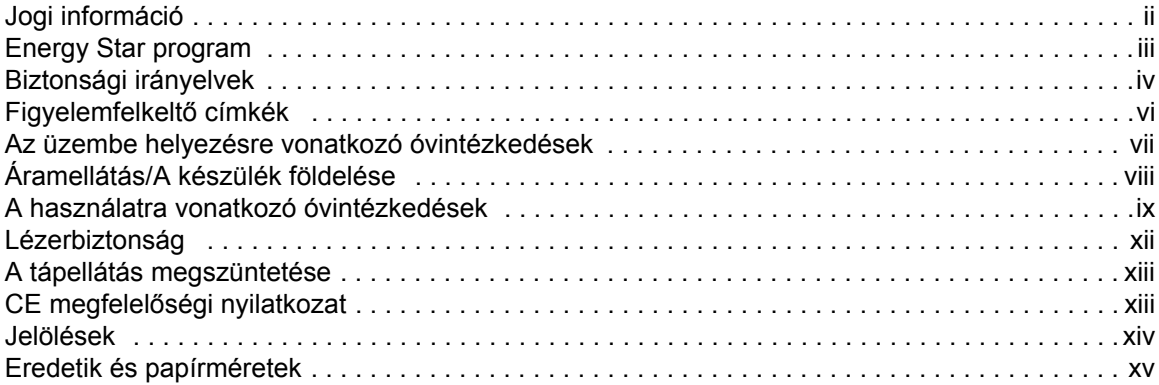

## **[1 A készülék részei](#page-20-0)**

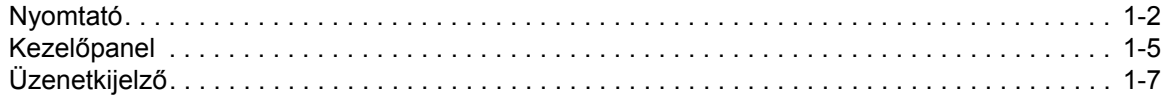

## **2 Elő[készületek](#page-28-0)**

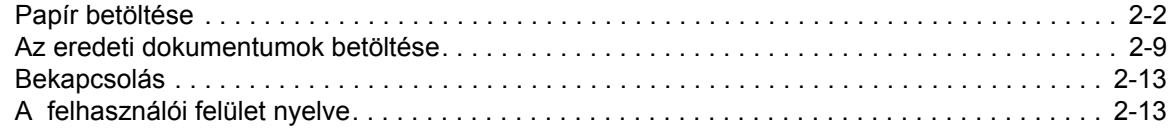

## **[3 A készülék alapvet](#page-41-0)ő funkciói**

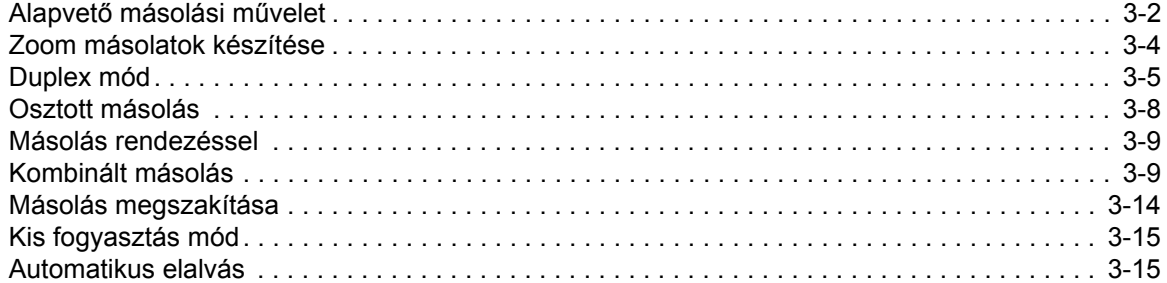

## **[4 Feladat-nyilvántartás](#page-56-0)**

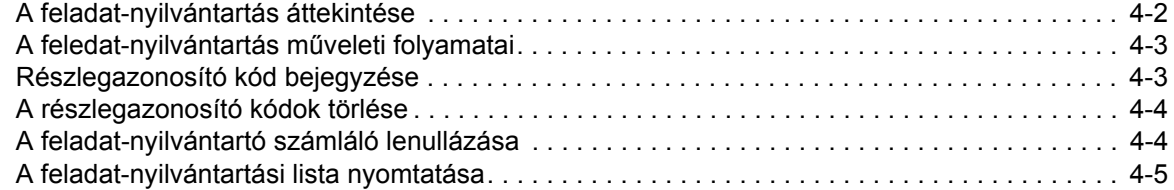

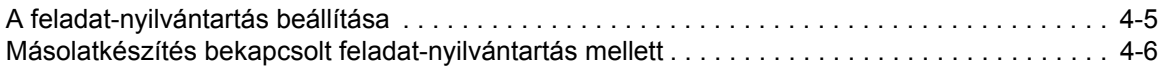

## **[5 Kiegészít](#page-62-0)ő berendezések**

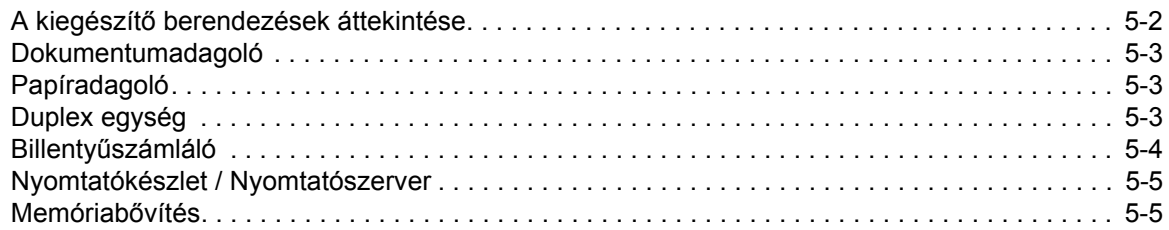

## **[6 Karbantartás](#page-67-0)**

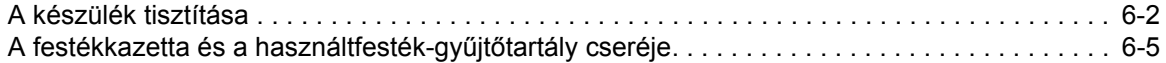

## **[7 Hibaelhárítás](#page-75-0)**

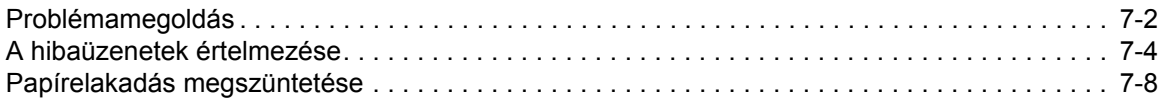

## **[Függelék](#page-90-0)**

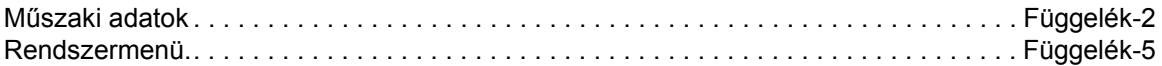

# <span id="page-20-0"></span>**1 A készülék részei**

## Ez a fejezet az alábbi témaköröket tartalmazza:

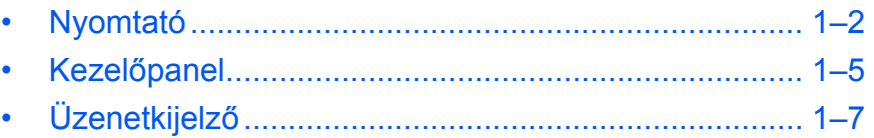

## <span id="page-21-0"></span>**Nyomtató**

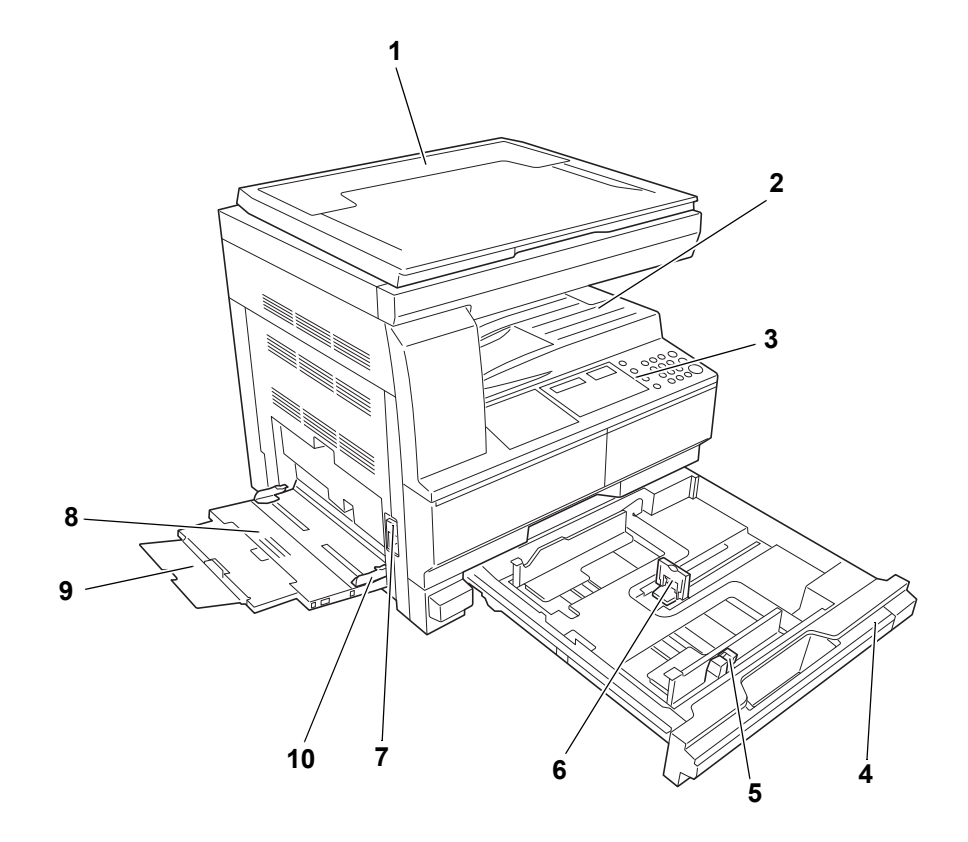

- **Dokuborító**
- **Gyűjtőtálca**
- **Kezelőpanel**
- **1. papírkazetta**
- **Papírszélesség-beállító fül**
- **Papírhossz-beállító fül**
- **Bal oldali fedél retesze**
- **Kézi adagoló**
- **Kézi adagoló meghosszabbítása**
- **Papírvezetők**

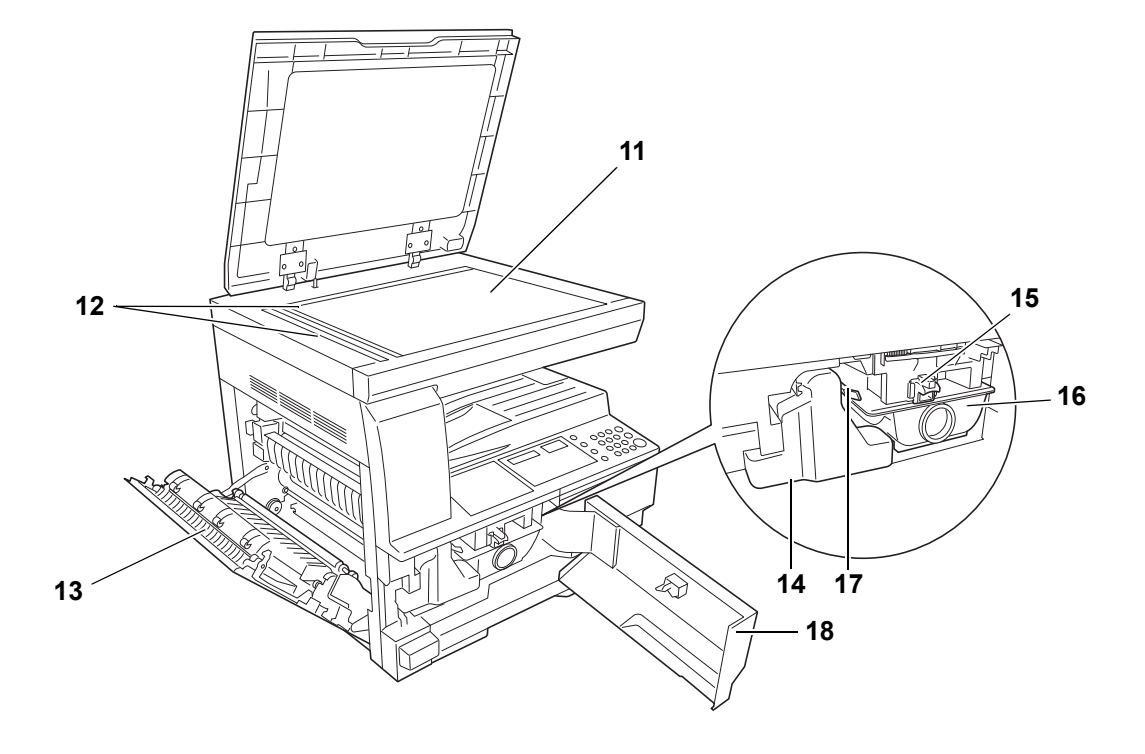

- **Üveglap**
- **Eredeti méretet jelző szegélylapok**
- **Bal oldali fedél**
- **Használtfesték-gyűjtőtartály**
- **Festékkazetta kioldókarja**
- **Festékkazetta**
- **Feltöltőtisztító kar**
- **Elülső fedél**

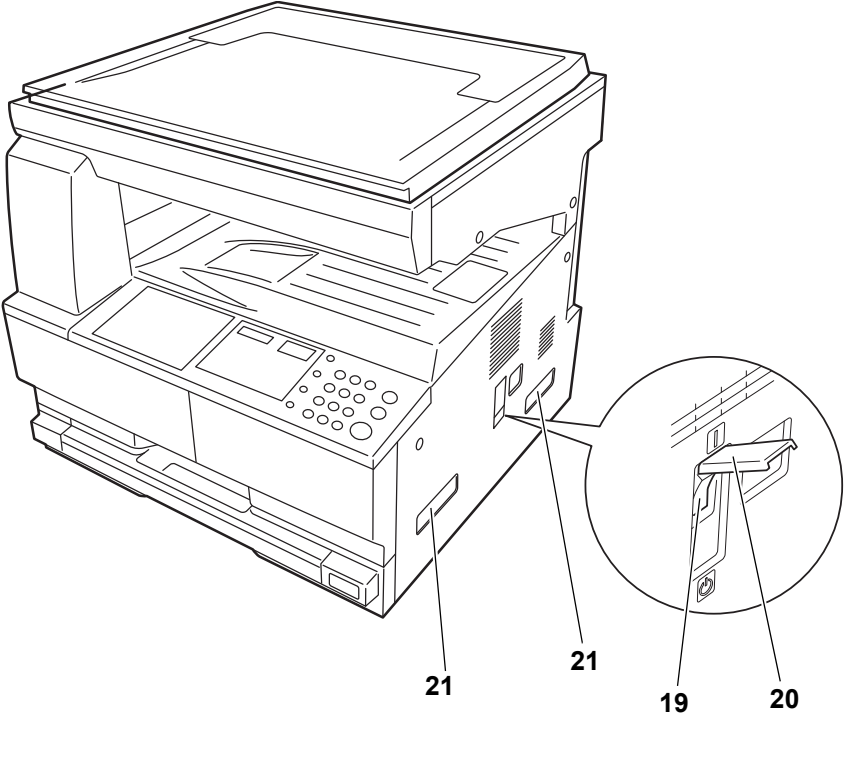

- **Főkapcsoló**
- **Főkapcsoló fedele**
- **Szállítófogantyúk**

## <span id="page-24-0"></span>**Kezelőpanel**

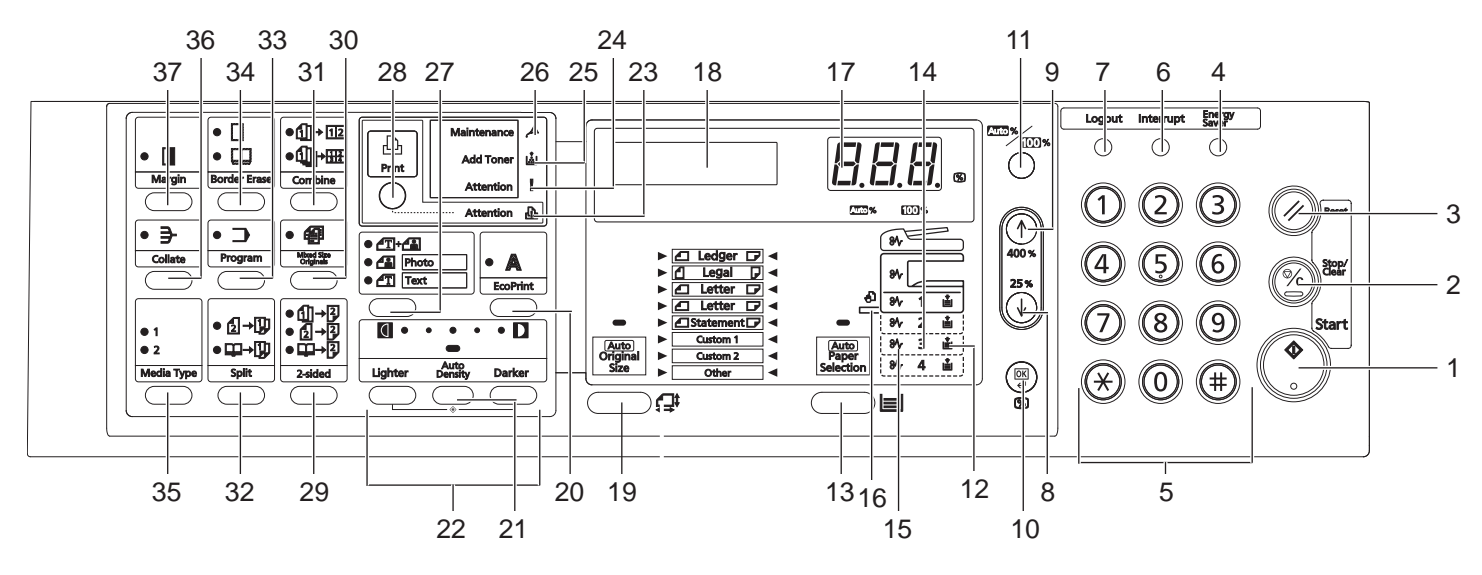

- **Start (Indítás) gomb és kijelző**
- **Stop/Clear (Leállítás/Törlés) gomb**
- **Reset (Alapértelmezés) gomb**
- **Energy Saver (Energiatakarékos) gomb**
- **Számgombok**
- **Interrupt (Megszakítás) gomb**
- **Logout (Kijelentkezés) gomb**
- **8 Gomb**
- **9 Gomb**
- **OK gomb**
- **/Auto%100% gomb**
- **Papírellátás-jelző**
- **Paper Selection (Papírválasztó) gomb**
- **Papírellátás-szintjelző**
- **Hibás papíradagolás jelzése**
- **Kézi adagoló jelzése**
- **Másolatok száma/Nagyításkijelző**
- **Üzenetkijelző**
- **Eredeti méret gomb**
- **EcoPrint (Gazdaságos nyomtatás) gomb**
- **Auto Density (Automatikus denzitásbeállítás) gomb**
- **Denzitásszabályozó gomb/Denzitáskijelző**
- **Attention (Figyelmeztető) jelzés**
- **Error (Hibajelző)**
- **Festékhiányjelző**
- **Maintenance (Karbantartásigény)-jelző**
- **Képminőség-választó gomb**
- **Print (Nyomtatás) gomb és jelzés** Az opcionális nyomtatókészlet használata esetén e gomb megnyomásával válthatja át az üzenetkijelzőt a másolás és a nyomtatás üzemmód között.
- **2-sided (2 oldalas) gomb**
- **Mixed Original Size (Vegyes eredeti méret) gomb**
- **Combine (Kombináció) gomb**
- **Split (Felosztás) gomb**
- **Program gomb**
- **Border Erase (Széltörlés) gomb**
- **Media Type (Médiatípus) gomb**
- **Collate (Összeillesztés) gomb**
- **Margin (Margó) gomb**

## <span id="page-26-0"></span>**Üzenetkijelző**

Az üzenetkijelzőn az alábbiak olvashatók le:

- Állapotinformáció az alább felsorolt üzenetekkel, amelyek normál működés esetén megjelennek.
- A felhasználó beavatkozását igénylő hibaüzenetek.

#### **Állapotinformáció**

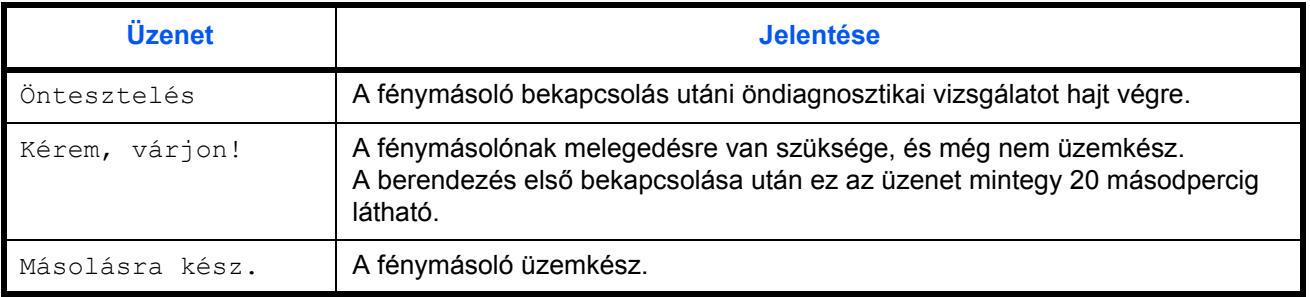

**Hibakódok**

Lásd: *[Hibaelhárítás](#page-75-1)*.

### **Rendszermenü (vagy befejeződött a bemelegedés utáni művelet, vagy megnyomták a Reset (Alapértelmezés) gombot)**

A fénymásoló gyári beállítása szerint a nagyítási arány automatikusan 1:1 ahhoz a papírmérethez viszonyítva, amely Automata Üzemmódban - "1" másolatszám és a<sub>tál</sub>képminőség-beállítás mellett - eredetiként szerepel.

**MEGJEGYZÉS:** Az Alapértelmezett Beállítások a Rendszermenüben módosíthatók.

Amennyiben kiegészítõ kazetta is rendelkezésre áll, a kiválasztott kazetta a Rendszermenüben módosítható. (Lásd: *[Függelék](#page-90-1)*.)

A Rendszermenüben kiválasztott Képminõség üzemmód szintén módosítható. (Lásd: *[Függelék](#page-90-1)*.)

A másolási denzitás Alapértelmezett Beállítása Auto üzemmódra módosítható. (Lásd: *[Függelék](#page-90-1)*.)

#### **Automatikus törlés funkció**

A másolat létrehozása és a fixálási idő (10-270 másodperc) eltelte után a fénymásoló automatikusan visszatér abba az állapotba, amelyben a bemelegedési folyamat végeztével volt (a másolási denzitás és a képminőség azonban nem áll vissza az eredeti értékekre). Ennek ellenére, ha az Automatikus Törlés üzemmódot nem aktiválta, a másolás ugyanazzal a másolási üzemmóddal, másolati példányszámmal, másolási denzitással és egyéb beállításokkal folytatódhat tovább.

**MEGJEGYZÉS:** További részletek: *[Függelék](#page-90-1)*. Az Automatikus törlés funkció bekapcsolása előtti időtartam módosításáról itt olvashat bővebben: *[Függelék](#page-90-1)*.

#### **Egyéni méretek**

A kezelőpanelben nem szereplő papír-, illetve eredeti dokumentumméretek Egyéni méretként regisztrálhatók. (Lásd: *[Függelék](#page-90-1)*.)

#### **Automatikus kazettaváltó funkció**

Amennyiben több kazettában is azonos méretű papír található, és az egyik kiürül, az Automatikus kazettaváltó funkció átállítja a papírellátást az üres kazettáról egy másikra, amelyben még található papír.

**MEGJEGYZÉS:** Ehhez kiegészítõ kazetta alkalmazása szükséges. Az Automatikus kazettaváltó funkció ki is kapcsolható, ha nincs rá szükség. (Lásd: *[Függelék](#page-90-1)*.)

A papíroknak azonos tájolásban kell elhelyezkedniük.

# <span id="page-28-0"></span>**2 Előkészületek**

## Ez a fejezet az alábbi témaköröket tartalmazza:

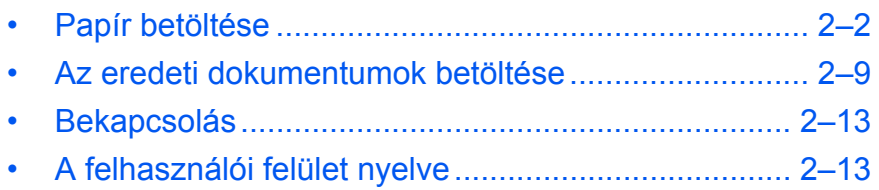

## <span id="page-29-0"></span>**Papír betöltése**

A papírt és a hordozókat a *kazettába* vagy a *kézi adagolóba* töltheti be.

#### **A papír előkészítése**

Amikor kiveszi a papírt a csomagolásból, a betöltés előtt pörgesse át a lapokat, hogy szétváljanak egymástól.

Ha a papírt összehajtották, vagy hullámos, betöltés előtt simítsa ki. Gyűrődött vagy hullámos papír használata papírelakadást okozhat.

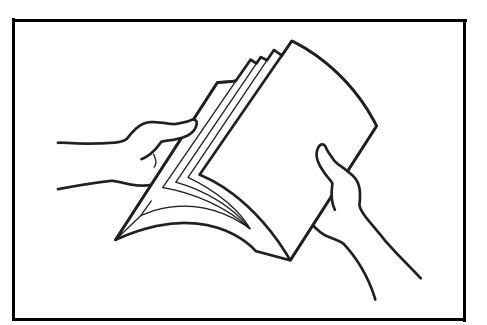

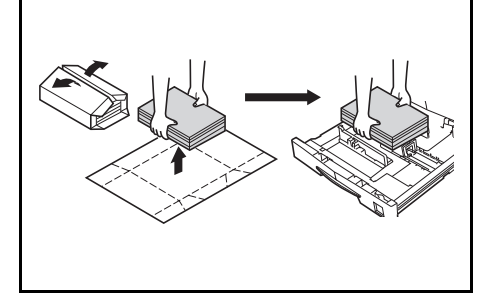

**FONTOS:** Ellenőrizze, hogy a papírban ne legyen irat- vagy tűzőkapocs. A papírt a *papírkazetta* használata esetén a csomagolás felső része felé eső oldalával felfelé, a *kézi adagoló* esetén pedig lefelé helyezze be.

Ha magas hőmérséklet és páratartalom mellett a papírt kicsomagolva hagyja, ez a környezeti nedvesség miatt problémákat okozhat. Miután behelyezte a szükséges mennyiségű papírt a *papírkazettába* vagy a *kézi adagolóba*, tegye vissza a megmaradt papírt az eredeti

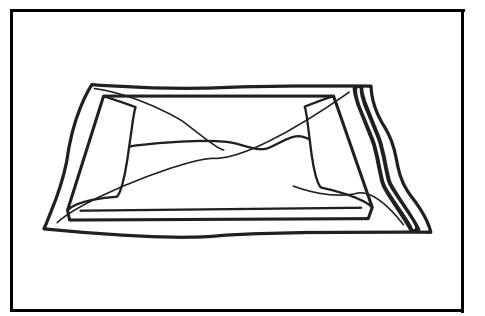

csomagolásába. Ha a készüléket hosszabb időn át nem használja, vegye ki a papírt a *papírkazettá(k)ból* és a *kézi adagolóból* és tegye vissza az eredeti csomagolásába.

#### **Papír betöltése a kazettába**

Normál papír (80 g/m²), vastag papír (90–105 g/m²), újrahasznosított papír vagy színes papír használható. Mindegyik kazettába egyszerre legfeljebb 300 ív normál papír (80 g/m²) helyezhető be.

A betölthető papírméretek: A3, B4, A4, A4R, B5, B5R, A5R, Folio, 11 × 17 hüvelyk (Ledger), 8 1/2 × 14 hüvelyk (Legal), 11 × 8 1/2 hüvelyk,

8 1/2 × 11 hüvelyk (Letter), 5 1/2 × 8 1/2 hüvelyk (Statement), 8 1/2 × 13 hüvelyk (Oficio II), 8k, 16K.

**FONTOS:** A kazettába a másolási oldalával felfelé töltse be a papírt.

**1** Húzza ki teljesen a kazettát a készülékből.

> **FONTOS:** Amikor a kazettát kihúzza, ügyeljen a megfelelő alátámasztásra, nehogy kiessen a készülékből.

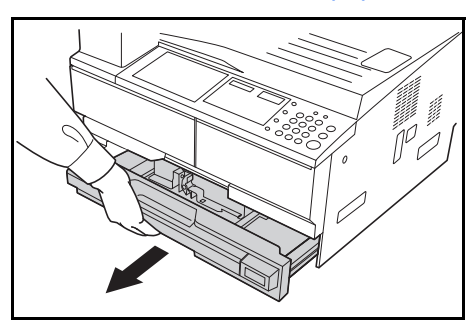

**MEGJEGYZÉS:** Egyszerre csak egy kazettát húzzon ki.

**2** Nyomja le a *kazetta alsó lemezét*.

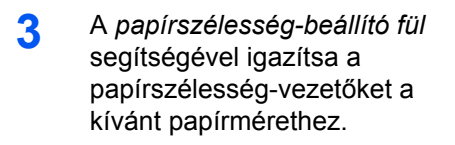

**FONTOS:** Ha a papírvezetők és a papír között rést lát, állítsa be újra a papírszélesség-vezetőket.

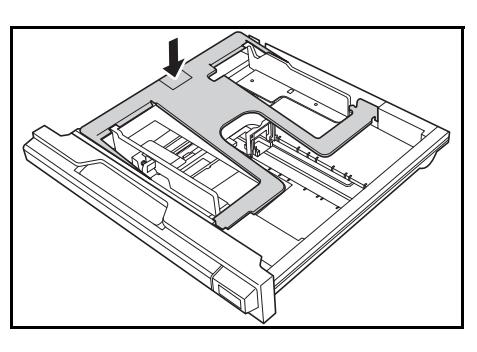

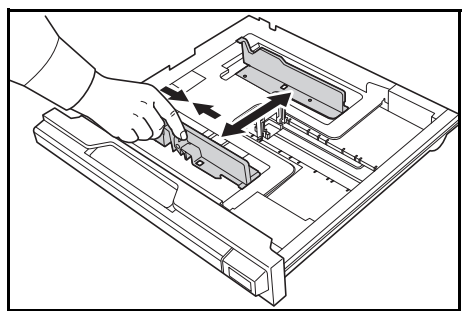

**MEGJEGYZÉS:** A papírméretek jelölései a kazettán láthatók. Igazítsa a papírszélesség-vezetőket a papírhoz.

**4** <sup>A</sup>*papírhossz-beállító fül* segítségével igazítsa a papírhosszvezetőt a kívánt papírmérethez.

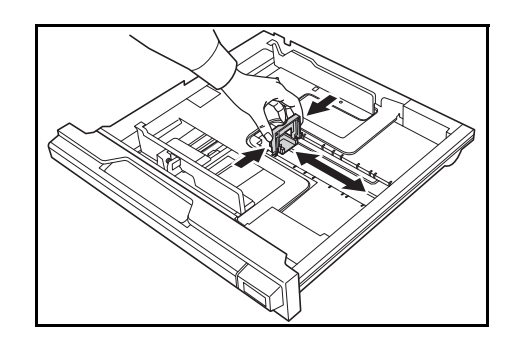

Ha A3 vagy 11 × 17 hüvelyk (Ledger) méretű papírt helyez be, az ábrán látható módon állítsa a papírhosszvezetőt a kazetta jobb oldali szélére, és nyomja le.

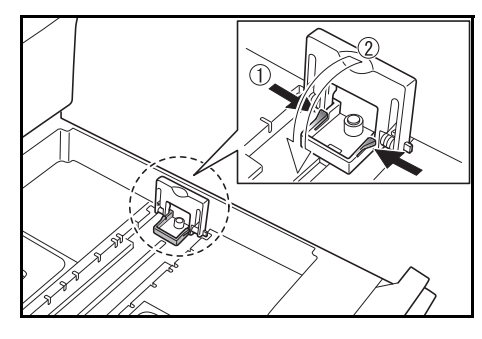

**MEGJEGYZÉS:** A papírméretek jelölései a kazettán láthatók.

**5** Töltse be a papírt a kazettába úgy, hogy felső szegélye a *papírhosszvezetőhöz* igazodjon.

> **FONTOS:** A papírhossz- és a papírszélesség-vezetőket mindig a papír betöltése előtt kell beállítani, hogy a készülék ne húzza be ferdén a papírt és/vagy a helytelenül betöltött papír ne okozzon papírelakadást.

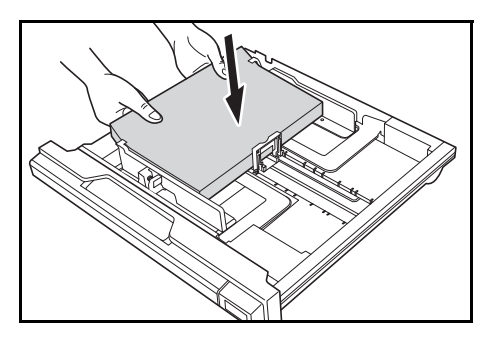

Ellenőrizze, hogy a papír pontosan igazodik-e a papírhossz- és a papírszélesség-vezetőkhöz. Az üzenetkijelzőn más papírméret jelenhet meg, ha a papírvezetők nem megfelelően vannak beállítva.

Csak a papírszélesség-vezetőn található jelzésig töltsön be papírt.

Győződjön meg arról, hogy a lapok nyomtatandó oldalukkal felfelé helyezkednek el, és a papír nem hajlott meg, nem gyűrött és nem sérült.

**6** Ha a berendezést huzamosabb ideig nem használja, vegye ki a papírt a kazettából, helyezze tárolótasakba, és zárja le a tasakot, hogy megvédje a papírt a nedvesedéstől.

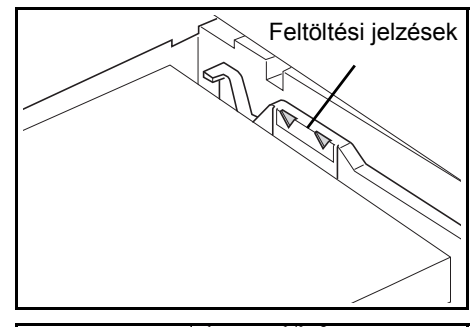

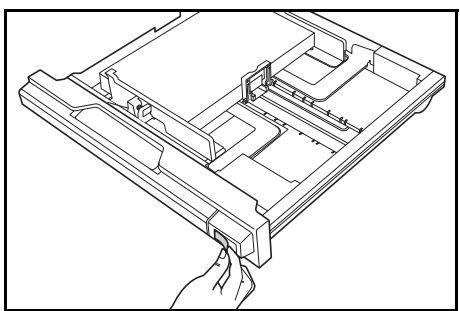

**7** Tolja a kazettát ütközésig a készülékbe.

#### **Kazettaméret-érzékelés**

Állítsa be a kezelőpanelen a méretérzékelést a kazettába helyezett papír méretének megfelelően. Szállítás előtt a készüléket vagy hüvelykben, vagy centiméterben (A-B oszlop) történő automatikus érzékelésre állítottuk be.

**1** Nyomja le 3 másodpercre a **Paper Selection** gombot.

Ekkor megjelenik a Rendszermenü.

**2** Nyomja meg többször a/z  $\uparrow$  vagy  $\downarrow$  gombot, amíg meg nem jelenik a 19. 1. kaz. méret felirat, és nyomja meg az **OK** gombot.

Rendszermenü: 19. 1. kaz. méret

> **MEGJEGYZÉS:** Amikor a kiegészítő kazetták méretét állítja be (2-4), jelenítse meg a 20. 2. kaz. méret, 21. 3. kaz. méret, illetve a 22. 4. kaz. méret opciót.

- 3 Válassza ki a(z) ↑ vagy ↓ gomb megnyomásával az AutoÉrz. mm, az AutoÉrz. hüvelyk, az Oficio 2, a 8K vagy a 16K beállítást.
- **4** Nyomja meg az **OK** gombot -

ekkor a kijelző villogni kezd, és a másolás megkezdődik.

#### **Papír betöltése a kézi adagolóba**

Normál és újrahasznosított papírokon kívül speciális papírok is használhatók. A speciális papírokat a kézi adagolóba töltse be.

Normál (80 g/m) papírból legfeljebb 100 lap állítható be (25 lap A3, B4, Folio, 11 × 17" (Ledger), 8 1/2 × 14" (Legal), 8 1/2 × 13" (Oficio II) vagy 8K). Használható papírméretek: A3 - A6R, levelezőlap, Folio, 11 × 17" (Ledger) - 5 1/2 × 8 1/2" (Statement), 8K, 16K és 16KR.

A tálcába tölthető papírok típusa, mérete és száma:

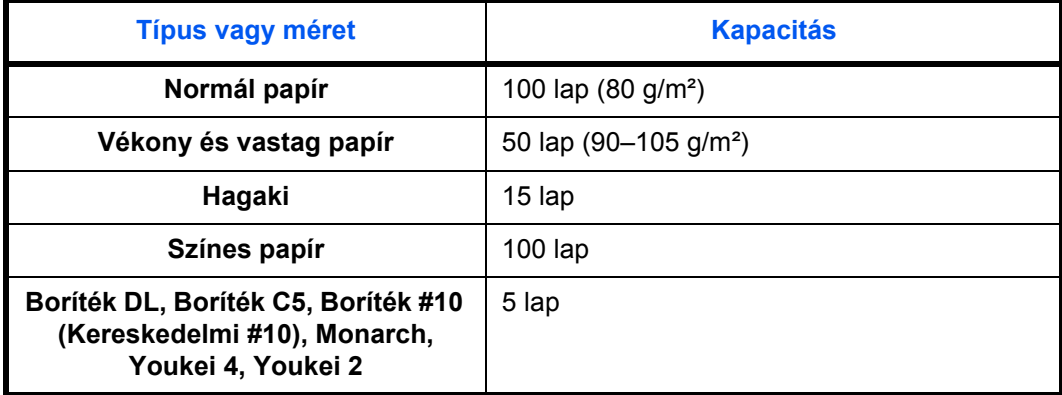

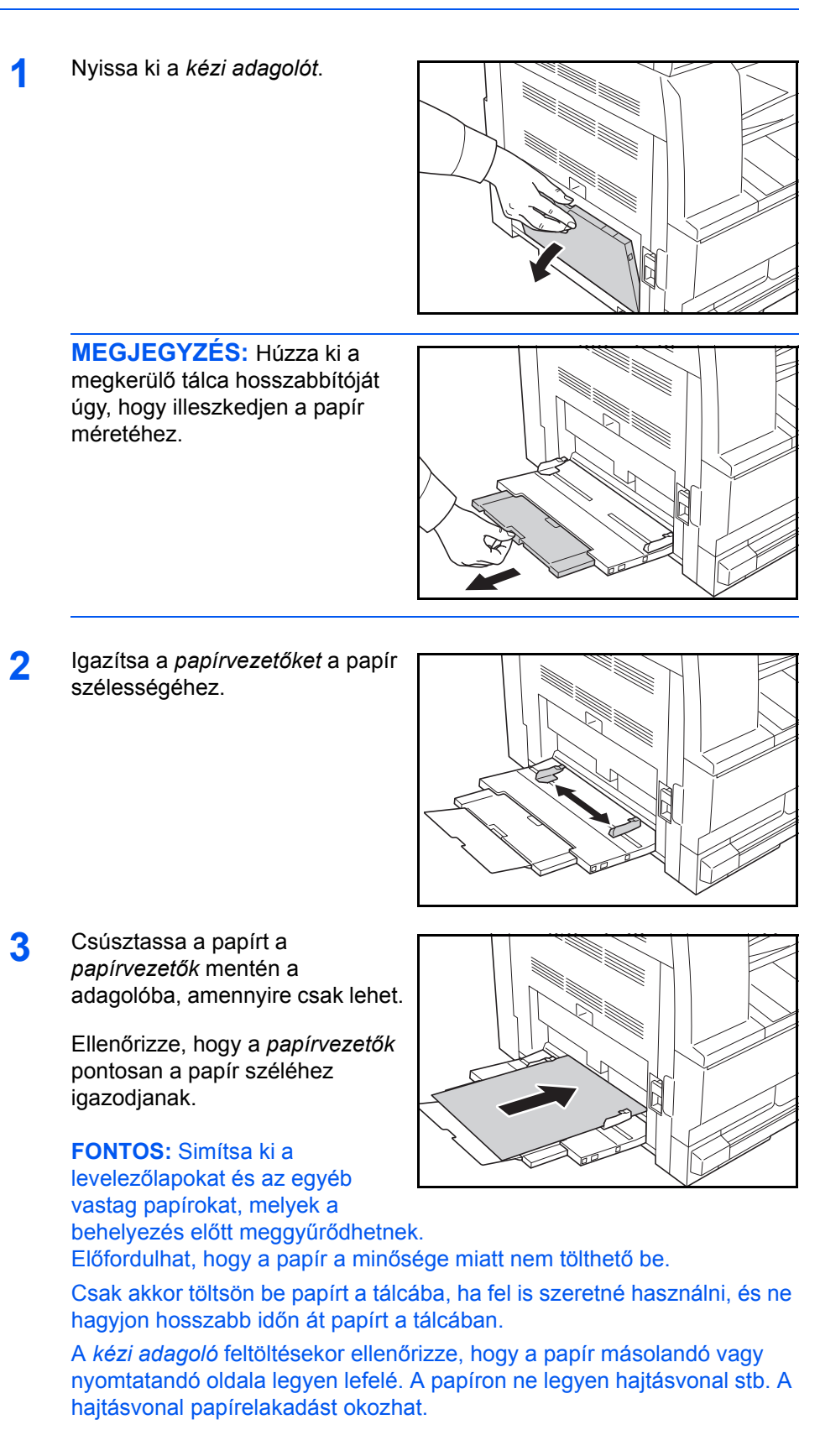

### **Levelezőlap vagy boríték betöltése a kézi adagolóba**

**1** Ha levelezőlapra vagy borítékra szeretne nyomtatni, nyissa ki az ábrán látható papírütközőt.

Fekvő formátumú borítékoknál csukja le a hajtókát. Helyezze be a borítékot a szélességvezetőkhöz igazítva

úgy, hogy a nyomtatási oldal lefelé, a boríték hajtókás széle pedig Ön felé nézzen. Álló

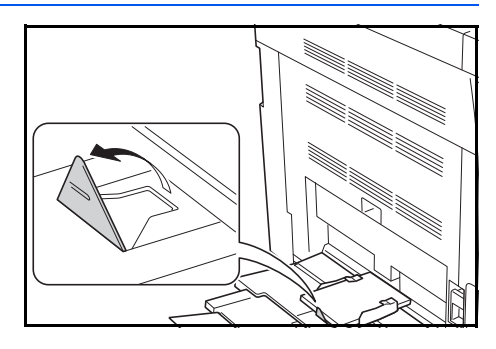

formátumú borítékok esetén csukja le a hajtókát. Helyezze be a borítékot a szélességvezetőkhöz igazítva úgy, hogy a nyomtatási oldal lefelé, a boríték hajtókás széle pedig a nyílás felé nézzen.

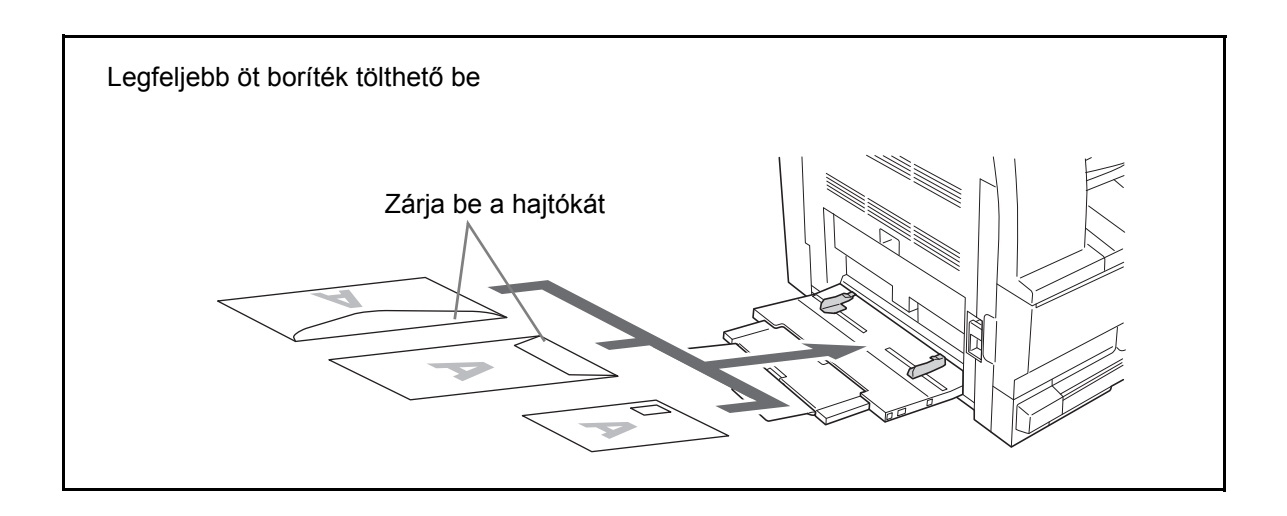

**FONTOS:** A boríték betöltésének módja (irány és elhelyezkedés) a boríték típusától függ. Győződjön meg róla, hogy megfelelően töltötte-e be a borítékot, mert ellenkező esetben előfordulhat, hogy a nyomtatás rossz irányban vagy rossz oldalra történik.

#### **A kézi tálca mérete és felhasználható papírtípusai**

Igazítsa meg a papírt a kézi tálcán, regisztrálja a kezelőpanelen az alkalmazott papír méretét, és adja meg a típusát.

**Méretválasztás a normál méretek közül**

**1** Nyomja le 3 másodpercre a **Paper Selection** gombot.

Ekkor megjelenik a Rendszermenü.

#### Rendszermenü: 23. Kézi t. konf.

**2** Nyomja meg többször a(z)  $\uparrow \text{vagy } \downarrow \text{ gombot, amíg meg nem jelenik a 23.}$ Kézi t. konf. menü, és lépjen be az **OK** gombbal.

Amennyiben a Más szabványok vagy az Egyéni méret lehetőséget választja, folytassa a 2-9. oldalon található megfelelő leírás szerint.

**FONTOS:** A papír kézi tálcán történő fekvő (## R) beállításához segítséget nyújt az illusztráció.

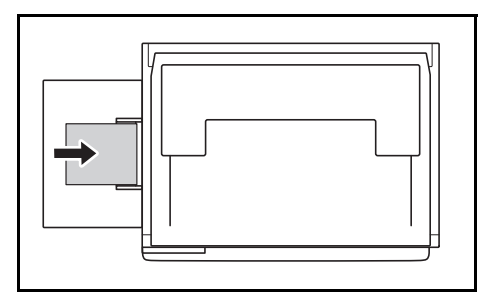

- **3** A papírméret kiválasztásához nyomja meg a/z  $\uparrow$  vagy  $\downarrow$ , majd az **OK** gombot.
- **4** A papír típusának kiválasztásához nyomja meg a/z ↑ vagy ↓ gombot, majd az **OK**-t.

Ekkor a kijelző villogni kezd, és a készülék visszatér a Rendszermenühöz.

5 A(z) ↑ vagy ↓ megnyomásával válassza ki a 00. Beáll. kész opciót, majd nyomja meg az **OK** gombot.

Ekkor a kijelző villogni kezd, és a másolás megkezdődik.

**Méretválasztás az Egyéb normál méretek közül**

- **1** Válassza a Más szabványok opciót. (A Normál méretek közül történ<sup>ő</sup> választásról a 2-7. oldalon olvashat.) Nyomja meg az **OK** gombot.
- **2** A papírméret kiválasztásához nyomja meg a(z)  $\uparrow$  vagy  $\downarrow$  gombot, és fogadja el a választást az **OK** gombbal.

A papírméret megjelenítése az alábbiak szerint történik.

Metrikus mértékegységrendszerben: A6 R, B5, B6 R, Ledger R, Legal R, Letter R, Letter, Statement R, Oficio 2, Executive, ISO B5, Envelope #10, Envelope #9, Monarch, Envelope #6.75, Envelope C5, Envelope C4, Envelope DL, Hagaki, OufukuHagaki, Youkei 2gou, Youkei 4gou, 8k R, 16k R, 16k

**3** Lépjen a Méretválasztás a Normál méretek közül (2-7. oldal) című fejezet 4. pontjára.

#### **Egyéni papírméret meghatározása**

**1** Válassza ki az Egyéni méret opciót, (a Normál méretek közül történ<sup>ő</sup> választásról a 2-7. oldalon olvashat), és nyomja meg az **OK** gombot.

NemSzabvMéret H 297 mm **2** A hosszanti méret megadásához nyomja meg a(z)  $\uparrow$  vagy  $\downarrow$  gombot. 3,88-11,63"/98-297 mm: a beállítási tartomány; nyomja meg az **OK** gombot.
NemSzabvMéret S 148 mm

- **3** A szélességi méret megadásához nyomja meg a(z)  $\uparrow$  vagy  $\downarrow$  gombot. 5,88-17,00"/148-432 mm: a beállítási tartomány; nyomja meg az **OK** gombot.
- **4** Lépjen a Méretválasztás a Normál méretek közül (2-7. oldal) című fejezet 4. pontjára.

## **Speciális papírtípus kiválasztása**

A papír típusát akkor kell megadnia, ha speciális, például vastag papírra (1) vagy pergamenre (2) szeretne másolni. Ezután a készülék a kiválasztott papírtípusnak megfelelően állítja be a fixálási hőmérsékletet.

**1** A papírtípus kiválasztásához nyomja meg a **Media Type** (Hordozó típusa) gombot.

Ekkor felgyullad a kiválasztott papírtípusnak megfelelő jelzőfény.

**2** Végezze el a másolási műveletet.

Speciális papírtípus kiválasztása esetén a másolás sebessége alacsonyabb.

# **Az eredeti dokumentumok betöltése**

Az eredeti dokumentumok másolási vagy továbbítási célú betöltéséhez kövesse az alábbi lépéseket.

### **Az eredeti dokumentumok elhelyezése az üveglapon**

Az egyszerű lapokon kívül könyvek és újságok is behelyezhetők a készülékbe mint eredeti dokumentumok. Olyan eredeti példányok esetén, amelyek nem helyezhetők a dokumentumadagolóba, nyissa fel az adagolót, és helyezze azt közvetlenül az üveglapra.

**1** Nyissa ki az eredeti behelyezésére szolgáló fedelet.

**MEGJEGYZÉS:** Ha a készülék rendelkezik kiegészítõ dokumentumadagolóval, nyissa fel a dokumentumadagolót. A dokumentumadagoló felnyitása elõtt azonban ellenõrizze, hogy nem maradt-e eredeti dokumentum az eredetik bemeneti vagy kimeneti tálcáján. Ezek ugyanis a dokumentumadagoló felnyitásakor leeshetnek a készülékrõl.

Amennyiben az eredeti dokumentum vastagsága 40 mm vagy ennél több, a dokumentumadagolót nyitva kell hagyni.

**2** Helyezze be az eredetit. A beolvasandó lapot a beolvasni kívánt oldalával az üveglap felé fordítva tegye be, és igazítsa a dokumentumot a bal hátsó sarokhoz.

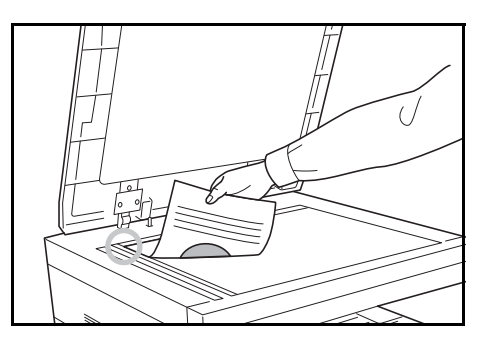

**3** Hajtsa vissza a készülék fedelét.

**FONTOS:** Lehajtásakor a fedőlapot ne nyomja le erővel. Fokozott nyomóerő hatására az üveglap megrepedhet.

**MEGJEGYZÉS:** Nyitott fedél melletti másolás esetén előfordulhat, hogy a másolatok szélein és közepén árnyékok jelennek meg.

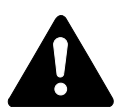

**FIGYELEM!** Ne hagyja nyitva a dokumentumadagolót, mert ez személyi sérüléshez vezethet.

### **Az eredeti dokumentumok betöltése a Dokumentumadagolóba**

Az opcionális dokumentumadagoló automatikusan beolvassa a több lapból álló eredeti dokumentumok minden egyes lapját. Ugyanígy a kétoldalas eredeti dokumentumok mindkét oldala is beolvasásra kerül.

**A Dokumentumadagoló által támogatott eredeti dokumentumok**

A Dokumentumadagoló a következő típusú eredeti dokumentumok másolását teszi lehetővé:

- Csak lapokból álló dokumentumok
- Papír tömege Egyoldalas eredeti dokumentumok: 45 g/m-160 g/m Kétoldalas eredeti dokumentumok: 50 g/m-120 g/m
- Méretek: A3-A5R, Folio, 11 × 17" (Ledger) 5  $1/2 \times 8$   $1/2$ " (Statement)
- Eredeti dokumentumok maximális lapszáma: 50 (50 g/m 80 g/m) (automatikus kiválasztás üzemmódban 30)

#### **A Dokumentumadagoló által nem támogatott eredetik**

Az alábbi típusú eredeti dokumentumokhoz ne használja a Dokumentumadagolót:

- Puha anyagok, például PVC-fólia
- Fóliák, például írásvetítő-fólia
- Indigó
- Erősen csúszós felületű anyagok
- Ragasztószalaggal ellátott vagy ragasztót tartalmazó anyagok
- Nedves eredetik
- Olyan dokumentumok, amelyeken nem száradt meg a javítófesték
- Szabálytalan formájú (nem négyszögletű) eredetik
- Kivágást tartalmazó eredetik
- Gyűrött papír
- Összehajtott eredetik (Egyenesítse ki a hajtogatást betöltés előtt. Amennyiben elmulasztja ezeket a lépéseket, az eredetik elakadhatnak.)
- Tűző- és gemkapcsokkal ellátott eredetik (Betöltés előtt távolítsa el a tűző- és gemkapcsokat, és simítsa ki a felkunkorodó széleket, gyűrődéseket és hajtásvonalakat. Amennyiben elmulasztja ezeket a lépéseket, az eredetik elakadhatnak.)

#### **A Dokumentumadagoló részeinek elnevezései**

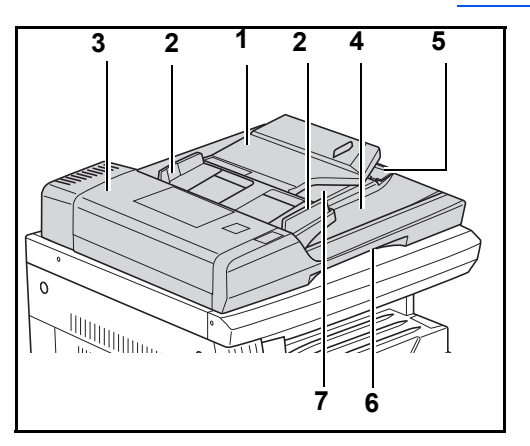

- (1) Dokumentumtálca
- (2) Dokumentumvezetők
- (3) Bal oldali fedél
- (4) Dokumentumkiadó tálca
- (5) Kiadótálca hosszabbítása
- (6) Dokumentumadagoló kioldó fogantyúja
- (7) Kiadótálca

#### **Az eredeti dokumentumok betöltése**

**FONTOS:** A betöltés előtt ellenőrizze, hogy nem maradt-e dokumentum az eredeti dokumentumok kimeneti tálcáján. Ez ugyanis az újonnan betöltött eredeti dokumentumok elakadását okozhatja.

**1** A dokumentumvezető<sup>k</sup> szélességét igazítsa az eredeti dokumentum méretéhez.

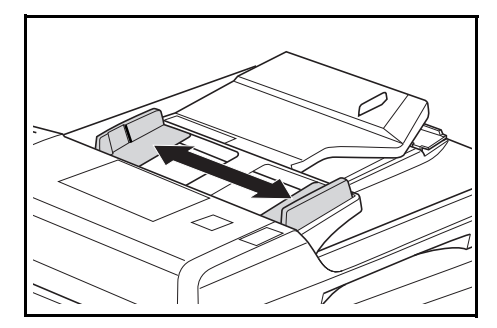

**MEGJEGYZÉS:** A betöltés elõtt ellenõrizze, hogy nem maradt-e dokumentum az eredeti példányok kimeneti tálcáján. Ez ugyanis az újonnan betöltött eredeti dokumentumok elakadását okozhatja. Ha egyszerre több eredeti példányt helyez be, ügyeljen arra, hogy a dokumentumok mérete

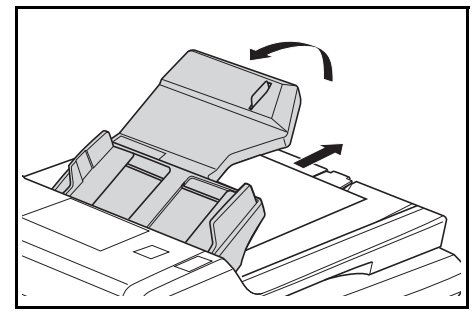

azonos legyen. Amennyiben a dokumentumok szélessége azonos, a hosszuk lehet eltérõ (például 11 x 17" (Ledger) és 11 x 8 1/2" vagy A4 és A3 egyszerre, automatikus kiválasztás üzemmódban. Az automatikus kiválasztásról a 4. fejezetben olvashat.)

**2** Kétoldalas dokumentumok esetében úgy rendezze el az eredeti példányokat a dokumentumtálcán, hogy az elülső oldaluk felfelé nézzen.

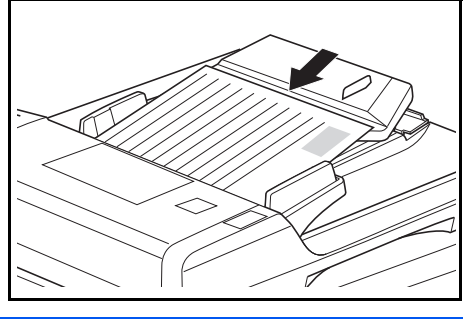

**FONTOS:** Ügyeljen arra, hogy csak olyan mennyiséget helyezzen be, amely nem haladja meg a hátsó dokumentumvezetõk belsõ oldalán található szintjelzõ magasságát. Ha a megengedettnél több lapot helyez be, az eredeti dokumentumok elakadhatnak.

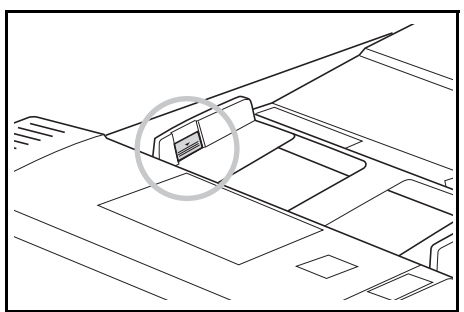

**FONTOS:** Ha nagyméretû eredeti dokumentumokat, például A3, B4, 11 × 17"-os (Ledger) vagy 8 1/2 × 14"-os (Legal) lapokat másol, a toldaléktálca kihajtásával elõzheti meg a kiadott eredeti példányok leesését.

Kétoldalas dokumentumok másolása esetén az eredeti

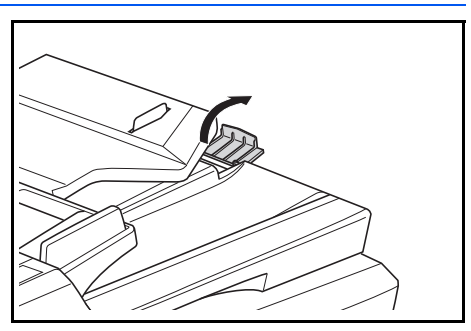

példányok ideiglenesen a másolatkiadó tálcára kerülnek, hogy a készülék megfordíthassa õket. Ilyenkor ne nyúljon a papírokhoz, mert bármilyen eltávolítási kísérlet a többi eredeti dokumentum elakadásához vezethet.

# **Bekapcsolás**

Nyissa ki a készülék jobb oldalán levő főkapcsoló fedelét, és billentse a *főkapcsolót Be* állásba ( **|** ).

A készülék elkezd bemelegedni.

A bemelegedés befejeztével a zöld színű *Start* jelzőfény kigyullad.

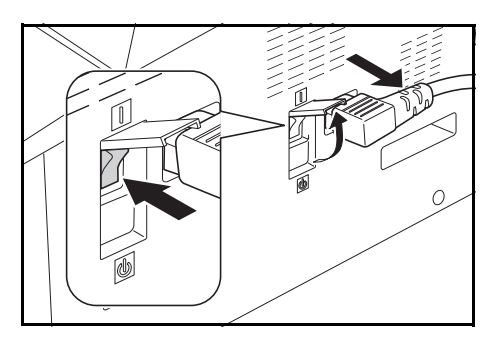

# **A felhasználói felület nyelve**

Az üzenetkijelző megjelenítési nyelve szabadon megválasztható.

- **1** Jelenítse meg a Rendszermenüt.
- 2 A/z ↑ vagy ↓ gomb megnyomásával válassza ki a 02. Nyelv menüt, majd nyomja meg az **OK** gombot.
- 3 A kívánt nyelv kiválasztásához használja a/z ↑ vagy ↓ gombot, és ismét nyomja meg az **OK**-t.

# **3 A készülék alapvető funkciói**

Ez a fejezet az alábbi témaköröket tartalmazza:

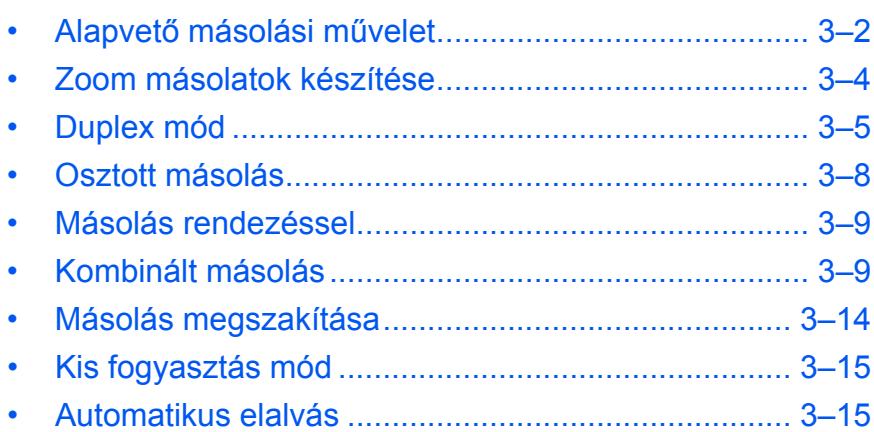

# <span id="page-42-0"></span>**Alapvető másolási művelet**

**1** Nyissa ki a készülék jobb oldalán levő főkapcsoló fedelét, és billentse a *főkapcsolót Be* állásba ( **|** ).

> A készülék bemelegedését követően kigyullad a *Start* jelzőfény.

**2** Nyissa fel a *dokuborítót*, és helyezze az eredetit másolandó felülettel lefelé az *üveglapra*. Igazítsa az eredetit az *üveglap* bal felső sarkához.

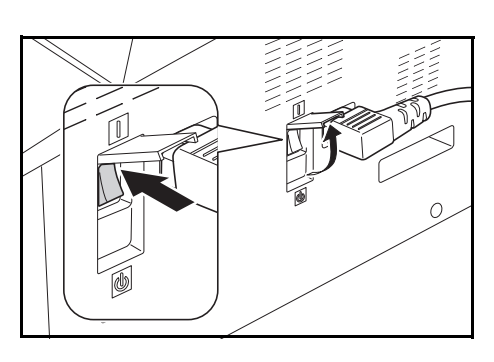

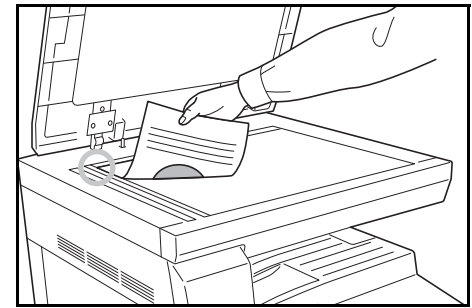

**MEGJEGYZÉS:** Ha van a készüléken a külön megrendelhető *dokumentumadagoló*, Lásd: *[Dokumentumadagoló, 5–3 oldal.](#page-64-0)*

**3** Ha az üzenetkijelzőn az Auto felirat világít, a papírméret kiválasztása az eredeti dokumentumnak megfelelően automatikusan megtörténik.

A választott papír módosításához nyomja meg a **[Paper Selection]** gombot.

**4** Nyomja meg a képminőség kiválasztó gombját, és jelenítse meg a képminőség üzemmódjának kijelzését.

A jelzőfény a kiválasztott módot jelzi.A választható képminőségek az alábbi táblázatban láthatók.

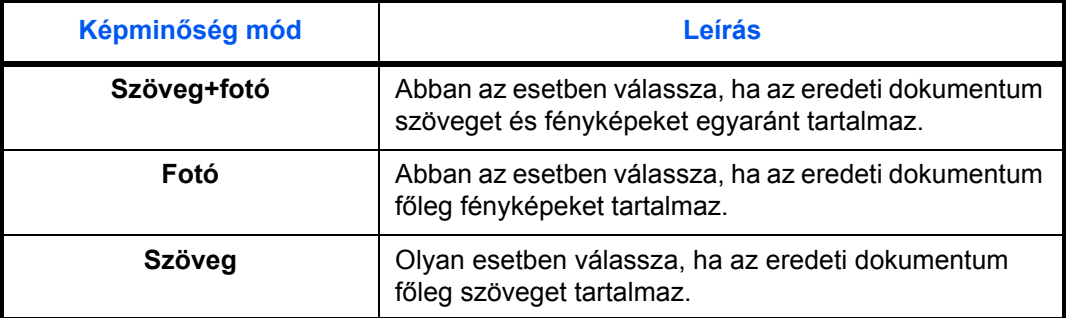

**5** *Másolási megvilágítás –* automatikusan vagy kézzel állítható be.

Nyomja meg az **[Auto Density]** gombot, hogy a készülék az eredetihez optimális megvilágítási beállítást választhassa ki.

A másolási megvilágítás kézi beállításához nyomja meg a **[Lighter]** vagy a **[Darker]** gombot. 7 megvilágítási szint közül választhat.

A kijelzőn megjelenik az aktuális megvilágítási szint.

**MEGJEGYZÉS:** A *Fotó* képminőség választása esetén az *Auto Density* üzemmód nem használható.

**6** Adja meg a másolatok példányszámát.

Legfeljebb 999 adható meg.

- **7** Nyomja meg a **[Start]** gombot. A másolás azonnal elkezdődik, amint kigyullad a zöld *Start* jelzőfény.
- **8** A készülék az elkészült példányokat a *gyűjtőtálcára* adja ki.

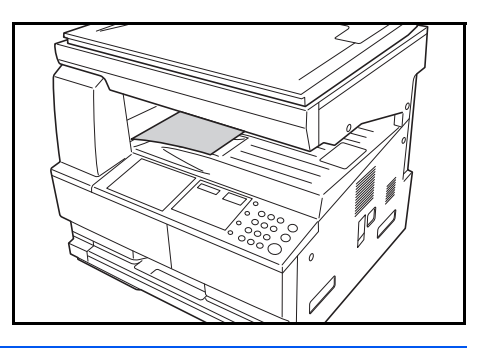

**MEGJEGYZÉS:** A *gyűjtőtálca* kapacitása 250 ív normál papír (80 g/m²). A tálca kapacitása a használt papírtól függően eltérő lehet.

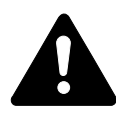

**FIGYELEM:** Ha a készüléket hosszabb időn át nem kívánja használni (például szabadságra megy), a biztonság érdekében húzza ki a tápkábelt a hálózati aljzatból.

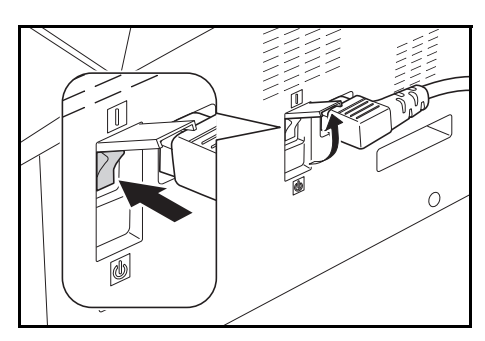

# <span id="page-44-0"></span>**Zoom másolatok készítése**

A *Zoom* aránya módosítható, így a másolatok igény szerint nagyíthatók vagy kicsinyíthetők.

Az alábbi módok állnak rendelkezésre a *zoom* arány kiválasztásához.

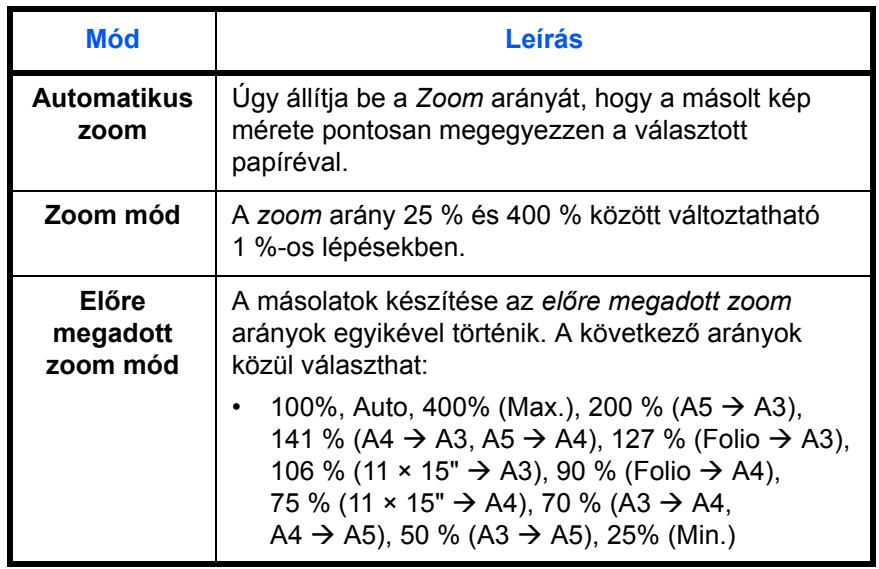

**MEGJEGYZÉS:** Ha a nagyítás nagyobb, mint 201%, a képet a készülék másolás előtt 90°-kal az óramutató járásával ellentétesen elforgatja.

### **Automatikus zoom**

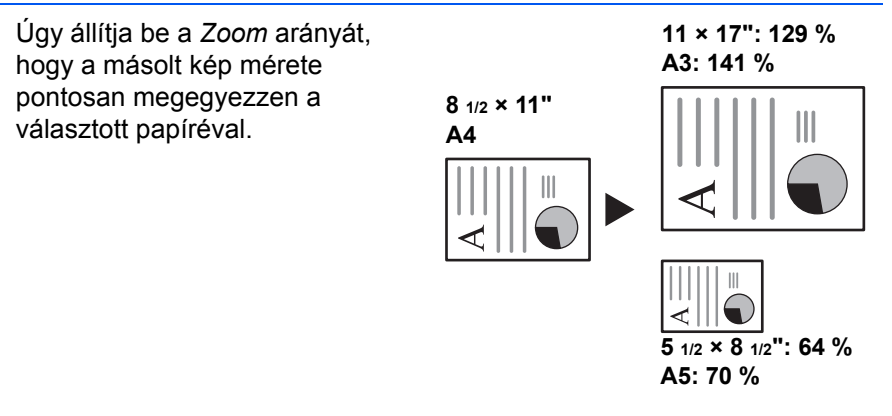

**1** Helyezze be az eredetit, és nyomja meg az **[Auto% / 100%]** gombot.

Ekkor az Auto % jelzés jelenik meg az üzenetkijelzőn.

**2** A kívánt másolópapír kiválasztásához nyomja meg a **[Paper Selection]** gombot.

A képernyőn megjelenik a zoom arány.

**3** Nyomja meg a **[Start]** gombot.

A készülék az eredetit automatikusan a kiválasztott papírra átméretezve másolja le.

### **Manuális méretezés**

A nagyítási arány 25-400% között **25 %** 1%-os lépésenként manuálisan beállítható.

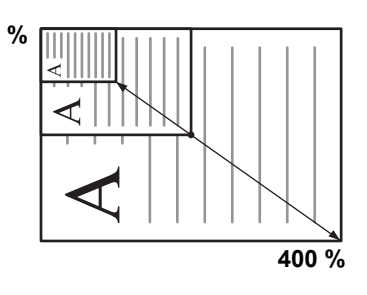

- **1** Helyezze be az eredetit, és nyomja meg a **[%Auto / %100]** gombot.
- **2** Nyomja meg a  $\uparrow$  vagy a  $\downarrow$  gombot. A nagyítási arány a másolati példányszám kijelzőjén jelenik meg.

A nagyítási arány jóváhagyásához nyomja meg az **OK** gombot.

**3** Nyomja meg a **[Start]** gombot.

A készülék a példányokat a *gyűjtőtálcára* adja ki.

# <span id="page-45-0"></span>**Duplex mód**

Ha van a gépen a külön rendelhető *Duplex egység*, kétoldalas másolatokat készíthet az egy- vagy kétoldalas eredetikről.

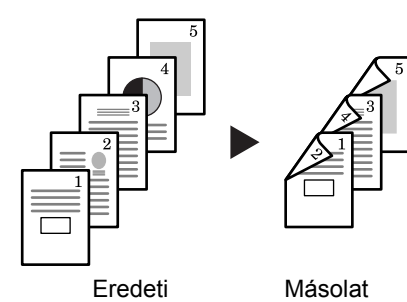

*[Használati útmutató](#page-0-0) 3–5*

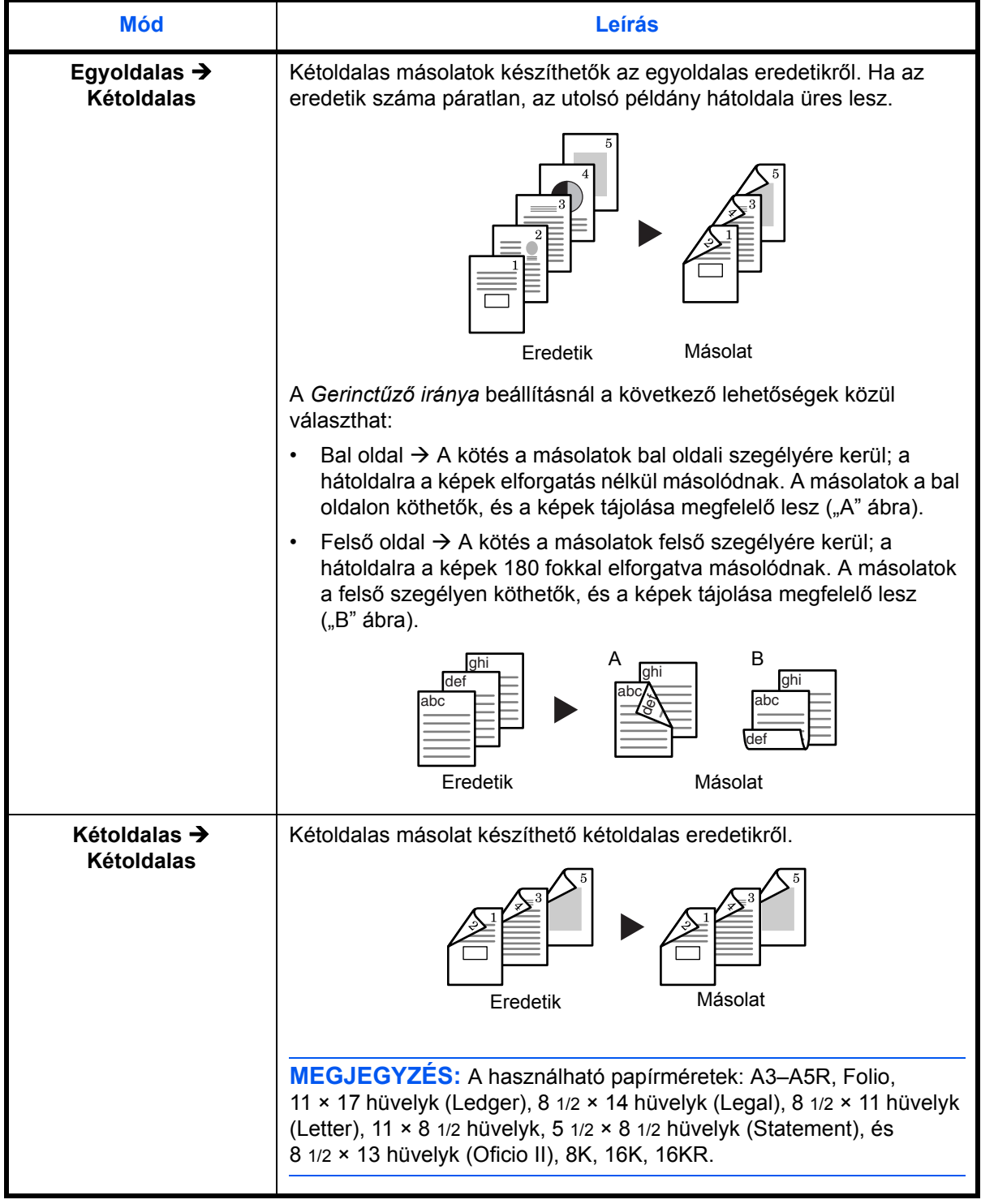

A következő *Duplex módok* közül választhat:

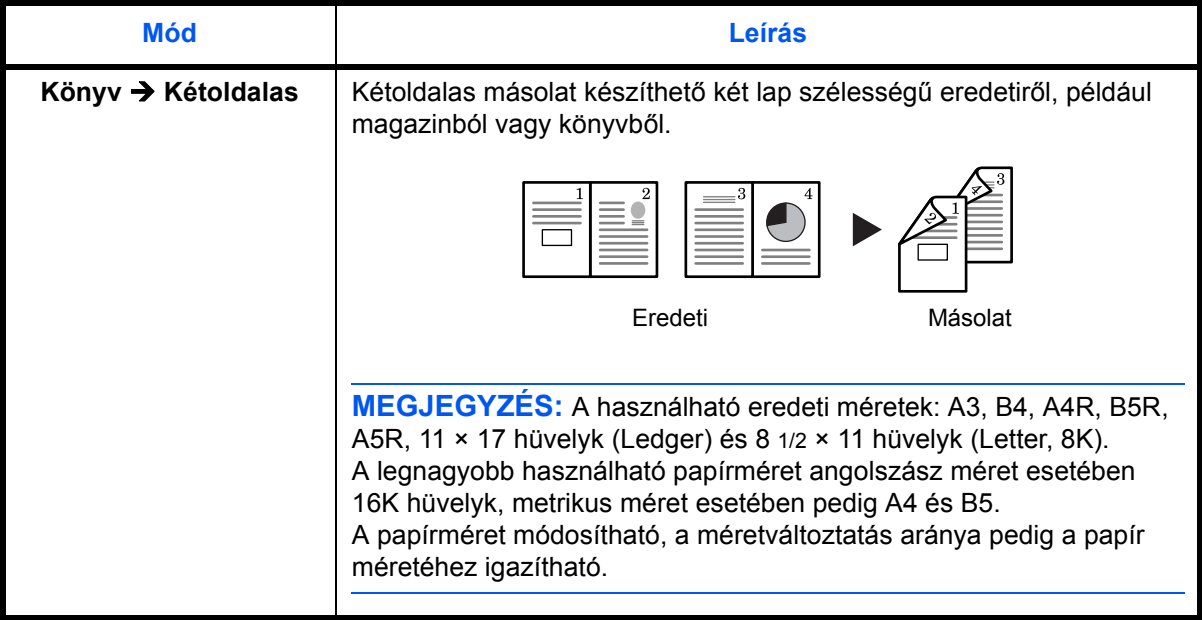

- **1** Állítsa be az eredeti dokumentumot.
- **2** Nyomja meg a **[2-sided]** gombot, válassza ki az eredeti dokumentum típusát, majd a/z  $[1] \rightarrow [2]$ ,  $[2] \rightarrow [2]$  vagy  $[2] \rightarrow [2]$  megnyomásával kapcsolja be a megfelelő kijelzőt.
- **3** A számgombok segítségével adja meg a kívánt másolati példányszámot.
- **4** Nyomja meg a **Start** gombot. Ekkor megkezdődik az eredeti dokumentumok beolvasása.

Ha az eredeti példányokat a kiegészítő dokumentumadagolóba helyezte, a másolás automatikusan megkezdődik,

ha pedig az üveglapról másol, egy üzenet kéri Önt a következő lap behelyezésére. Ebben az esetben folytassa a következő ponttal.

- **5** Helyezze be az eredetit, majd nyomja meg a **Start** gombot. Ekkor megkezdődik az eredeti dokumentumok beolvasása.
- **6** Ha már nincs több beoolvasandó eredeti példány, nyomja meg az **OK** (Bevitel) gombot. Ekkor megkezdődik a másolatok elkészítése.

### **2 oldalas másolás hátoldalra forgatásának beállítása**

A kétoldalas másolás átfordítási műveletének beállításához kövesse az alábbi lépéseket.

42. 2. Duplex Elforgatás Be **1** Nyomja le 3 másodpercre a **2-sided** gombot.

Ekkor megjelenik a kétoldalas dokumentumok hátoldali másolásának beállítására szolgáló rendszermenü.

**2** Amennyiben a hátoldal képe elforgatandó, a/z  $\uparrow$  vagy  $\downarrow$ megnyomásával válassza ki az Elforgatás Be opciót, ha pedig nincs szükség erre, az Elforgatás Ki beállítást hagyja jóvá az **OK** gomb megnyomásával.

Ekkor a kijelző villogni kezd, és a másoló visszatér a másolási folyamathoz.

# <span id="page-48-0"></span>**Osztott másolás**

Könyvek, újságok stb. két egymás melletti oldalának külön lapokra történő másolása.

#### **Kétoldalasból egyoldalas**

A kétoldalas eredeti egy-egy oldalának másolása két külön lapra. Kiegészítő dokumentumadagoló szükséges hozzá.

#### **Könyvből egyoldalas**

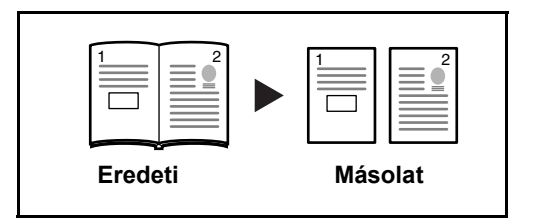

**Eredeti Másolat**

321 1-12

1 oldalas másolat készítése kétoldalas dokumentumról vagy nyitott könyv két oldaláról.

Az alábbi lépések a kétoldalas/duplex másolás folyamatát mutatják be.

- **1** Helyezze az eredeti dokumentumokat az üveglapra.
- **2** Nyomja meg a **[Split]** (Osztott) gombot, válassza ki az eredeti típusát, valamint kapcsolja be a(z)  $\mathcal{A} \rightarrow \mathcal{A}$  vagy  $\Box \rightarrow \Box$  gombbal a megfelelő kijelzőt.
- **3** A beolvasás megkezdéséhez nyomja meg a **Start** gombot.

Ha az eredeti példányokat a kiegészítő dokumentumadagolóba helyezte, a másolás automatikusan megkezdődik,

ha pedig az üveglapról másol, egy üzenet kéri Önt a következő lap behelyezésére. Ebben az esetben folytassa a következő ponttal.

- **4** Tegye be a következő másolandó dokumentumot, és nyomja meg a **Start** gombot. Ekkor a készülék beolvassa az eredeti dokumentumot.
- **5** Miután minden eredeti dokumentum beolvasása megtörtént, az **OK** gomb megnyomásával kezdheti meg a másolást.

# <span id="page-49-0"></span>**Másolás rendezéssel**

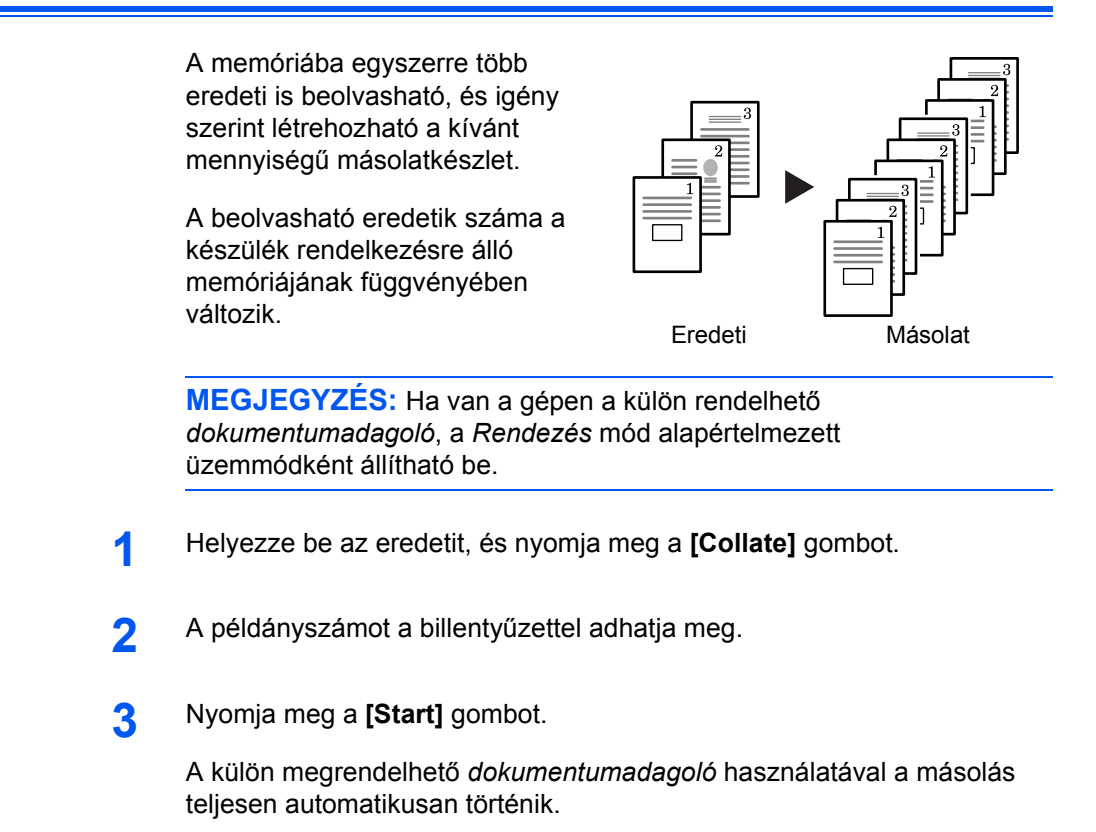

Az üveglap használata esetén megjelenik egy üzenet, ha a készülék a következő eredetit kéri. Helyezze be a következő eredetit, és nyomja meg a **[Start]** gombot.

Miután az összes eredeti beolvasásával végzett, nyomja meg az **[OK]** gombot.

# <span id="page-49-1"></span>**Kombinált másolás**

Kettő vagy négy eredeti mérete lecsökkenthető, és egyetlen lapra másolható. Az egyes eredetik folyamatos vagy pontozott határvonallal elválaszthatók.

A/z vagy a/z kijelző bekapcsolásához nyomja meg a **Combine** (Kombináció) gombot.

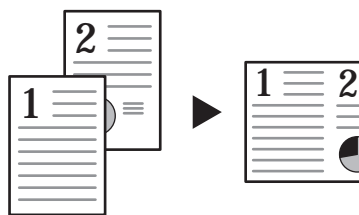

Eredeti Másolatering

**MEGJEGYZÉS:** Az eredeti és a másolat papírméretének is szabványosnak kell lennie.

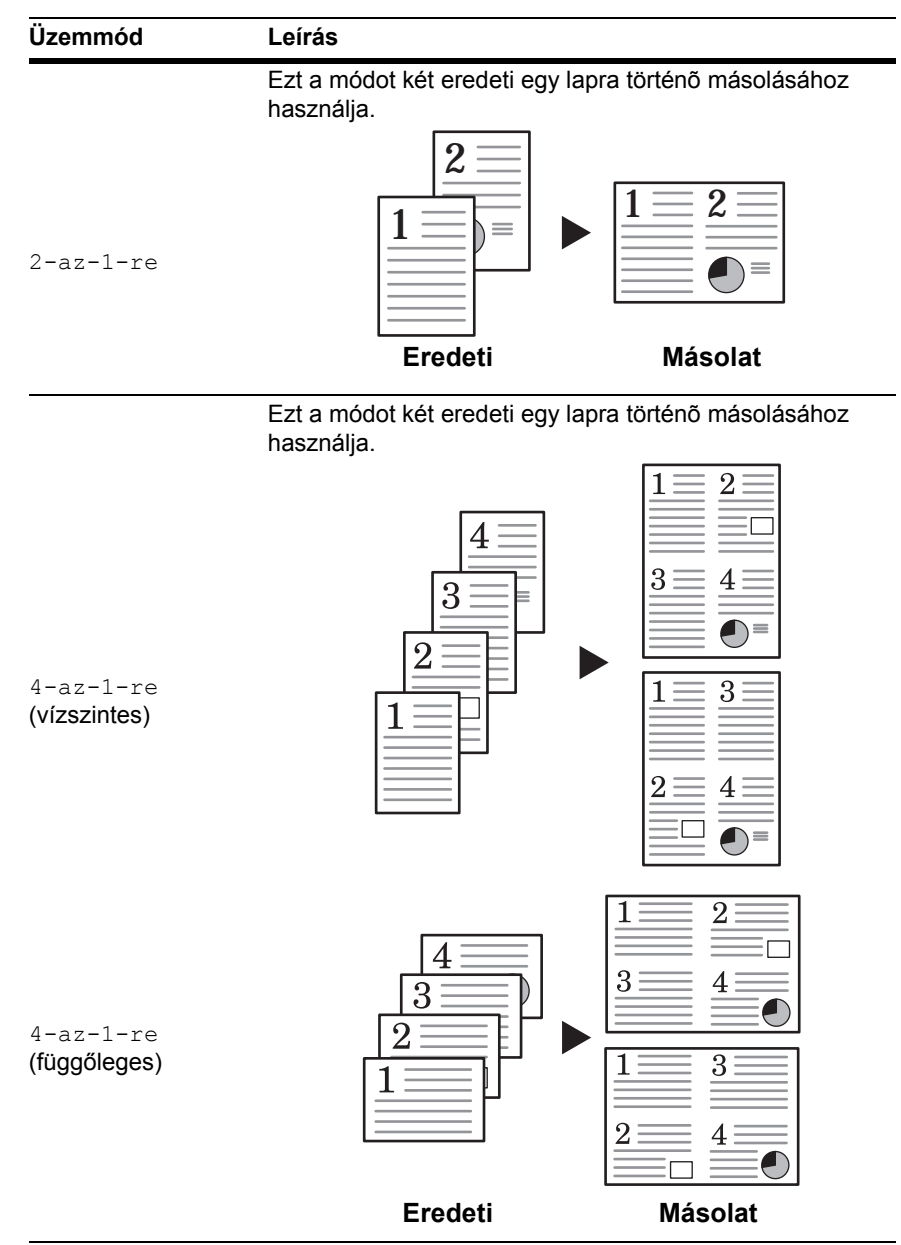

Kombinált másolás az alábbi üzemmódokban készíthető:.

## **2 az 1-re**

Alább látható az eredetik és a kész másolat tájolása.

**Eredeti Másolat**

#### **Az üveglap használata:**

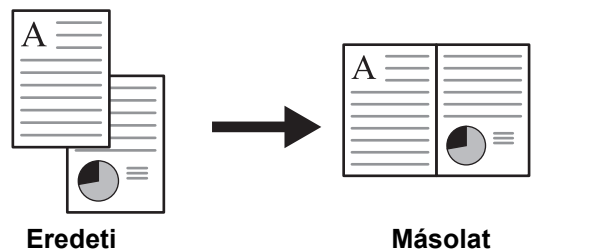

E A

 $\overline{A}$ 

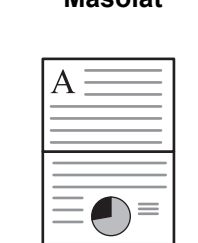

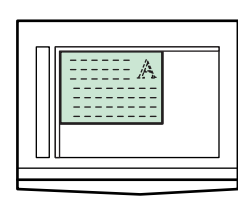

**Az üveglap használata:**

 $\equiv$ 

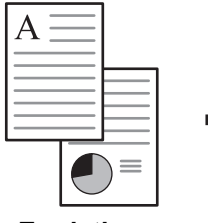

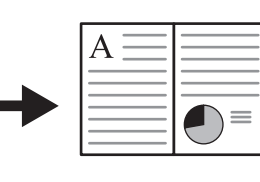

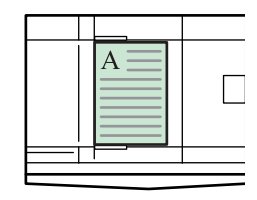

**Eredeti Másolat**

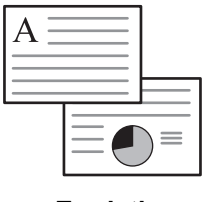

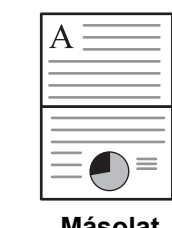

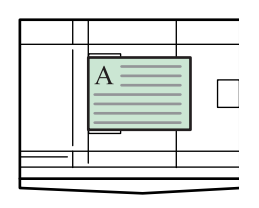

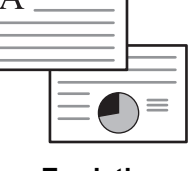

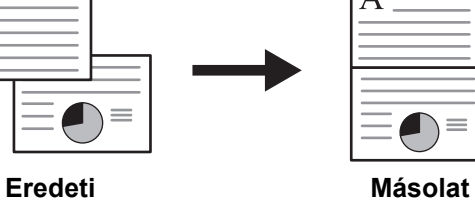

## **4 az 1-re (vízszintes)**

Alább látható az eredetik és a kész másolat tájolása.

#### **Az üveglap használata:**

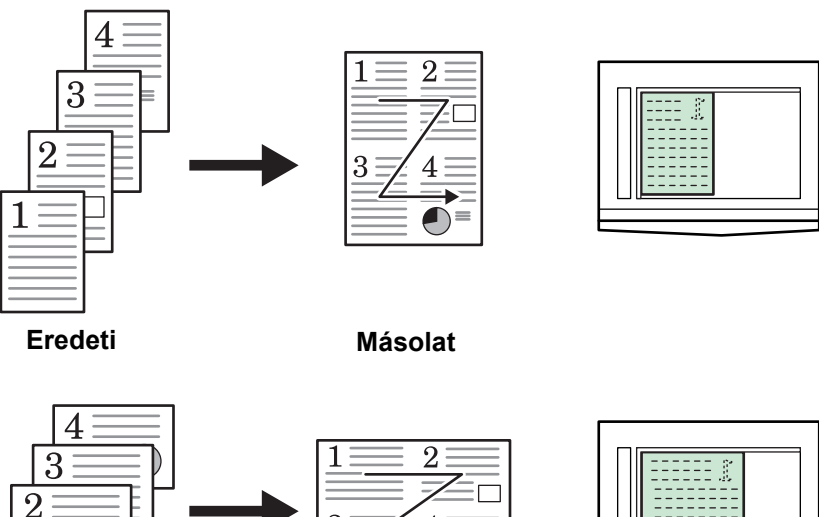

**Eredeti Másolat**

 $4<sup>1</sup>$ 

3

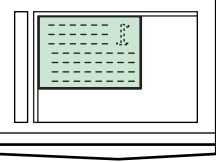

ſ

#### **A dokumentumadagoló használata:**

 $\mathbf 1$ 

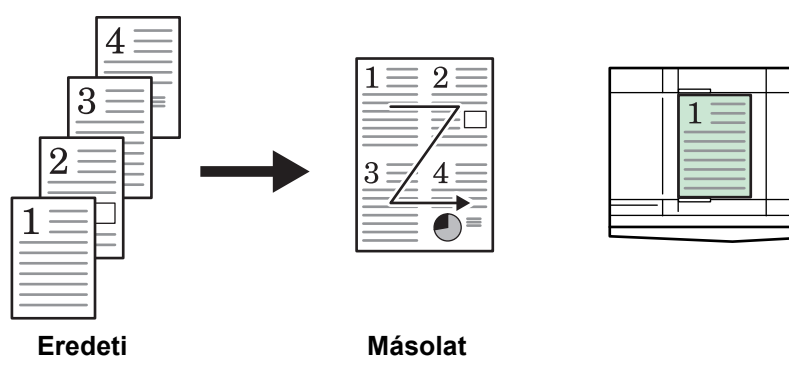

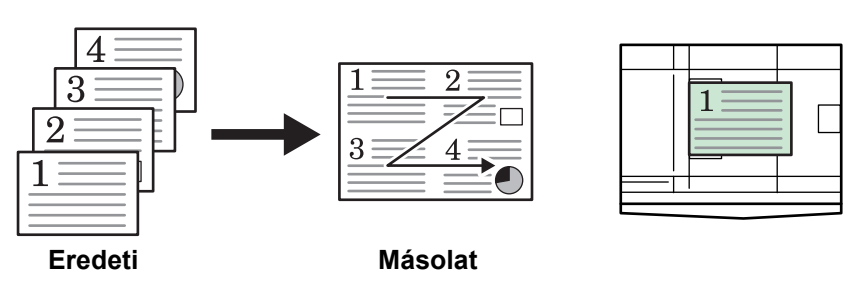

## **4 az 1-re (függőleges)**

Alább látható az eredetik és a kész másolat tájolása.

#### **Az üveglap használata:**

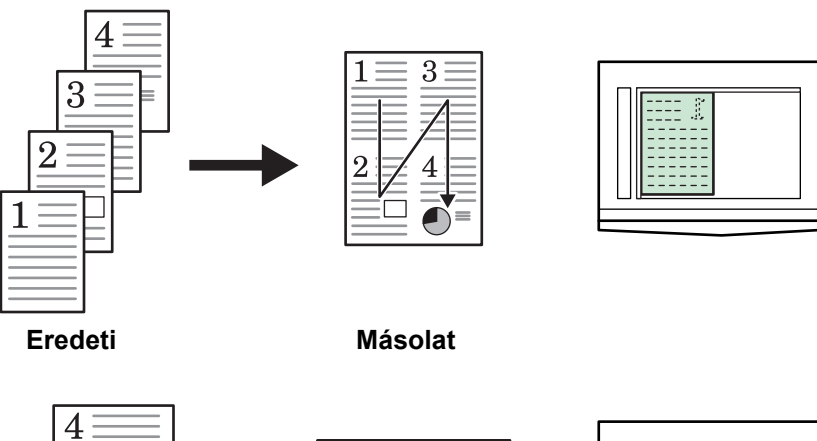

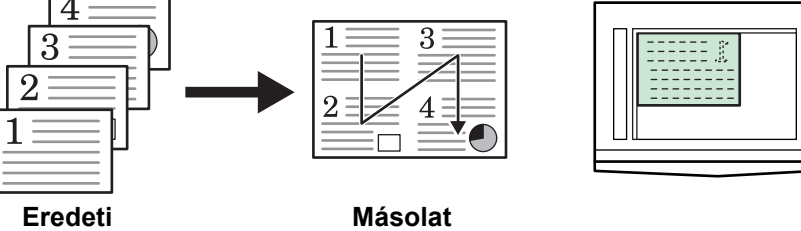

#### **A dokumentumadagoló használata:**

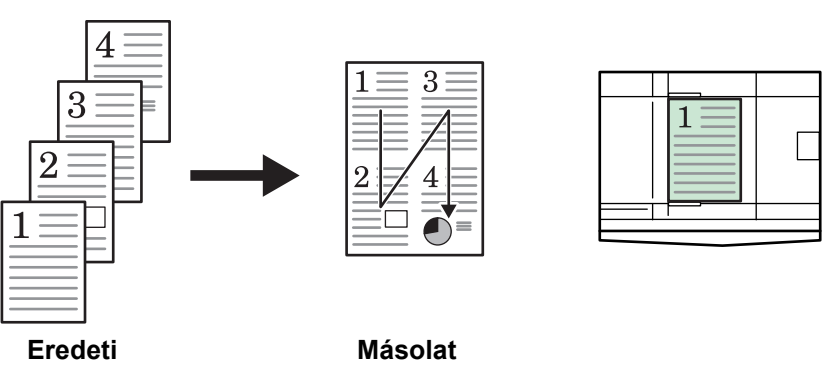

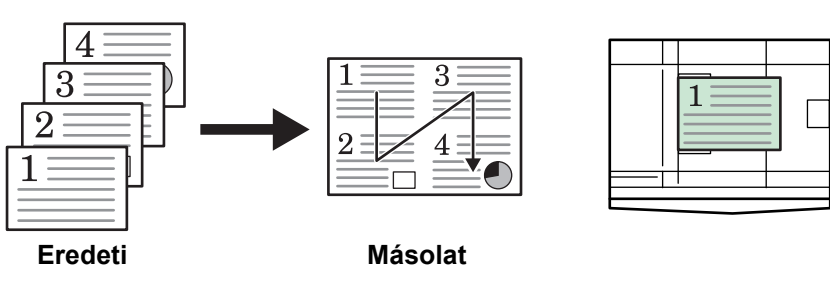

# <span id="page-54-0"></span>**Másolás megszakítása**

Ez az üzemmód átmenetileg megszakítja a másolási műveleteket, és lehetővé teszi egy sürgős másolási feladat közbeiktatását.

A sürgős feladat elvégzése után a megszakított feladat folytatható.

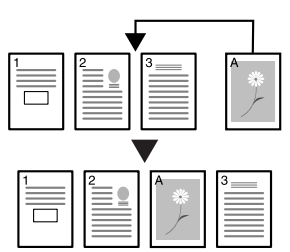

**1** Nyomja meg az **[Interrupt]** gombot.

Ekkor a megszakítás gomb villogni kezd.

- **2** Vegye ki és tegye megfelelő helyre az aktuális másolási feladat eredetijét.
- **3** Helyezze be a megszakítást igénylő feladat eredetijét.
- **4** Válassza ki a megszakítást igénylő feladathoz szükséges funkciókat, és nyomja meg a **[Start]** gombot.
- **5** A megszakítást igénylő feladat befejezése után vegye ki az eredetit, és nyomja meg az **[Interrupt]** gombot.

A megszakított feladat beállításai ekkor visszaállnak.

**6** Helyezze be az előző eredetit, majd a másolás folytatásához nyomja meg a **[Start]** gombot.

# <span id="page-55-0"></span>**Kis fogyasztás mód**

## **Energiatakarékos mód**

**1** Nyomja meg az **[Energy Saver]** gombot, hogy a készülék energiatakarékos állapotba kerüljön.

Energiatakarékos üzemmódban a másolati példányszám/nagyítási arány kijelzőjén a "---" jel látható.

**2** A másolási művelet folytatásához bármely gomb megnyomásával visszatérhet. A másolatok újbóli készítéséhez szükséges visszaállási idő 10 másodperc.

**MEGJEGYZÉS:** A készülék akkor is kilép az energiatakarékos üzemmódból, ha felnyitja az eredetitálca fedelét, vagy eredeti dokumentumot helyez be a kiegészítő dokumentumadagolóba.

## **Automatikus kis fogyasztás mód**

Az *Automatikus kis fogyasztás* funkció automatikusan a kis fogyasztású üzemmódba állítja a készüléket, ha az előre beállított időn belül nem használták. A gyári alapbeállításokra történő visszaállítás 1 percet vesz igénybe.

A gyári alapbeállításokra történő visszaállítás 1 percet vesz igénybe.

# <span id="page-55-1"></span>**Automatikus elalvás**

Az *Automatikus pihenő üzem* mód alvó állapotba állítja a készüléket, ha az előre beállított időn belül nem használták. A gyári alapbeállításokra történő visszaállítás 1 percet vesz igénybe.

A készülék kézzel is átállítható *Automatikus pihenő üzem* módra:

**1** Nyomja meg a **[Energy Saver]** gombot. A készülék azonnal átvált *Automatikus pihenő üzem* módra.

Ezután csak a *főkapcsoló* jelzőfénye világít, a többi jelzőfény kikapcsolt állapotú.

Az energiafogyasztás ebben az üzemmódban kisebb, mint a *Kis fogyasztás* módban.

**2** Másoláshoz nyomja meg a **[Energy Saver]** gombot. A tápellátás körülbelül 17,2 másodpercen belül helyreáll.

# **4 Feladat-nyilvántartás**

Ebben a fejezetben a készülék feladat-nyilvántartási funkcióiról olvashat.

A főbb szabályozható funkciók a következők:

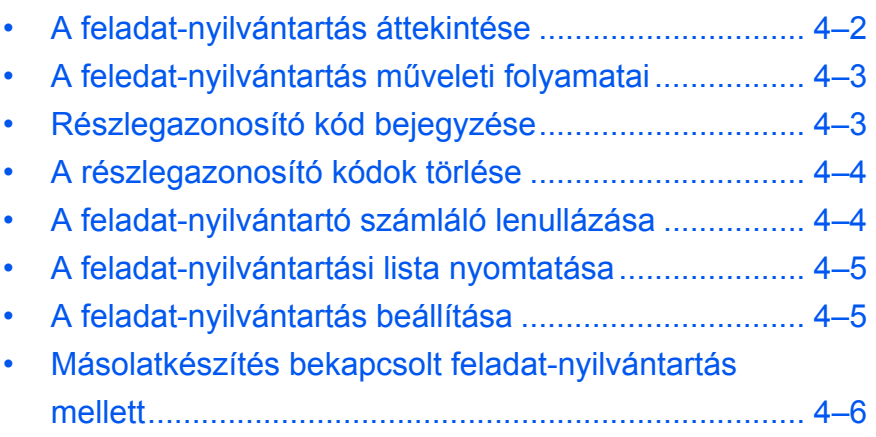

# <span id="page-57-0"></span>**A feladat-nyilvántartás áttekintése**

A Feladat-nyilvántartás funkció a részlegazonosító kódok használata révén lehetővé teszi az egyes részlegek által készített másolatok mennyiségének kezelését.

Jelen modellünkben a részlegazonosítóhoz kapcsolódó jellemzők az alábbiak:

- Legfeljebb 100 szekció kezelése.
- Azonosító kódok beállítása 0-99999999 között, maximum 8 számjeggyel.
- Az adott azonosító kódhoz kapcsolódó másolási összpéldányszám nyomtatása.

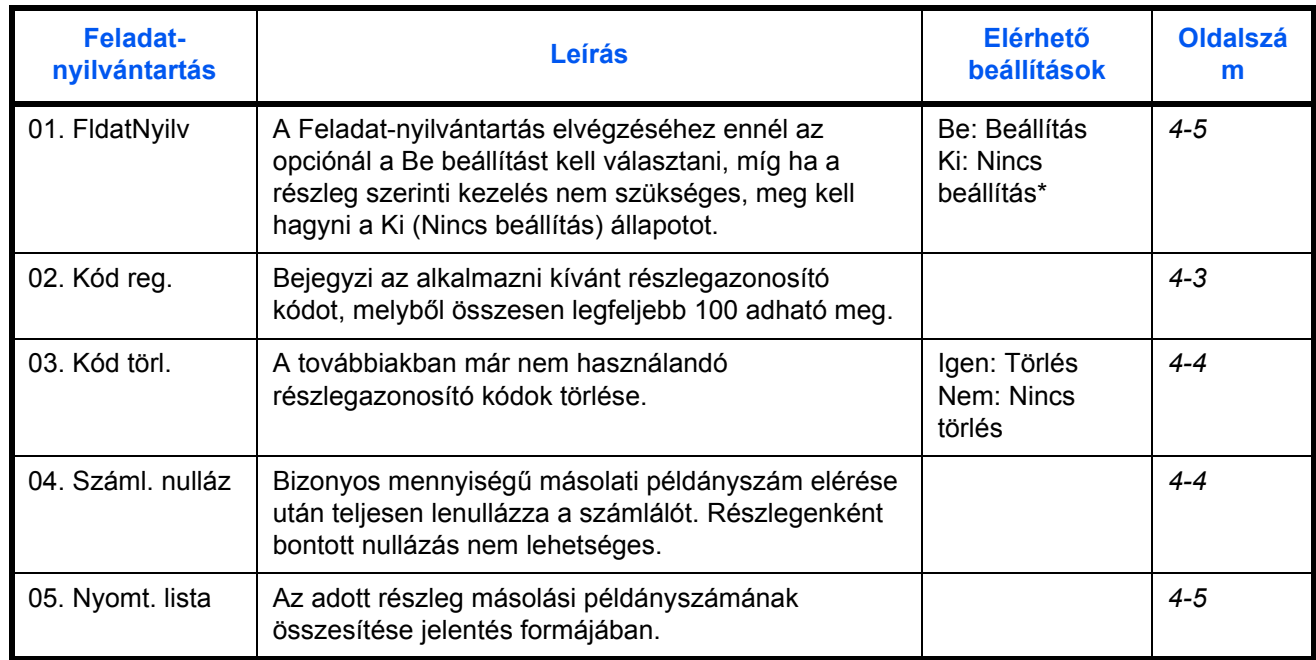

A gyárilag beállított értékeket csillag (\*) jelöli.

# <span id="page-58-0"></span>**A feledat-nyilvántartás műveleti folyamatai**

A feladat-nyilvántartás használatához kövesse az alábbi lépéseket:

**1** Nyomja le mindkét oldalon 3 másodpercre az Expozíciószabályzás, s ezzel párhuzamosan egyszer a **Logout** gombot.

Ekkor megjelenik a Feladat-nyilvántartás felirat.

**2** Az egyes üzemmódkijelzők kiválasztásához nyomja meg a(z)  $\uparrow$  vagy  $\downarrow$ gombot.

**MEGJEGYZÉS:** Végezze el az alábbi beállítások mindegyikét. Az egyes üzemmódok a számgombok segítségével választhatók ki.

Feladatnyilvántartás: 00. Beáll. kész **3** Az egyes beállítások elvégzése után a/z  $\uparrow$  vagy  $\downarrow$  gombbal választhatja ki a 00. Beáll. kész opciót, melyet az **OK** megnyomásával hagyhat jóvá.

# <span id="page-58-1"></span>**Részlegazonosító kód bejegyzése**

A részlegazonosító kódok legfeljebb 8 számjegyet tartalmazhatnak.

- **1** Feladat-nyilvántartás megjelenítése (Lásd: *[A feledat-nyilvántartás](#page-58-0)  mű[veleti folyamatai , 4-3](#page-58-0)*. oldal.)
- **2** A(z)  $\uparrow$  vagy  $\downarrow$  gomb megnyomásával kiválaszthatja a 02. Kód reg.menü megjelenítését, melyet az **OK** gomb megnyomásával hagyhat jóvá.
- **3** A számgombok segítségével adja meg a kívánt részlegazonosító kódot (legfeljebb 8 számjegy).

**MEGJEGYZÉS:** Ez 0 és 99 999 999 közötti érték lehet. Amennyiben a bevitel során hibát ejt, a **Stop/Clear** (Leállítás/Törlés) gomb segítségével törölheti, majd újra beírhatja a számot.

**4** Nyomja meg az **OK** gombot -

ekkor a bevitt kód villogni kezd a kijelzőn.

**5** A bevitt kód ellenőrzése után nyomja meg az **OK** gombot.

Ezután a kijelző visszatér a 2. lépéshez.

Feladatnyilvántartás: 02. Kód reg.

**MEGJEGYZÉS:** Amennyiben már létező részlegazonosító kódot próbál megadni, hibaüzenet jelenik meg "Már regisztrálva" szöveggel az üzenetkijelzőn. Ebben az esetben adjon meg eltérő részlegazonosító kódot.

# <span id="page-59-0"></span>**A részlegazonosító kódok törlése**

Feladat-

nyilvántartás: 03. Kód törl.

A bejegyzett részlegazonosító kódok törlése.

- **1** Feladat-nyilvántartás megjelenítése (Lásd: *[A feledat-nyilvántartás](#page-58-0)  mű[veleti folyamatai , 4-3](#page-58-0)*. oldal.)
- **2** A  $\uparrow$  vagy  $\downarrow$  gomb megnyomásával megjelenítheti a 03. Kód törl. menüt, melybe az **OK** gombbal léphet be.
- **3** A számgombok segítségével adja meg a törölni kívánt részlegazonosító kódot.

**MEGJEGYZÉS:** Amennyiben hibát ejt a bevitel során, a Stop/Clear (Leállítás/Törlés) gomb segítségével törölheti, majd újra beírhatja a számot.

- **4** Ellenőrizze a törölni kívánt kódot, majd nyomja meg az **OK** gombot.
- **5** A(z) ↑ vagy ↓ gombbal válassza ki az Igen opciót, majd nyomja meg az **OK** gombot.

Ezután a kijelző visszatér a 2. lépéshez.

## <span id="page-59-1"></span>**A feladat-nyilvántartó számláló lenullázása**

Valamennyi részleg másolati példányszámának összmennyisége törölhető.

- **1** Feladat-nyilvántartás megjelenítése (Lásd: *[A feledat-nyilvántartás](#page-58-0)  mű[veleti folyamatai , 4-3](#page-58-0)*. oldal.)
- Feladatnyilvántartás: 04. Száml. nulláz
- **2** A(z)  $\uparrow$  vagy  $\downarrow$  gomb megnyomásával megjelenítheti a 04. Száml. nulláz menüt, az **OK** gombbal pedig beléphet.
- **3** A(z)  $\uparrow$  vagy  $\downarrow$  gombbal válassza ki az Igen opciót, majd nyomja meg az **OK** gombot.

Ezután a kijelző visszatér a 2. lépéshez.

# <span id="page-60-0"></span>**A feladat-nyilvántartási lista nyomtatása**

Az egyes részlegek teljes másolási példányszáma kinyomtatható.

**MEGJEGYZÉS:** Ellenőrizze, hogy a kazettába Letter vagy A4 méretű papír legyen betöltve.

- **1** Feladat-nyilvántartás megjelenítése (Lásd: *[A feledat-nyilvántartás](#page-58-0)  mű[veleti folyamatai , 4-3](#page-58-0)*. oldal.)
- **2** A(z)  $\uparrow$  vagy  $\downarrow$  gomb megnyomásával megjelenítheti a 05. Nyomt. lista menüt, melybe az **OK** gombbal léphet be.
- **3** A(z)  $\uparrow$  gombbal válassza ki az Igen opciót, majd nyomja meg az OK gombot.

Ekkor a készülék kinyomtatja a listát, a kijelző pedig visszatér a 2. pontban foglalt üzenethez.

# <span id="page-60-1"></span>**A feladat-nyilvántartás beállítása**

A feladat-nyilvántartás funkció be-, illetve kikapcsolható.

- **1** Feladat-nyilvántartás megjelenítése (Lásd: *[A feledat-nyilvántartás](#page-58-0)  mű[veleti folyamatai , 4-3](#page-58-0)*. oldal.)
- **2** A(z)  $\uparrow$  vagy  $\downarrow$  gombbal válassza ki a 01. FldatNyilv menüt, majd nyomja meg az **OK** gombot.
- **3** Ha használni szeretné a feladat-nyilvántartás funkciót, a(z)  $\uparrow$  vagy  $\downarrow$ gomb segítségével válassza ki a Be opciót, ha pedig mellőzni kívánja, a Ki beállítást, majd nyomja meg az **OK** gombot.

Ezután a kijelző visszatér a 2. lépéshez.

Feladatnyilvántartás: 05. Nyomt. lista

Feladatnyilvántartás: 01. FldatNyilv

# <span id="page-61-0"></span>**Másolatkészítés bekapcsolt feladat-nyilvántartás mellett**

Amikor a feladat-nyilvántartás aktív, a másolati példányszám-kijelzőn a "=  $=$  =" jel látható. Ilyenkor a másolás a megfelelő részlegazonosító kód megadása után kezdhető meg.

**IMPORTANT:** Miután befejezte a másolást, soha ne felejtse el megnyomni a **Logout** (Kijelentkezés) gombot.

**1** Törlés előtt ellenőrizze a törölni kívánt azonosító kódot, majd nyomja meg az **OK** gombot.

Ekkor az "1"-es szám jelenik meg a másolati példányszámkijelzőn.

**MEGJEGYZÉS:** Ha hibát ejt a bevitel során, nyomja meg a **[Stop/Clear]** (Leállítás/Törlés) gombot, és vigye be újra az adatokat. Amennyiben a bevitt részlegazonosító kód semelyik meglévő azonosítóval nem egyezik, az Illegális fiók üzenet jelenik meg a kijelzőn, és a készülék visszatér a "= = =" kijelzéshez. Ezután megadhatja a helyes azonosítót.

- **2** Végezze el a kívánt másolási folyamatokat.
- **3** Miután végzett, nyomja meg a **Logout** (Kijelentkezés) gombot.

Ekkor a másolati példányszámkijelzőn a "= = =" kijelzés jelenik meg.

# **5 Kiegészítő berendezések (Nem minden országban)**

## A készülékhez az alábbi kiegészítők kaphatók.

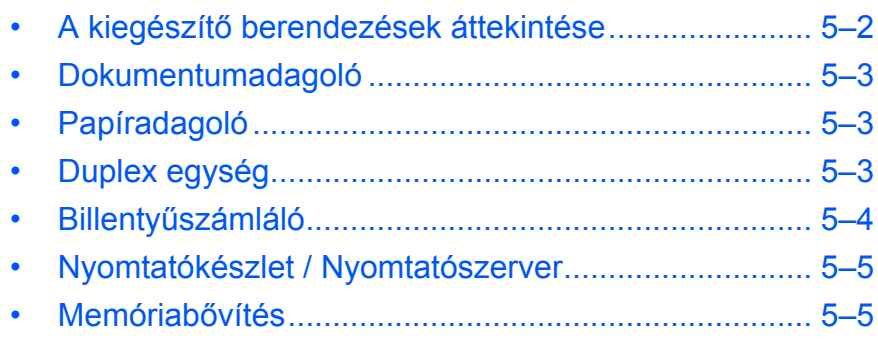

# <span id="page-63-0"></span>**A kiegészítő berendezések áttekintése**

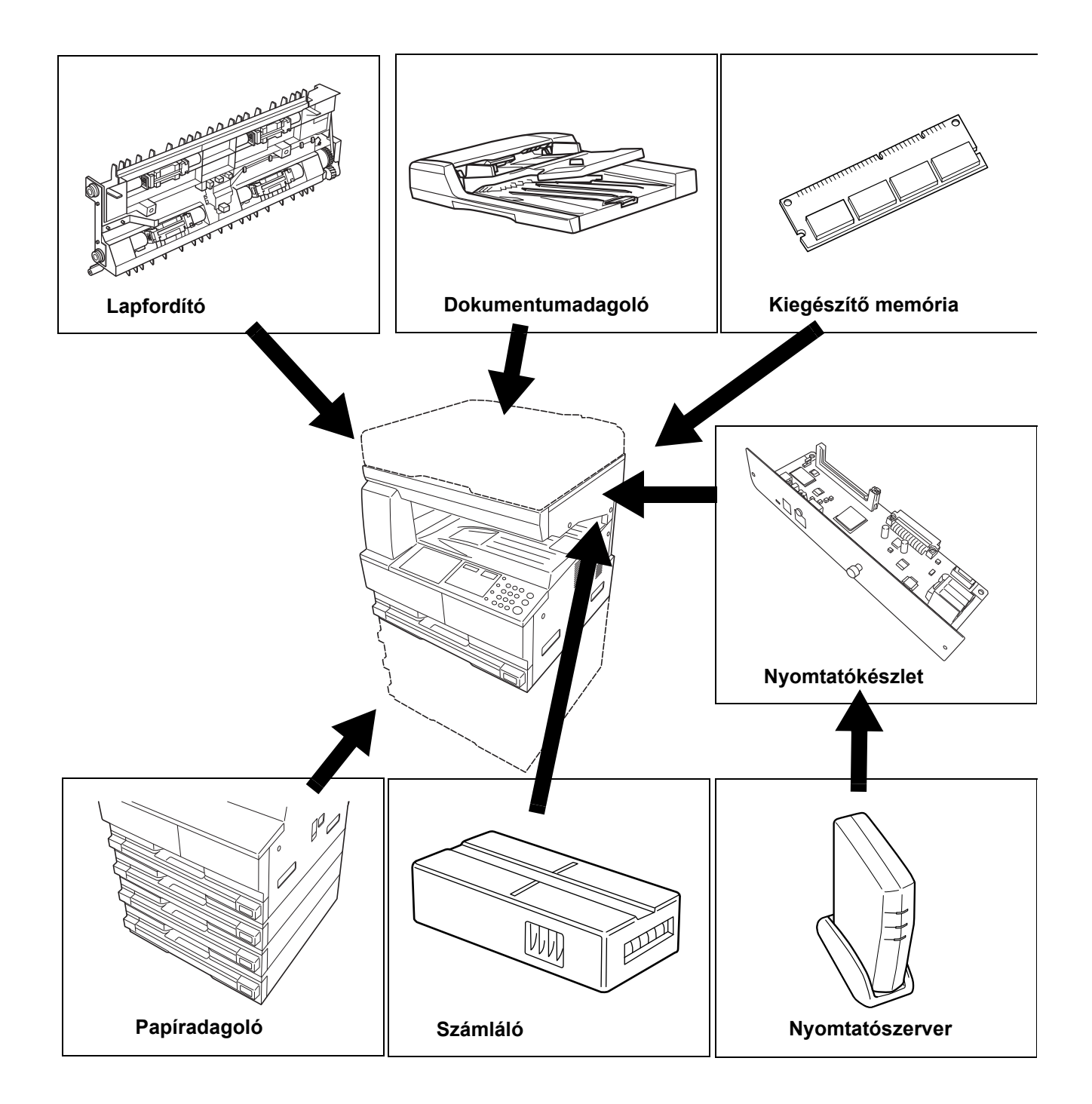

A készülékhez az alábbi kiegészítő eszközök állnak rendelkezésre:

## <span id="page-64-1"></span><span id="page-64-0"></span>**Dokumentumadagoló**

Egyesével automatikusan adagolja és beolvassa az eredetiket.

A kétoldalas eredetiket automatikusan megfordítja, hogy mindkét oldalt beolvashassa.

# <span id="page-64-2"></span>**Papíradagoló**

A normál *Papíradagoló* alá további kazetta (kazetták) is behelyezhető(k).

- Papírkazetta kapacitása: 300 lap (64–105 g/m² súlyú) normál irodai papír befogadására képes.
- Papírméretek: A3, B4, A4, A4R, B5, B5R, A5R, Folio,

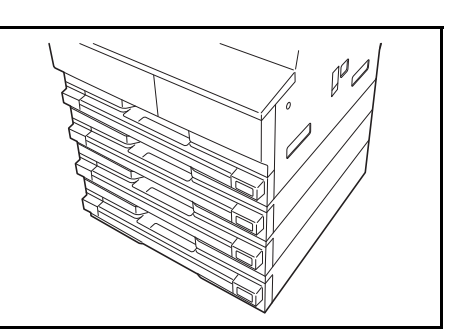

11 × 17" (Ledger), 8 1/2 × 14" (Legal), 11 × 8 1/2", 8 1/2 × 11" (Letter), 5 1/2 × 8 1/2" (Statement), és 8 1/2 × 13" (Oficio II, 8K, 16K).

**MEGJEGYZÉS:** A másolóhoz tartozó kazettán felül külön papíradagolót (egy háromszintű, legfeljebb 300 lap kezelésére képes eszközt) is rendelhet.

A papírbetöltés ugyanúgy történik, mint a normál kazetták esetében.

A bal oldali fedél papírelakadás esetén lehetővé teszi az elakadt papírok kivételét.

**FONTOS:** Ha van *Papíradagoló* a gépen, mindig távolítsa el, mielőtt a készüléket felemelné vagy szállítani szeretné.

# <span id="page-64-3"></span>**Duplex egység**

A készülékkel A3 - A5R, Folio, 11  $× 17"$  (Ledger) - 5 1/2  $× 8$  1/2" (Statement), 8K, 16K és 16KR (64 - 80 g/m<sup>2</sup>) méretű kétoldalas másolatok készíthetők.

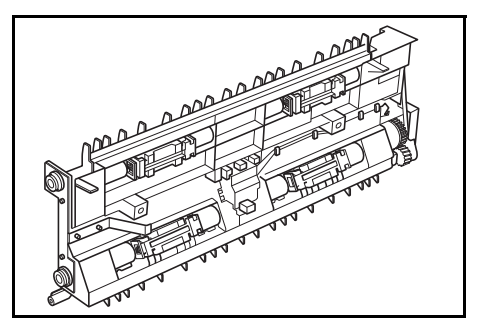

# <span id="page-65-0"></span>**Billentyűszámláló**

A *Billentyűszámlálóval* lehet ellenőrizni, mennyit használják a másolót. A számláló képes nyilvántartani a másoló használatát részleg, csoport, illetve vállalati szinten.

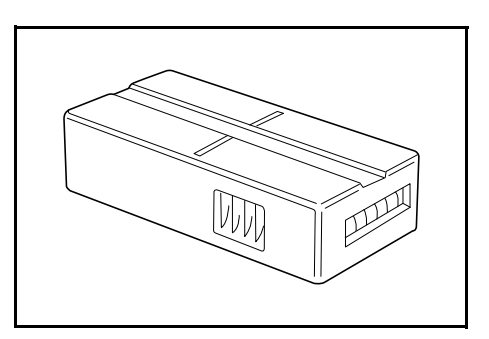

## **A Billentyűszámláló behelyezése**

*Tegye be a bill. számlálót* felirat jelenik meg, ha a *Billentyűszámláló* alkalmazás telepítésre került és a *Billentyűszámláló* nincs behelyezve.

Helyezze be a *Billentyűszámlálót* a billentyűszámláló csatlakozóba és győződjön meg arról, hogy az megfelelően a helyére került.

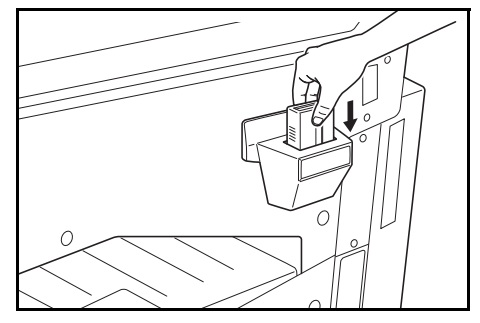

**MEGJEGYZÉS:** Ha a *Billentyűszámláló* funkciót telepítették, másolatokat csak a *Billentyűszámláló* megfelelő behelyezése után lehet készíteni.

# <span id="page-66-0"></span>**Nyomtatókészlet / Nyomtatószerver**

Nyomtatókészlet segítségével a fénymásoló nyomtatóként is használható. Kérjen további tájékoztatást a márkakereskedőtől.

Egyes országokban nyomtatószerver is kapható.

# <span id="page-66-1"></span>**Memóriabővítés**

A készülék memóriája bővíthető. A memória bővítésével több eredeti olvasható be egyszerre. Főként fényképeket tartalmazó eredetik másolásához érdemes 64 MB vagy 128 MB bővítést használni, mert azok tömörítési aránya általában alacsony.

Rendelkezésre álló memória:

• 16 MB, 32 MB, 64 MB, 128 MB

Beolvasható eredetik száma (A4 eredetik 6%-os fedettséggel, *Szöveg + Fotó* üzemmód):

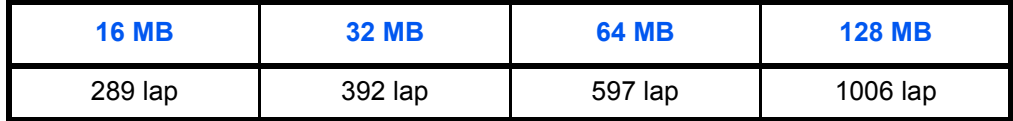

**FONTOS:** A memóriabővítést mindig a viszonteladóval kell elvégeztetni. Cégünk nem vállal felelősséget a memóriabővítés helytelen telepítéséből adódó károkért.

# **6 Karbantartás**

Ez a fejezet az alábbi témaköröket tartalmazza:

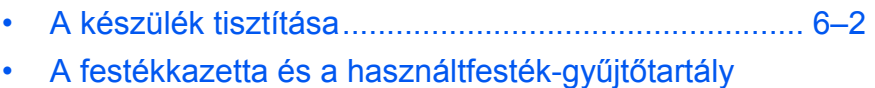

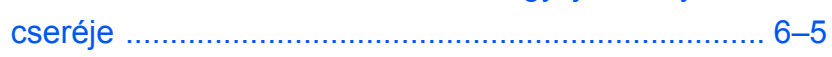

# <span id="page-68-0"></span>**A készülék tisztítása**

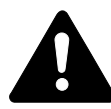

**FIGYELEM:** Biztonsági okokból a készülék tisztítása előtt mindig húzza ki az aljzatból a tápkábelt.

Az optimális másolási minőség érdekében időnként tisztítsa meg a készüléket.

## **Az üveglap, az eredeti fedél, a dokumentumadagoló és az üvegcsíkok megtisztítása**

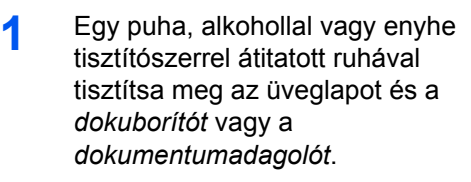

**FONTOS:** Soha ne használjon

a dokuborító vagy a dokumentumadagoló

tisztításához.

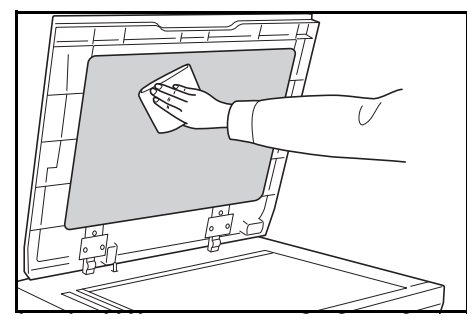

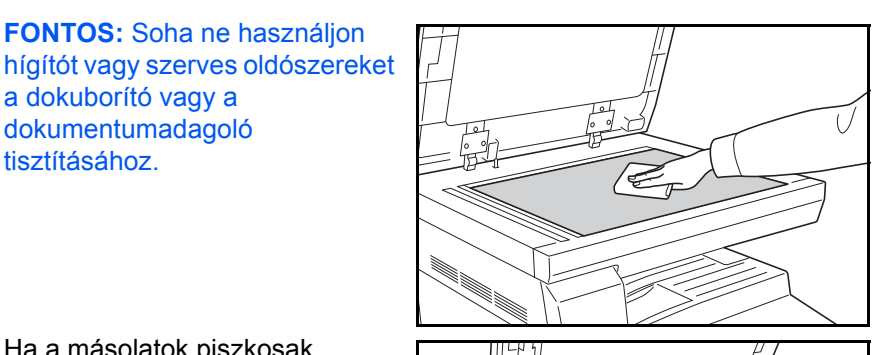

**2** Ha a másolatok piszkosak, például az opcionális dokumentumadagoló használatakor fekete csíkok jelennek meg a nyomaton, előfordulhat, hogy elszennyeződött az **A** és a **B** üvegcsík. Törölje le az üvegcsíkokat száraz, puha ronggyal.

**FONTOS:** Soha ne használjon

vizet, hígítót vagy szerves oldószert az optikai rés tisztításához.

**A**

**B**

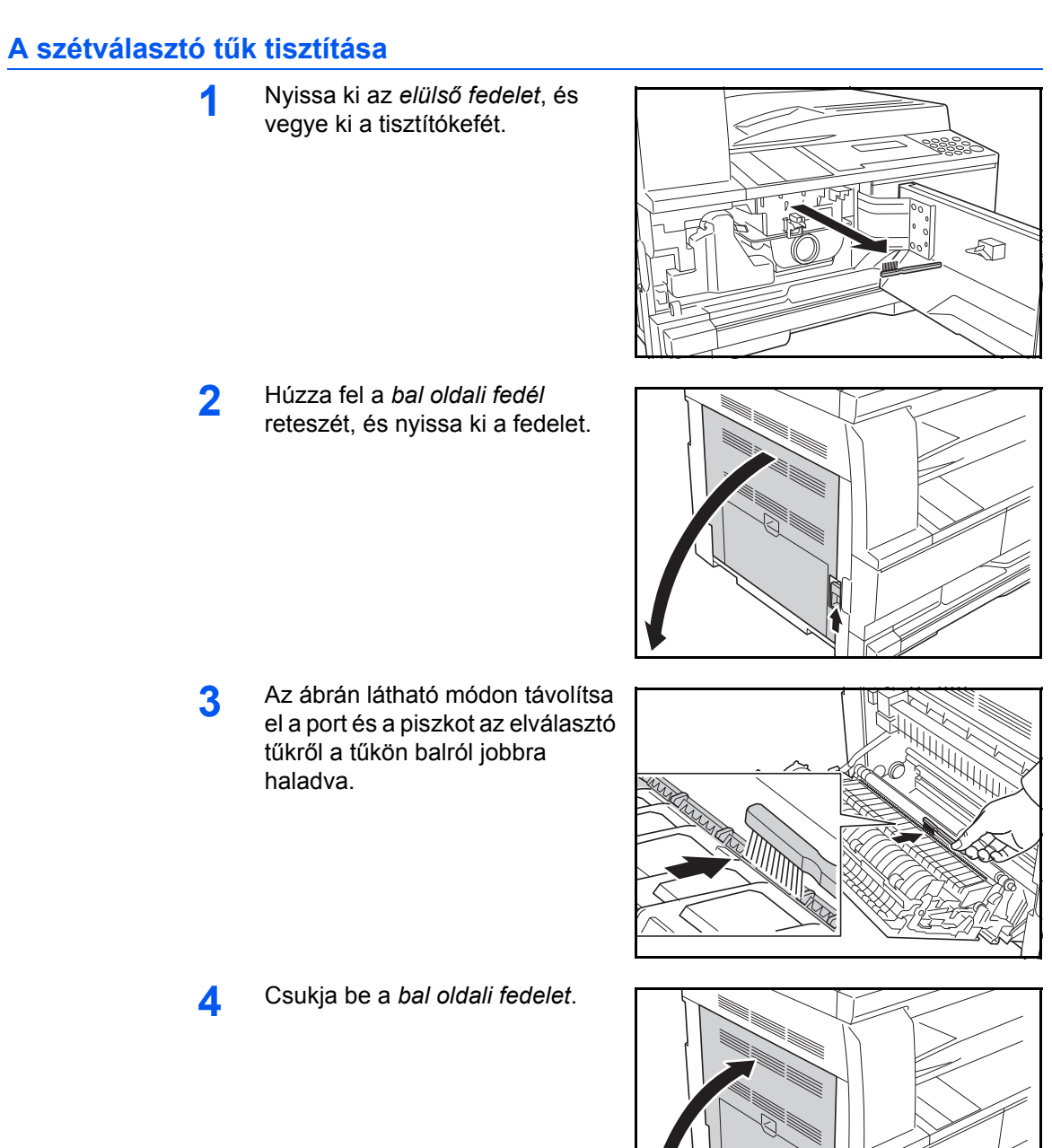

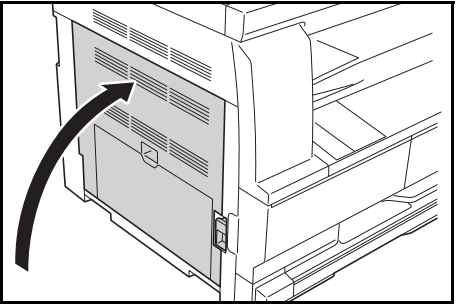

## **A továbbítógörgő tisztítása**

Ezt a műveletet legalább havonta egyszer meg kell ismételni.

**1** Nyissa ki az *elülső fedelet*, és vegye ki a tisztítókefét.

**2** Húzza fel a *bal oldali fedél* reteszét, és nyissa ki a fedelet.

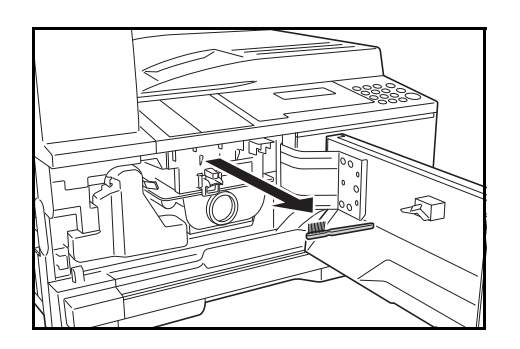

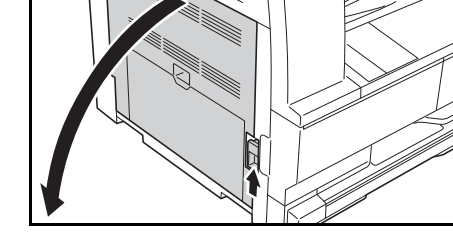

- **3** A bal oldali továbbítógörg<sup>ő</sup> görgetése közben az ábrán látható módon, a kefével balról jobbra haladva távolítsa el a port és a piszkot a görgőről.
- **4** Csukja be a *bal oldali fedelet*.

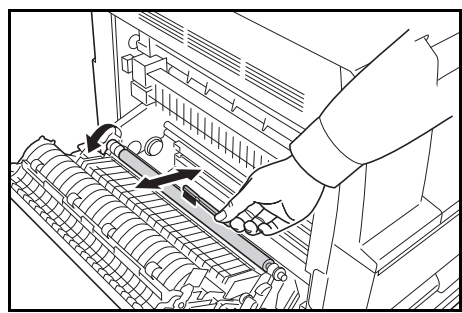

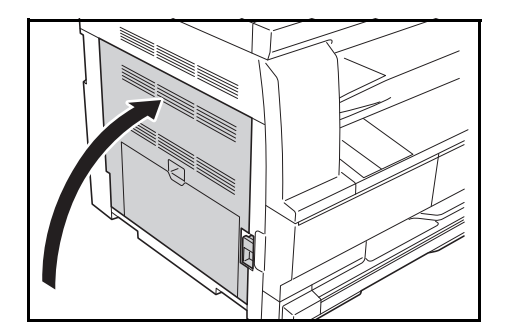

# <span id="page-71-0"></span>**A festékkazetta és a használtfesték-gyűjtőtartály cseréje**

Ha a *Nem használható másoláshoz. Tegyen be tonert* üzenet megjelenik, cserélje ki a *festékkazettát* és a *használtfesték-gyűjtőtartályt*.

Csak akkor tegyen be új festékkazettát, ha a fenti üzenet megjelenik.

A *festékkazetta* és a *használtfesték-gyűjtőtartály* cseréjekor végezze el a megfelelő tisztítási műveleteket.

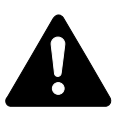

**FIGYELEM:** Ne próbálja a festékkazettát elégetni, mert a szikrák égési sérüléseket okozhatnak.

Ne próbálja erővel kinyitni vagy megsemmisíteni a festékkazettát.

**1** Nyissa ki a készülék *elüls<sup>ő</sup> fedelét*.

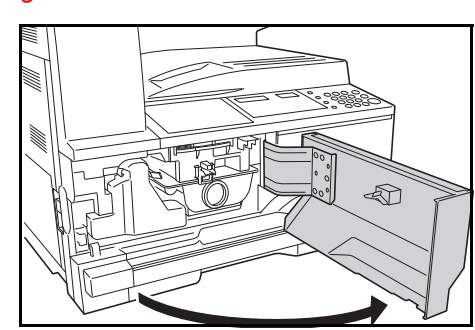

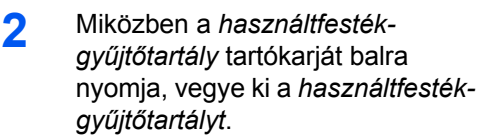

**FONTOS:** Ne fordítsa meg a régi használtfesték-gyűjtőtartályt.

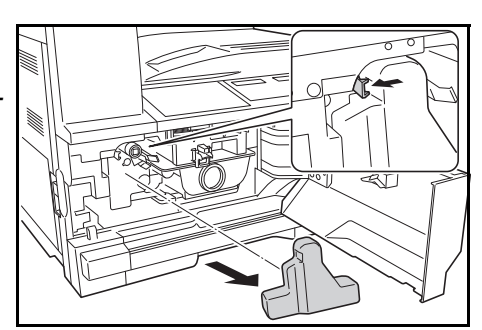

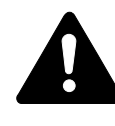

**VIGYÁZAT:** A feltöltő közelében magasfeszültség van. Az áramütés veszélye miatt legyen nagyon körültekintő, amikor ezen a területen dolgozik.

**3** Az elhasznált *használtfestékgyűjtőtartály* középső részéhez erősített kupakot helyezze a nyílásra, így meggátolhatja a festék kiszóródását.

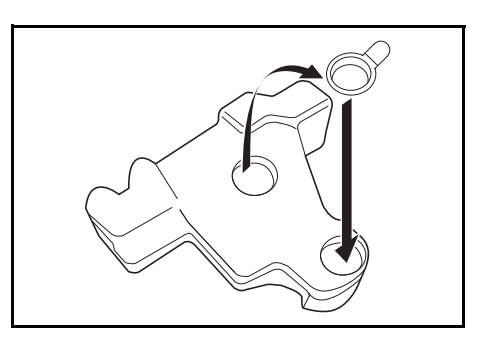
**4** Fordítsa felfele a tonertartály kioldó kart (A), és húzza ki a tonertartályt.

**5** Helyezze a használt

**A** ≪ী

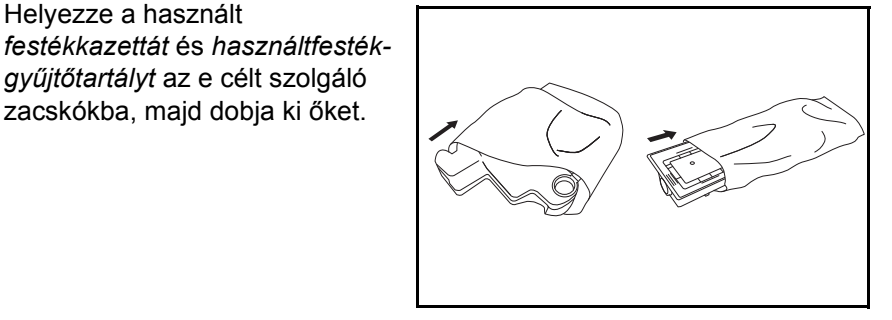

<span id="page-72-0"></span>**6** Fogja meg a feltöltőtisztító kart, és óvatosan húzza ki, amennyire lehetséges, majd nyomja vissza.

*gyűjtőtartályt* az e célt szolgáló zacskókba, majd dobja ki őket.

Kétszer vagy háromszor ismételje meg a műveletet.

**FONTOS:** Ne húzza ki túlzott erővel a kart, és ne próbálja meg teljesen kihúzni sem.

Az elektromos feltöltő

részegységet jobbra eltolva húzza ki azt körülbelül 5 cm-re. Vegye ki a *rácstisztítót* a csomagolásából, és vegye le a rajta lévő kupakot.

<span id="page-72-1"></span>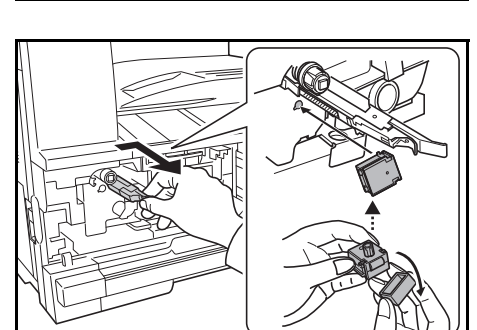

ক্ৰী

**7** Illessze a *rácstisztítót*<sup>a</sup> bevágáshoz, és helyezze a készülékbe. A rácstisztítót bal kézzel óvatosan megtartva húzza ki az elektromos feltöltő részegységet, amennyire lehet, majd tolja vissza, amíg a **B** rész már nem éri el a rácstisztító fehér betétiét.

> Ismételje meg néhányszor ezt a műveletet.

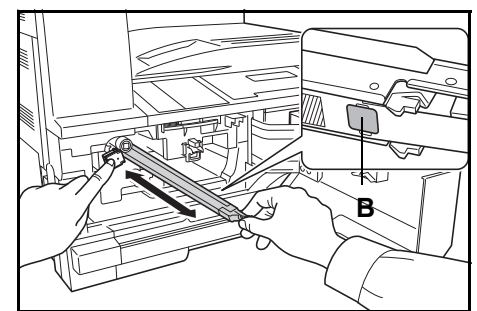

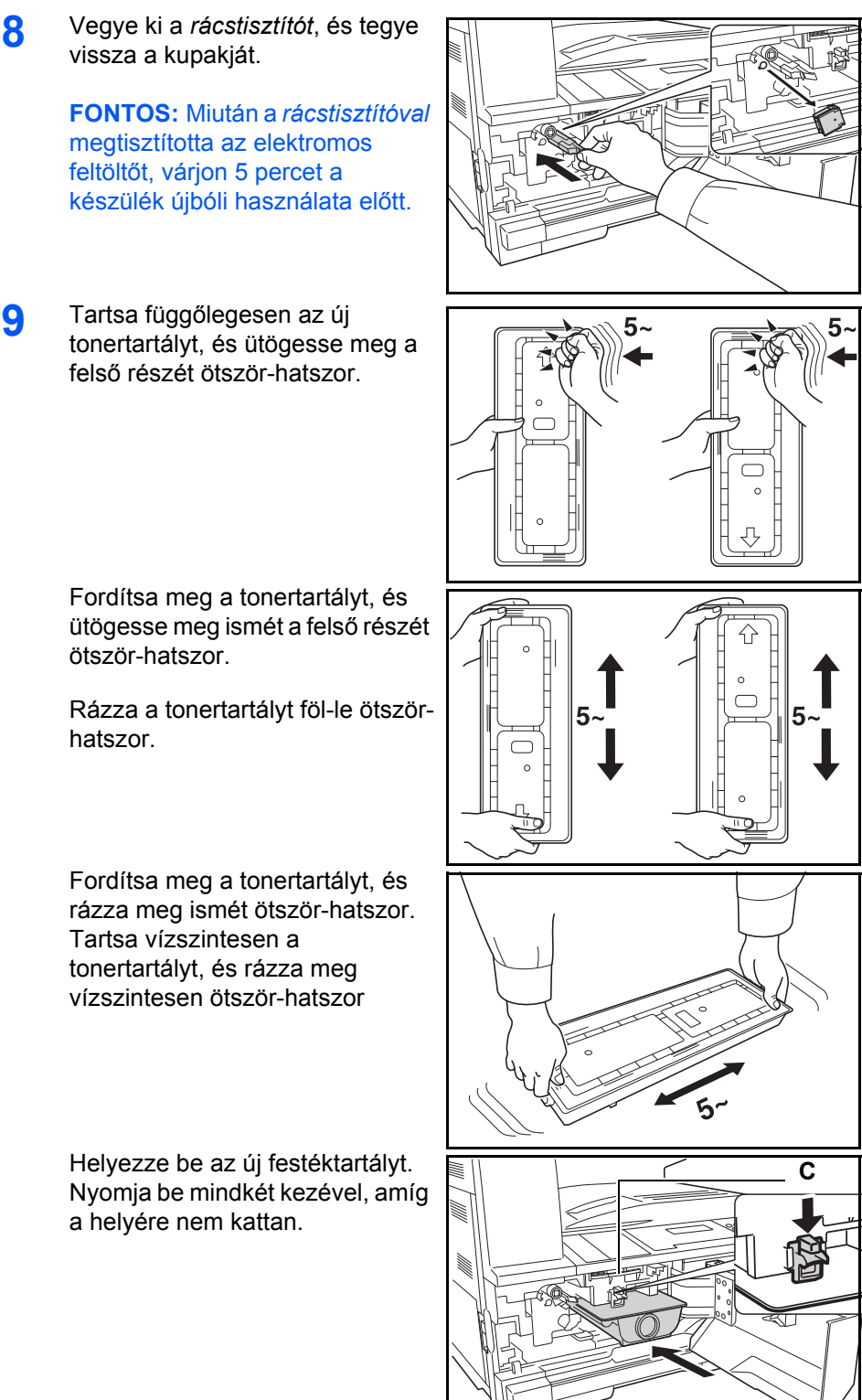

- 
- tonertartályt, és ütögesse meg a felső részét ötször-hatszor.

<span id="page-73-0"></span>ötször-hatszor.

Fordítsa meg a tonertartályt, és Tartsa vízszintesen a tonertartályt, és rázza meg

Nyomja be mindkét kezével, amíg a helyére nem kattan.

**10** Helyezze be az új *használtfestékgyűjtőtartályt*.

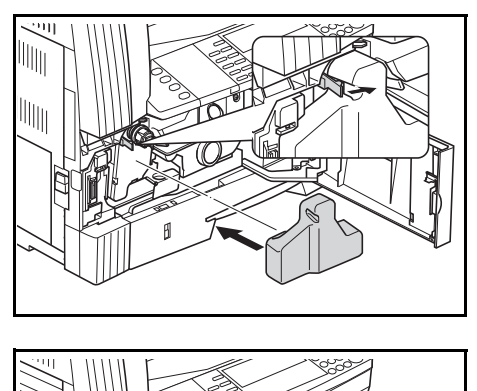

**11** Csukja be az *elülső fedelet*.

**MEGJEGYZÉS:** Használat után a *festékkazettát* és a *használtfestékgyűjtőtartályt* a helyi szabályoknak és előírásoknak megfelelően dobja ki.

# **7 Hibaelhárítás**

Ez a fejezet az alábbi témaköröket tartalmazza:

- • [Problémamegoldás ..................................................... 7–2](#page-76-0)
- • [A hibaüzenetek értelmezése....................................... 7–4](#page-78-0)
- • [Papírelakadás megszüntetése.................................... 7–8](#page-82-0)

# <span id="page-76-0"></span>**Problémamegoldás**

<span id="page-76-1"></span>Az alábbi táblázat általános hibaelhárítási útmutatást ad.

Amennyiben hibát tapasztal a készülék használata közben, kövesse az alábbi ellenőrzési lehetőségeket, és végezze el a megfelelő lépéseket. Ha a probléma továbbra is fennáll, lépjen kapcsolatba *viszonteladójával* vagy a *hivatalos szervizzel*.

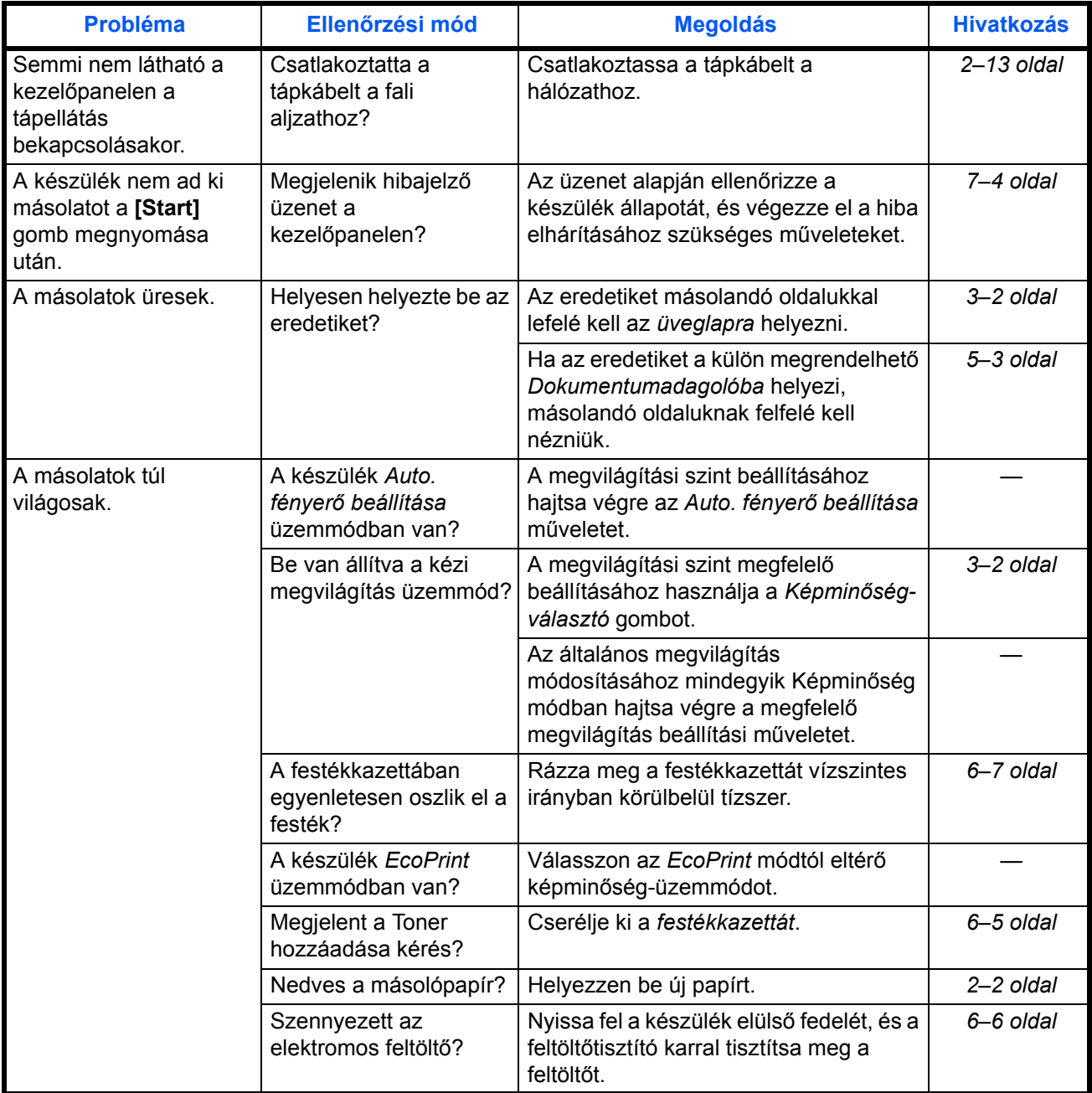

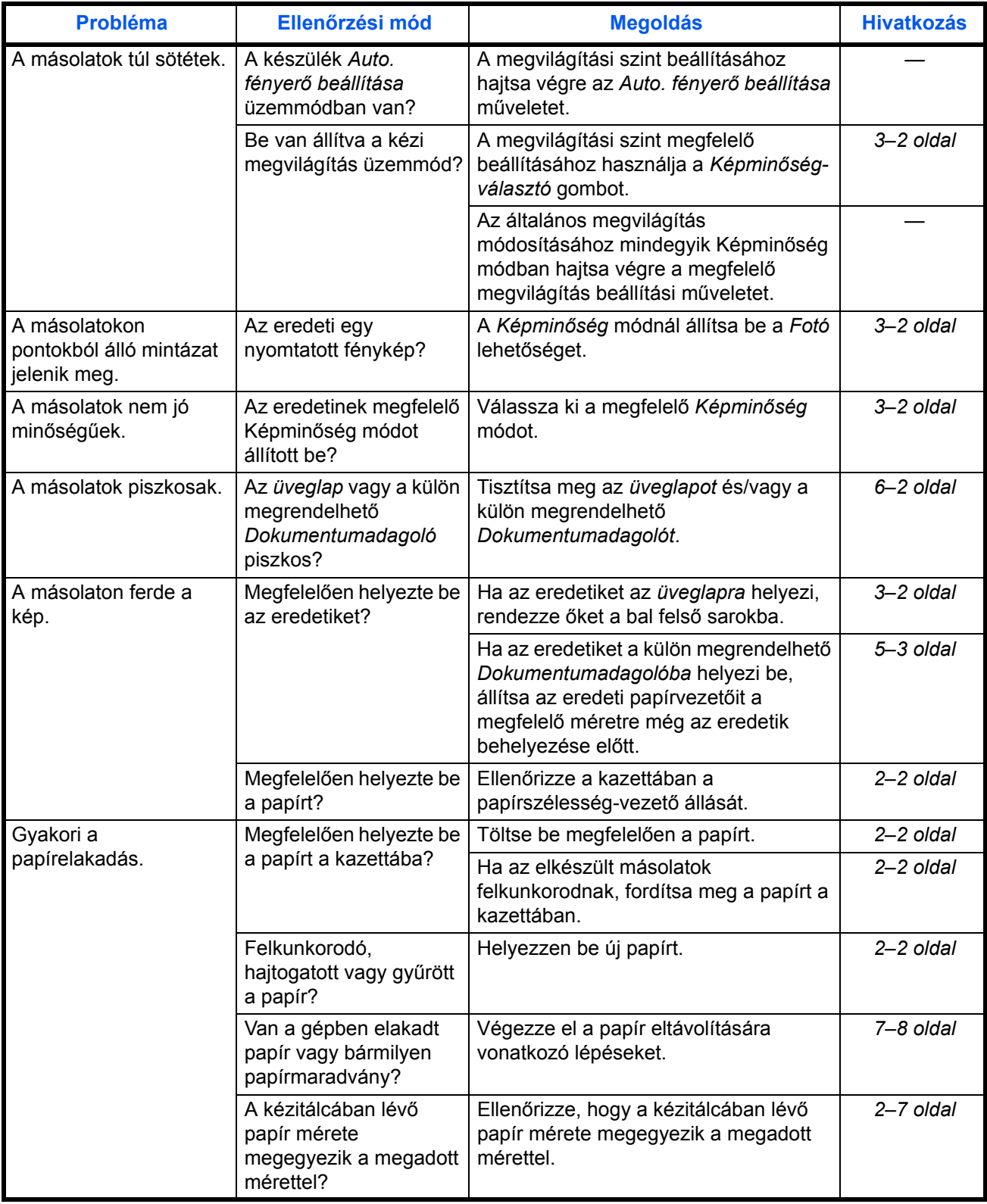

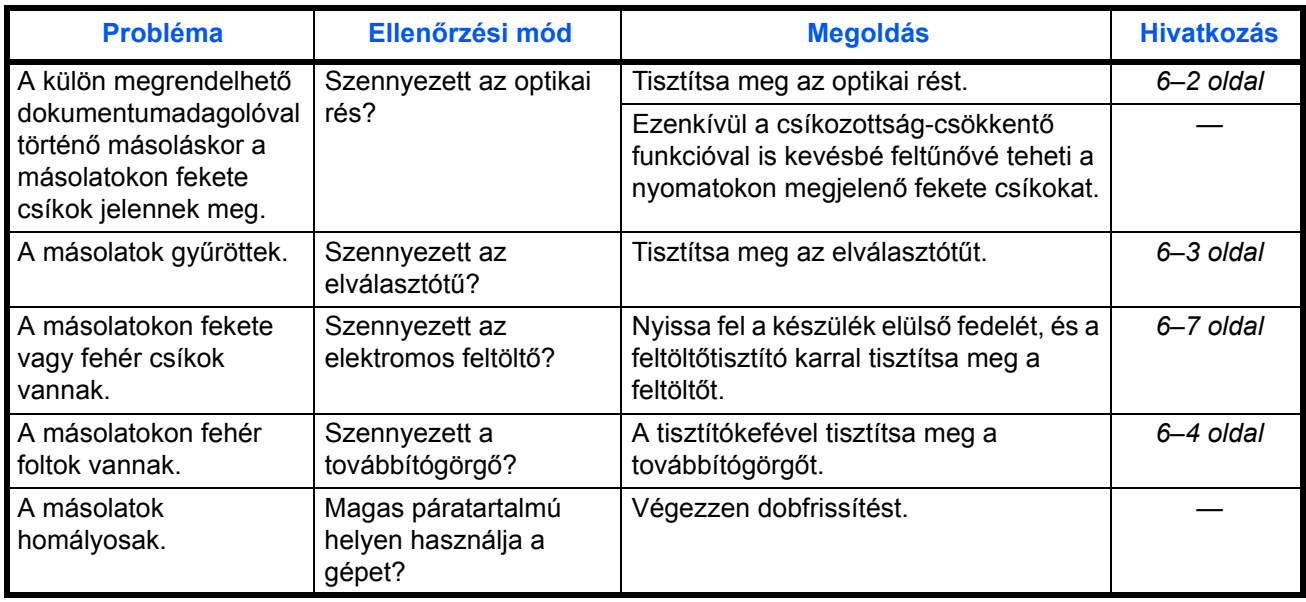

# <span id="page-78-0"></span>**A hibaüzenetek értelmezése**

<span id="page-78-1"></span>Ha az érintőpanelen a következő üzenetek bármelyike megjelenik, kövesse a megfelelő eljárást.

#### **Alfanumerikus**

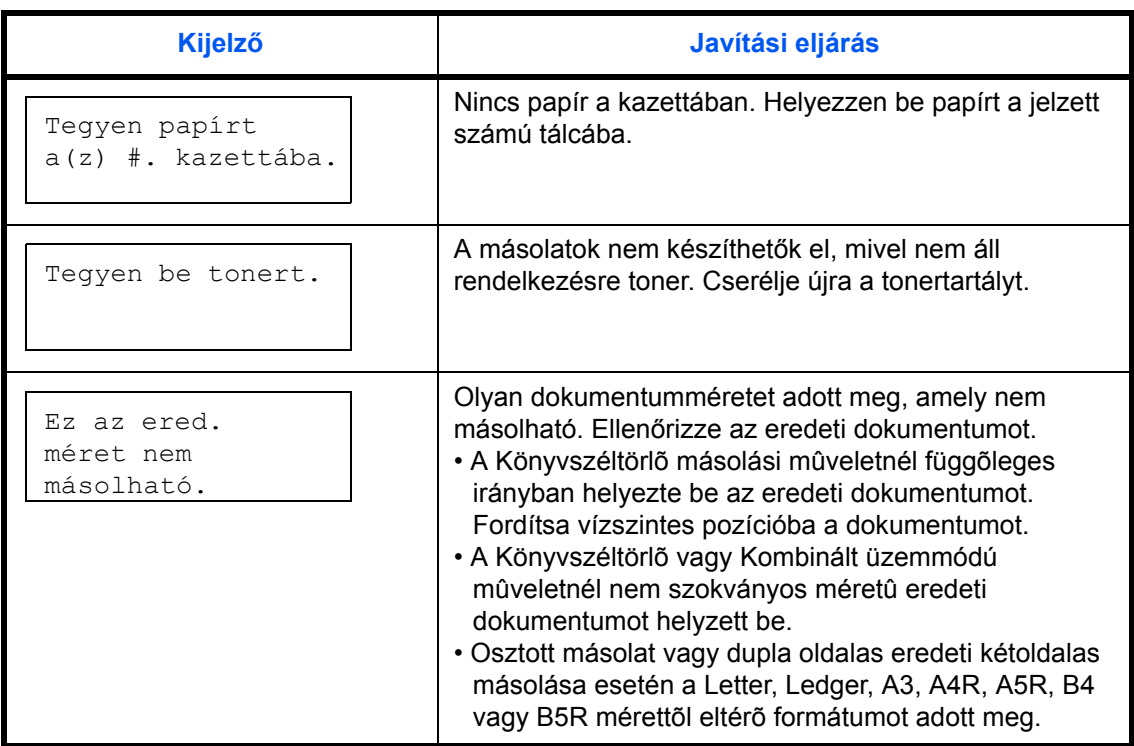

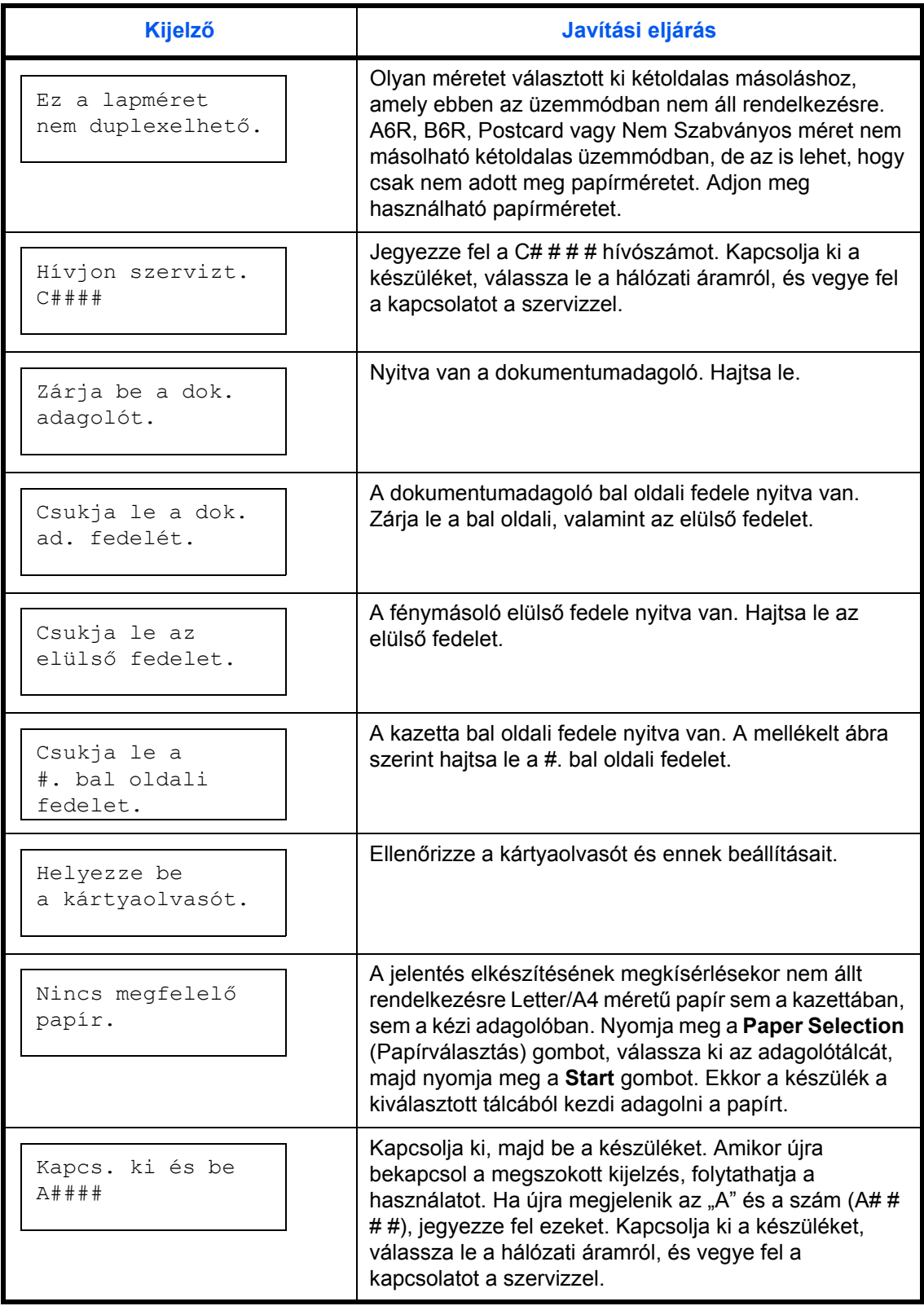

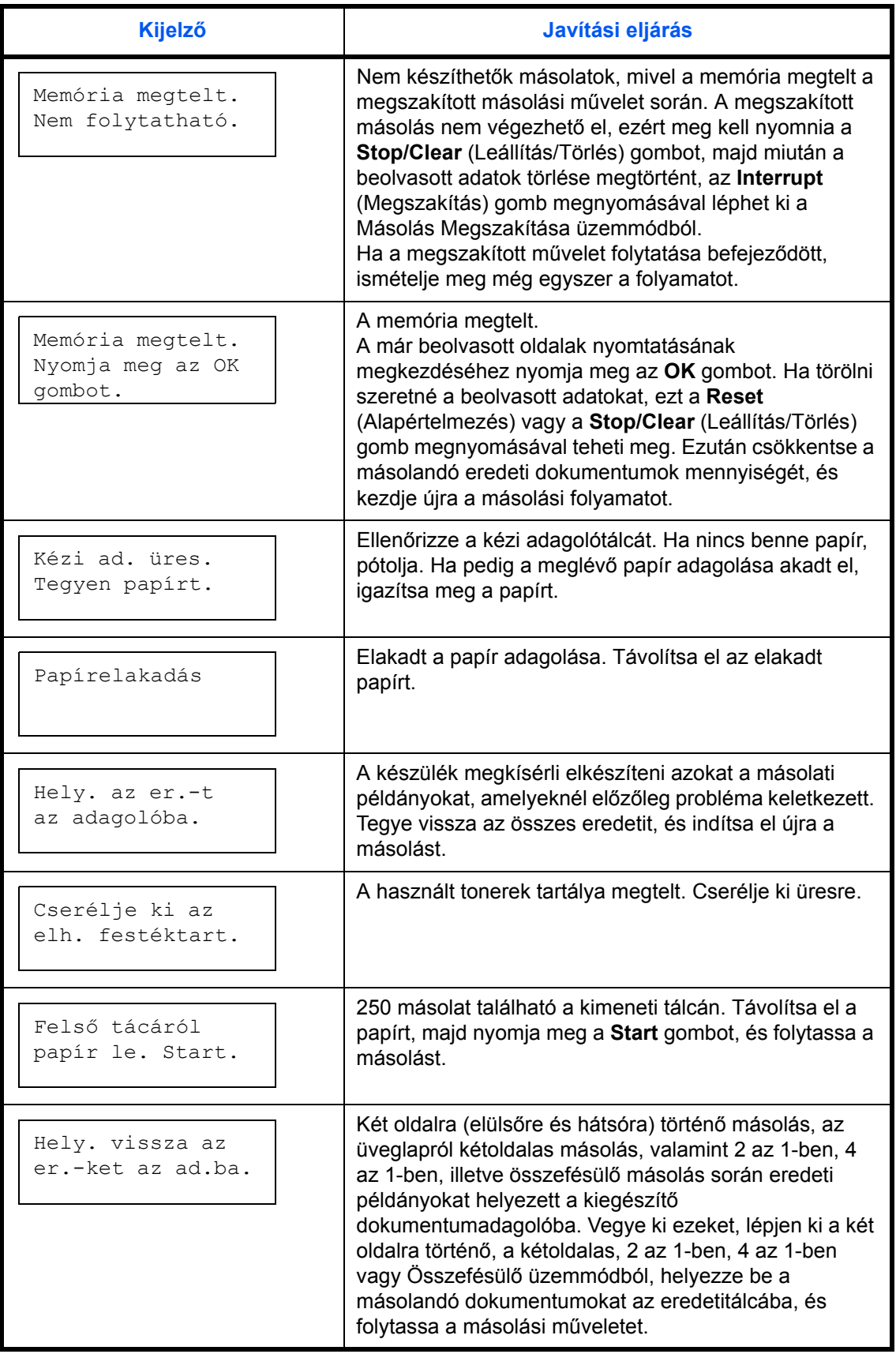

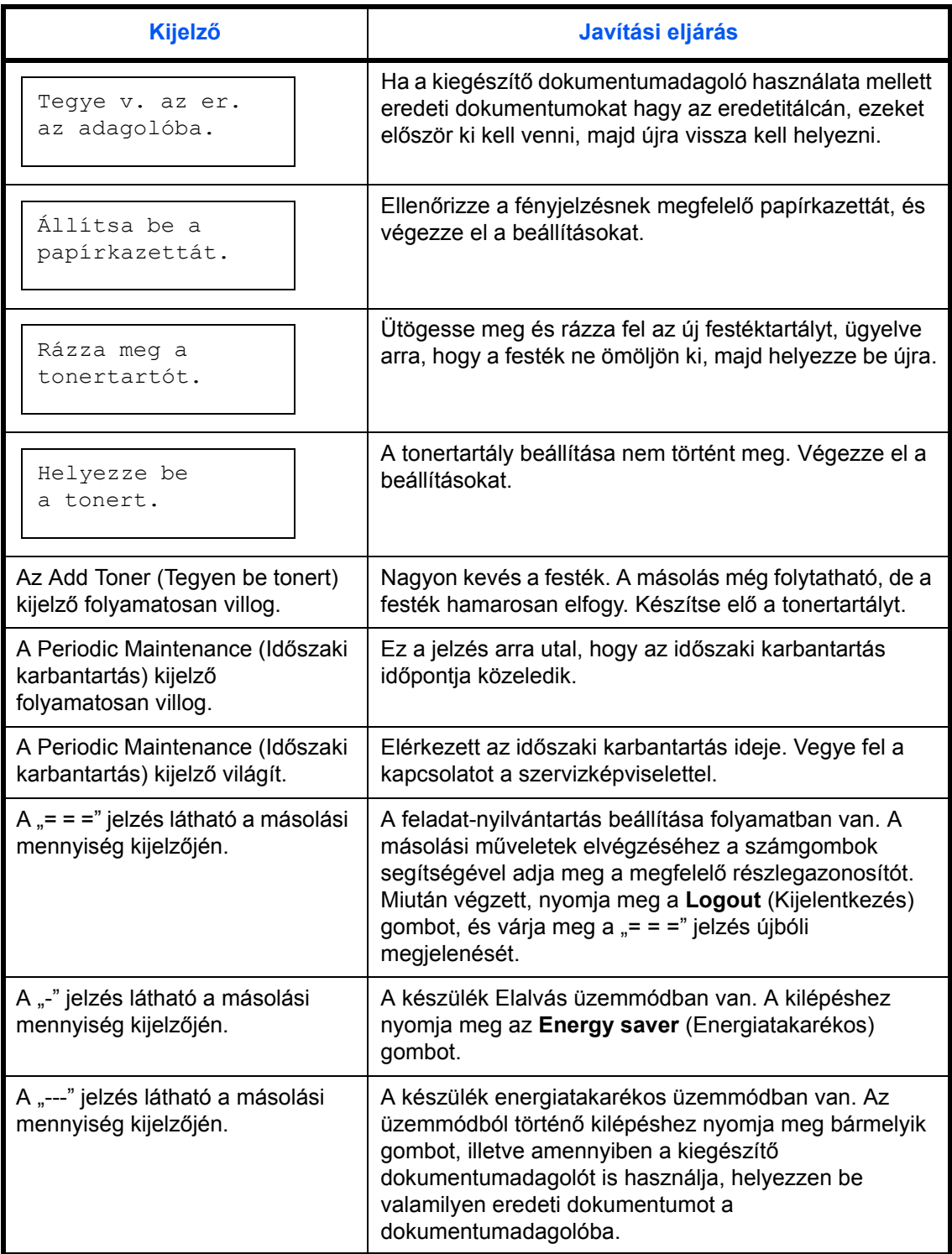

# <span id="page-82-0"></span>**Papírelakadás megszüntetése**

<span id="page-82-1"></span>Ha papíradagolási hiba keletkezik, hagyja abba a másolást. Ilyen esetben felgyullad az elakadás helyét jelző szám a kezelőpanelen, és értesítésként egy "J" betű, valamint a helyet jelző kétjegyű szám jelenik meg a kijelzőn.

A Power gomb BE (|) pozíciója mellett távolítsa el az elakadt papírt.

#### **Papírelakadás megszüntetése**

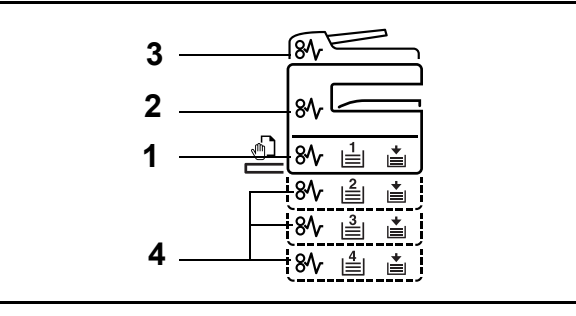

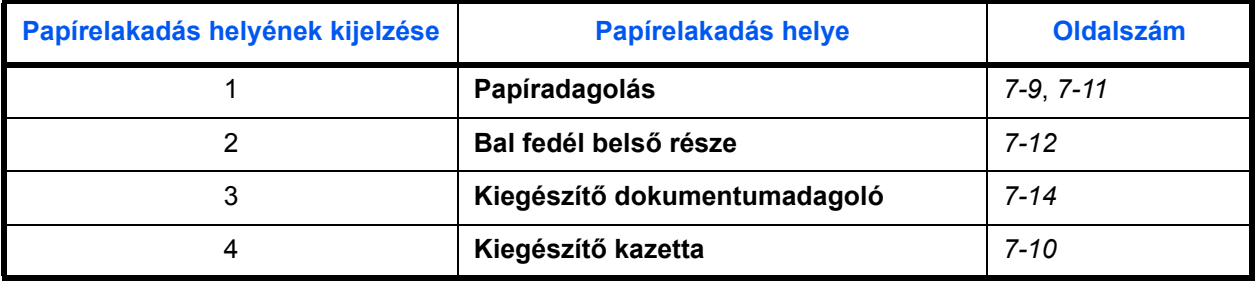

<span id="page-82-2"></span>A papírelakadás megszüntetése után a gép ismét bemelegszik, és a hibaüzenet eltűnik. A gép az elakadt lappal folytatja a munkát.

#### <span id="page-82-3"></span>**Óvintézkedések a papírelakadásokkal kapcsolatban**

- Az elakadt papírokat ne használja fel újra.
- Ha eltávolítás közben a papír elszakadt, távolítson el minden maradék papírdarabot a készülék belsejéből. A készülékben maradt papírdarabok további elakadásokat okozhatnak.
- A kiegészítő dokumentumfinisherben elakadt papírokat dobja ki. A készülék ismét kinyomtatja azt az oldalt, melynek nyomtatásakor a papírelakadás bekövetkezett.

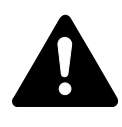

**FIGYELEM:** A töltő nagyfeszültség alatt áll. Az égési sérülés veszélye miatt legyen nagyon körültekintő, amikor ezen a területen dolgozik.

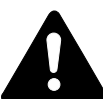

**FIGYELEM:** A rögzítőegység nagyon forró. Az égési sérülés veszélye miatt legyen nagyon körültekintő, amikor ezen a területen dolgozik.

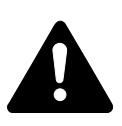

**VIGYÁZAT:** A feltöltő közelében magasfeszültség van. Az áramütés veszélye miatt legyen nagyon körültekintő, amikor ezen a területen dolgozik.

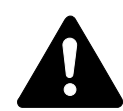

**FIGYELEM:** A beégetőegység nagyon forró. Az égési sérülés veszélye miatt legyen nagyon körültekintő, amikor ezen a területen dolgozik.

**FONTOS:** Ne használja újra az elakadt papírt.

Ha a papír eltávolítás közben elszakad, győződjön meg arról, hogy a készülékben maradt összes papírdarabot eltávolította-e. A készülékben maradó papírdarab újabb papírelakadáshoz vezethet.

Az összes elakadt papír eltávolítása után megkezdődik a felmelegedés. A papírelakadást jelző üzenetek ekkor eltűnnek, és a készülék visszatér a papírelakadás előtti beállításokhoz.

#### <span id="page-83-0"></span>**J11, J21: 1. papírkazetta**

<span id="page-83-1"></span>Ha az 1. papírkazettában papírelakadás történik, az elakadt papír eltávolításához végezze el az alábbi műveleteket.

**1** Húzza ki a papírkazettát.

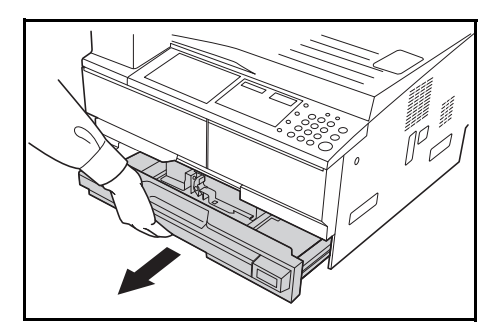

**2** Távolítsa el az elakadt papírt.

Ellenőrizze, hogy a papír helyesen van-e betöltve. Ha nem, töltse be újra.

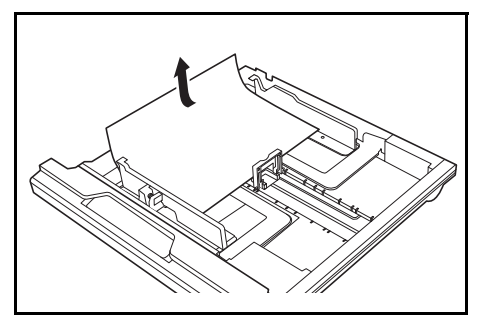

**MEGJEGYZÉS:** Ha a papír eltávolítás közben elszakad, a leszakadt részeket is távolítsa el a gépből.

**3** Tolja vissza teljesen a papírkazettát.

**MEGJEGYZÉS:** Ha a *JAM21* üzenet jelenik meg, távolítsa el az elakadt papírt. További információ: *[J20 - J50, J52 - J57, J60, J61: Bal oldali fedél,](#page-86-0)  [7–12 oldal.](#page-86-0)*

#### <span id="page-84-0"></span>**J12 - J16, J22 - J24: 2–4. papírkazetta**

Ha papírelakadás történik a 2–4. kazetták valamelyikében vagy a külön beszerezhető *Papíradagolóban*, akkor az elakadt papír eltávolításához végezze el az alábbi műveleteket.

**1** Nyissa ki az éppen használt papírkazetta bal oldali fedelét.

**2** Távolítsa el az elakadt papírt.

<span id="page-84-1"></span>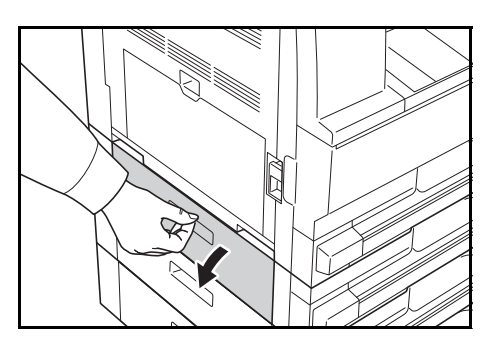

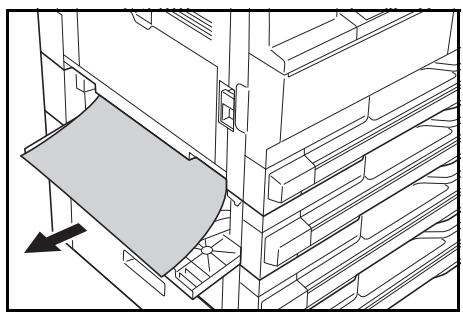

**MEGJEGYZÉS:** Ha a papír eltávolítás közben elszakad, a leszakadt részeket is távolítsa el a gépből.

**3** Csukja vissza a papírkazetta bal oldali fedelét.

**4** Húzza ki a használatban lev<sup>ő</sup> kazettát.

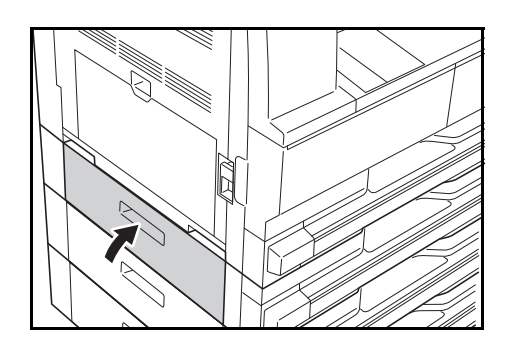

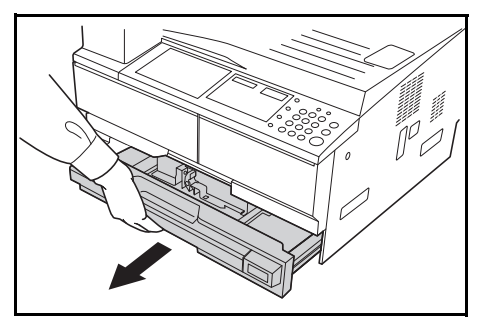

**5** Távolítsa el az elakadt papírt.

Ellenőrizze, hogy a papír helyesen van-e betöltve. Ha nem, töltse be újra.

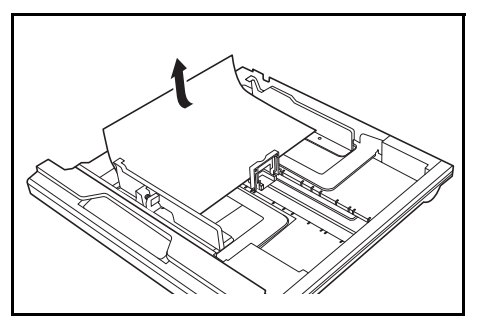

**MEGJEGYZÉS:** Ha a papír eltávolítás közben elszakad, a leszakadt részeket is távolítsa el a gépből.

<span id="page-85-1"></span>**6** Tolja vissza teljesen a kazettát.

#### <span id="page-85-0"></span>**J10: Kézi adagoló**

Ha papírelakadás történik a *kézi adagolóban*, és megjelenik a *JAM10* üzenet, akkor az elakadt papír eltávolításához végezze el az alábbi műveleteket.

**FONTOS:** Ha a JAM20 vagy JAM40 üzenet jelenik meg, akkor Lásd: *[J20 -](#page-86-0)  [J50, J52 - J57, J60, J61: Bal oldali fedél](#page-86-0)*

Az elakadt papír eltávolításakor ne a *kézi adagolóba* oldaláról húzza ki azt.

**1** Vegye ki a papírt a *kézi adagolóbol*.

**2** Töltse be újra a papírt a *kézi adagolóba*.

A hibaüzenet eltűnik.

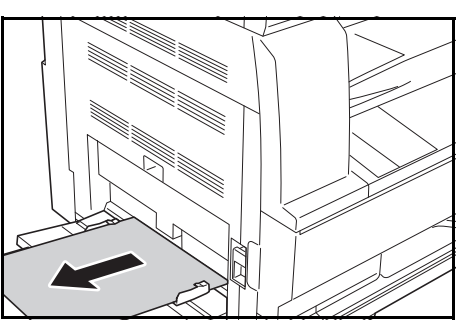

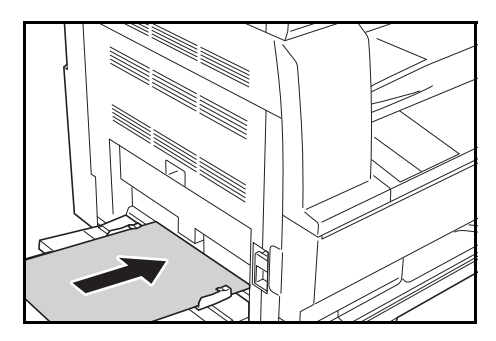

#### <span id="page-86-0"></span>**J20 - J50, J52 - J57, J60, J61: Bal oldali fedél**

Ha a bal oldali fedél alatt papírelakadás történik, az elakadt papír eltávolításához végezze el az alábbi műveleteket.

**FONTOS:** A dob érzékeny a karcolásra és szennyeződésekre. A papír eltávolításakor ne érintse vagy karcolja meg a dobot karórával, ékszerekkel, stb.

**1** Húzza fel a *bal oldali fedél* reteszét, és nyissa ki a *fedelet*.

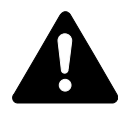

**FIGYELEM:** A beégetőegys ég nagyon forró. Az égési sérülés veszélye miatt legyen nagyon körültekintő, amikor ezen a területen dolgozik.

**2** Távolítsa el az elakadt papírt.

<span id="page-86-1"></span>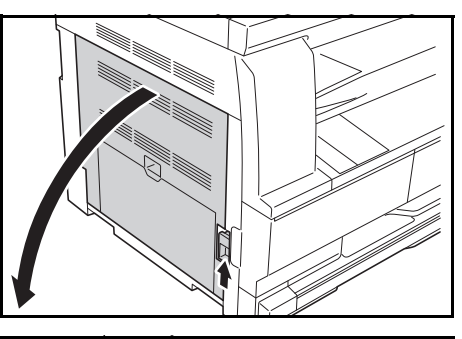

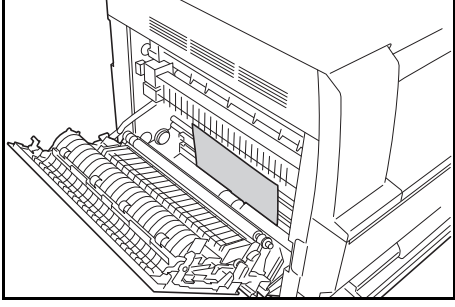

**MEGJEGYZÉS:** Ha a papír eltávolítás közben elszakad, a leszakadt részeket is távolítsa el a gépből.

**3** Ha a külön beszerezhet<sup>ő</sup> *Duplex egység* telepítve van, emelje fel a *Duplex egységet*, és vegye ki a papírt.

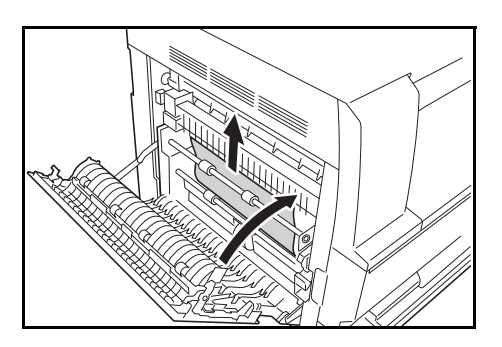

**MEGJEGYZÉS:** Ha a papír eltávolítás közben elszakad, a leszakadt részeket is távolítsa el a gépből.

**4** Csukja be a *bal oldali fedelet*.

#### **J50: Papírkimeneti nyílás**

<span id="page-87-0"></span>Ha a *papírkimeneti nyílásban* papírelakadás történik, az elakadt papír eltávolításához végezze el az alábbi műveleteket.

**FONTOS:** A dob érzékeny a karcolásra és szennyeződésekre. A papír eltávolításakor ne érintse vagy karcolja meg a dobot karórával, ékszerekkel, stb.

**1** Ha az elakadt papír látszik a *papírkimeneti nyílásban*, húzza ki onnan.

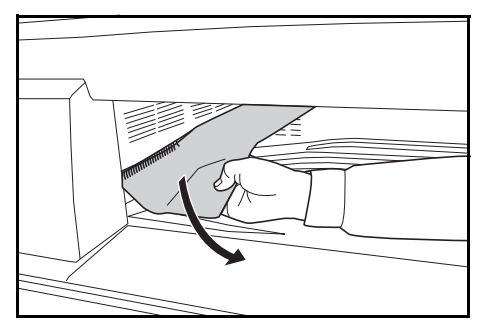

**MEGJEGYZÉS:** Ha a papír eltávolítás közben elszakad, a leszakadt részeket is távolítsa el a gépből.

**2** Húzza fel a *bal oldali fedél* reteszét, és nyissa ki a *Bal oldali fedelet.*

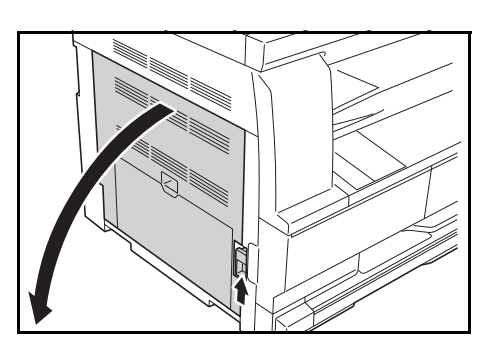

**3** Távolítsa el az elakadt papírt.

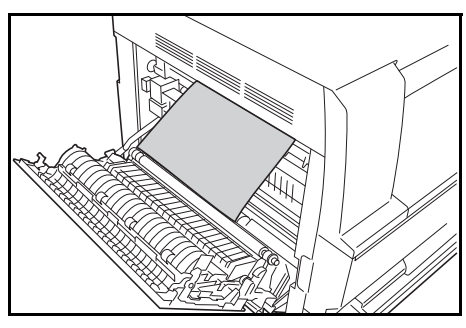

**MEGJEGYZÉS:** Ha a papír eltávolítás közben elszakad, a leszakadt részeket is távolítsa el a gépből.

**4** Csukja be a *bal oldali fedelet*.

#### <span id="page-88-0"></span>**J70 - J75, J78: Külön rendelhető Dokumentumadagoló**

Ha a külön beszerezhető *dokumentumadagolóban* papírelakadás történik, az elakadt eredeti(k) eltávolításához végezze el az alábbi műveleteket.

**1** Távolítson el minden eredetit az *Eredetitartó tálcáról*.

**2** Nyissa ki a *Dokumentumadagoló bal oldali fedelét*.

**3** Távolítsa el az elakadt eredetit.

<span id="page-88-1"></span>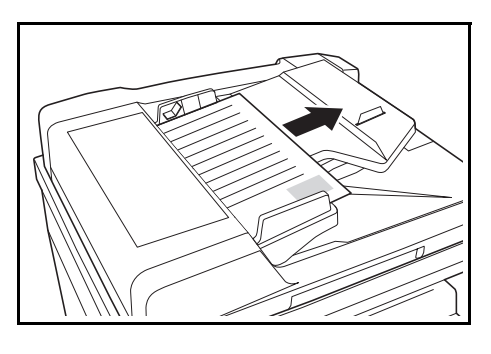

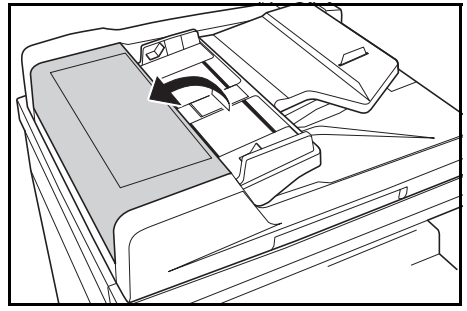

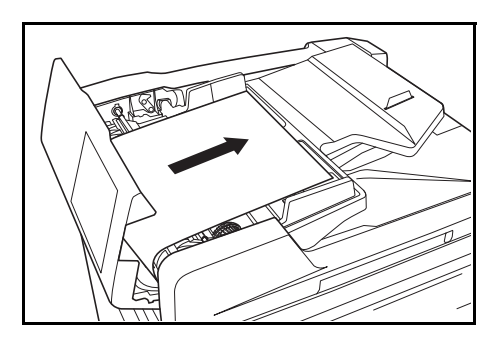

**MEGJEGYZÉS:** Ha az eredeti elszakad, a leszakadt részeket is távolítsa el a *dokumentumadagolóból*. A készülékben maradó papírdarab újabb papírelakadáshoz vezethet.

**4** Emelje fel a *Papíradagoló egységet* (A), és távolítsa el az elakadt eredetiket.

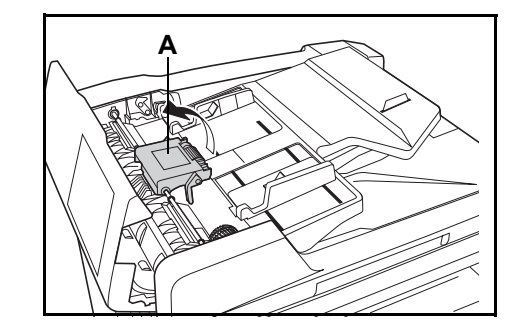

**5** Az elakadt eredeti eltávolításához az ábrán látható módon fordítsa el a tárcsát.

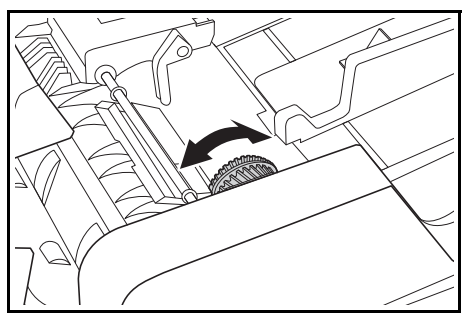

- **6** Csukja be a *bal oldali fedelet*.
- **7** Helyezze be újra az eredetiket, és kezdje újra a másolást.

# **Függelék**

# A függelék az alábbi témaköröket tartalmazza:

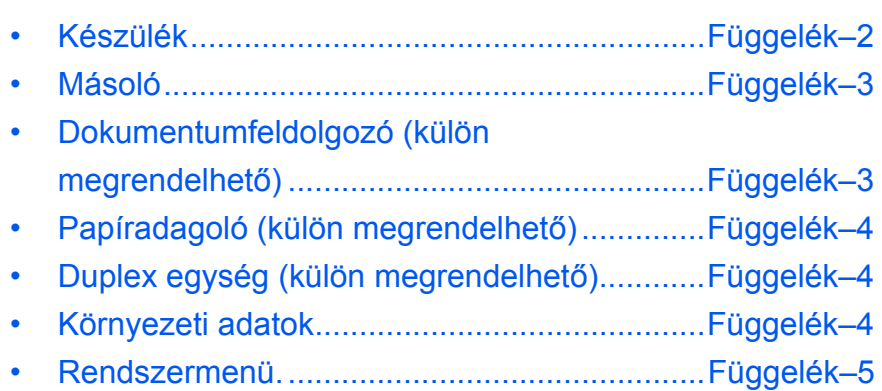

# **Műszaki adatok**

<span id="page-91-2"></span>**MEGJEGYZÉS:** A műszaki adatok előzetes értesítés nélkül módosulhatnak.

### <span id="page-91-1"></span><span id="page-91-0"></span>**Készülék**

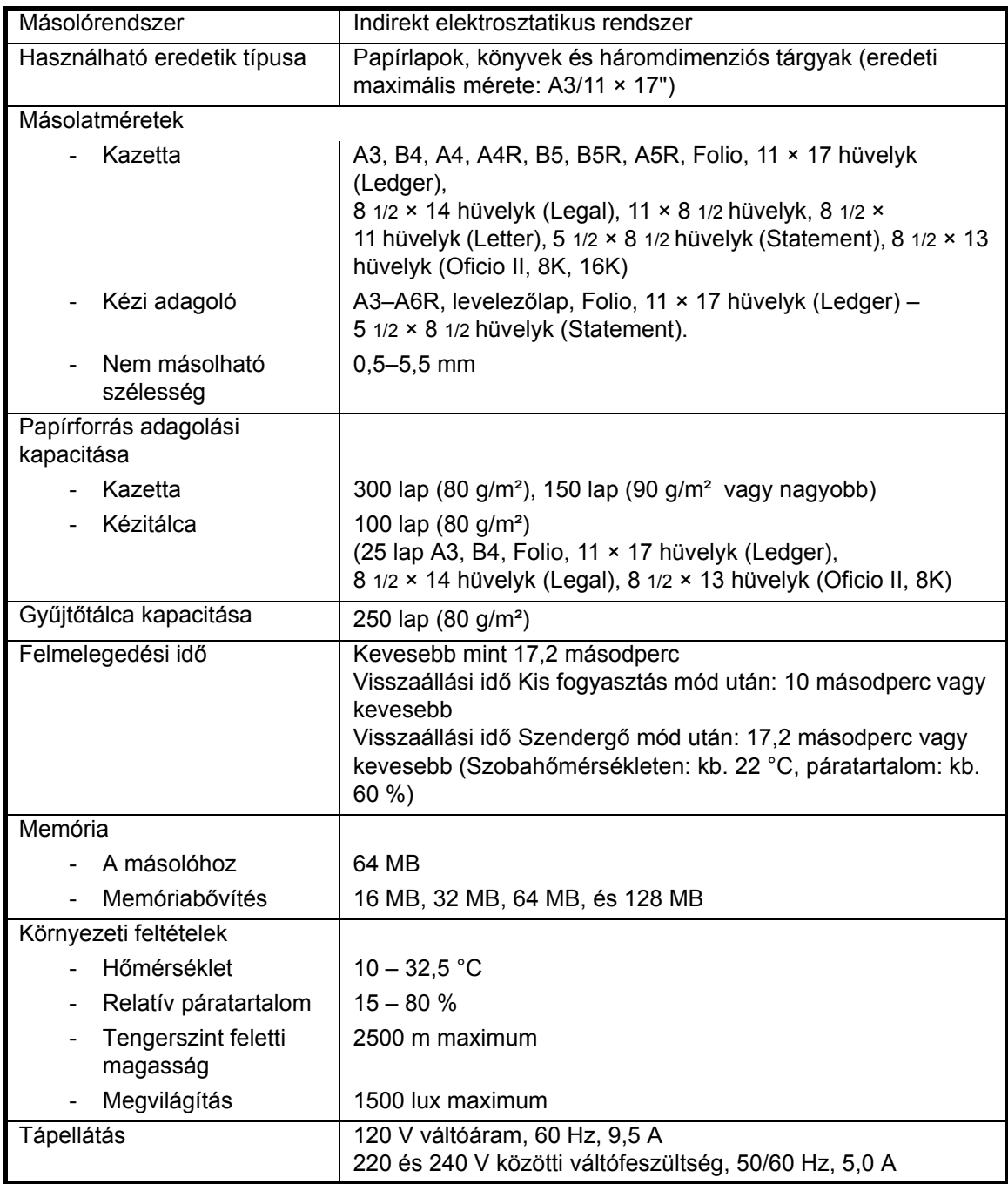

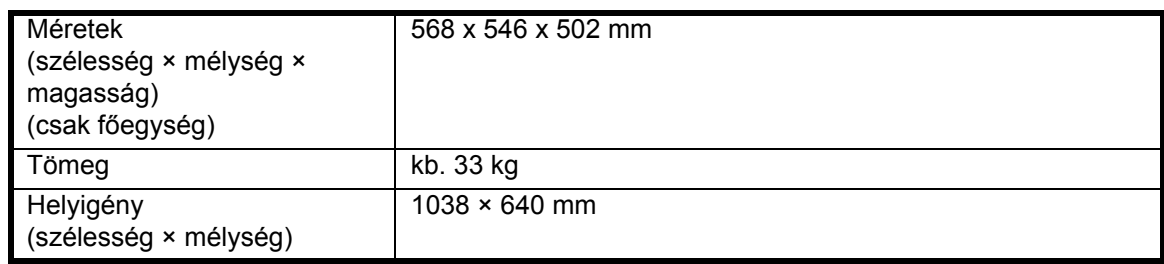

### <span id="page-92-6"></span><span id="page-92-0"></span>**Másoló**

<span id="page-92-5"></span>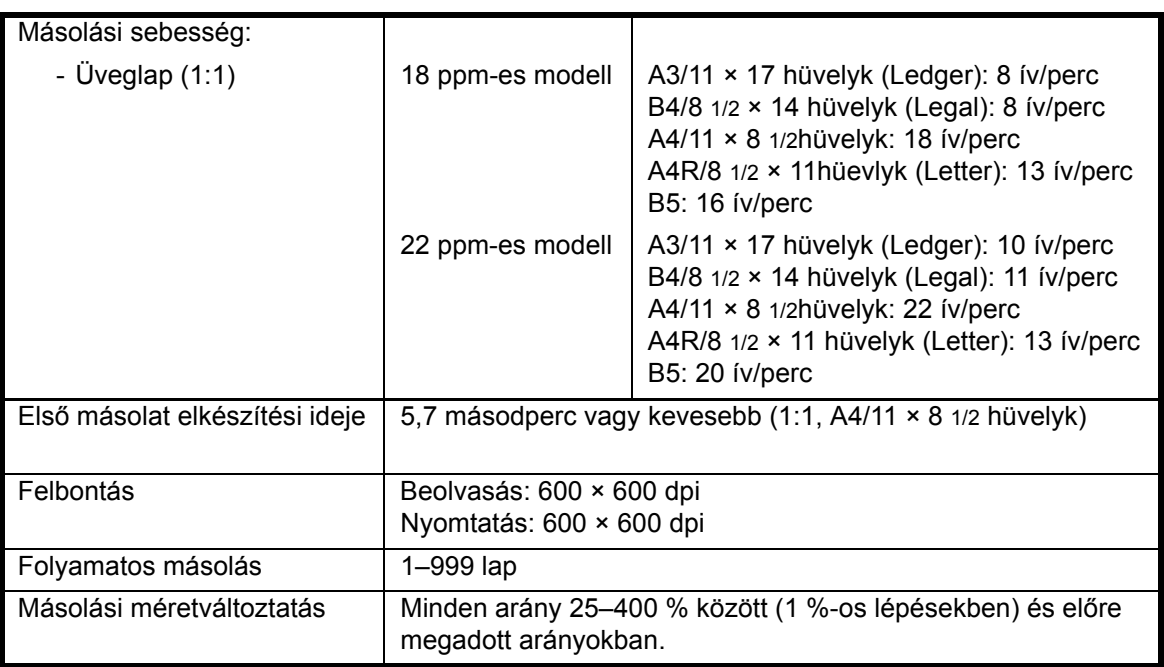

# <span id="page-92-4"></span><span id="page-92-3"></span><span id="page-92-2"></span><span id="page-92-1"></span>**Dokumentumfeldolgozó (külön megrendelhető)**

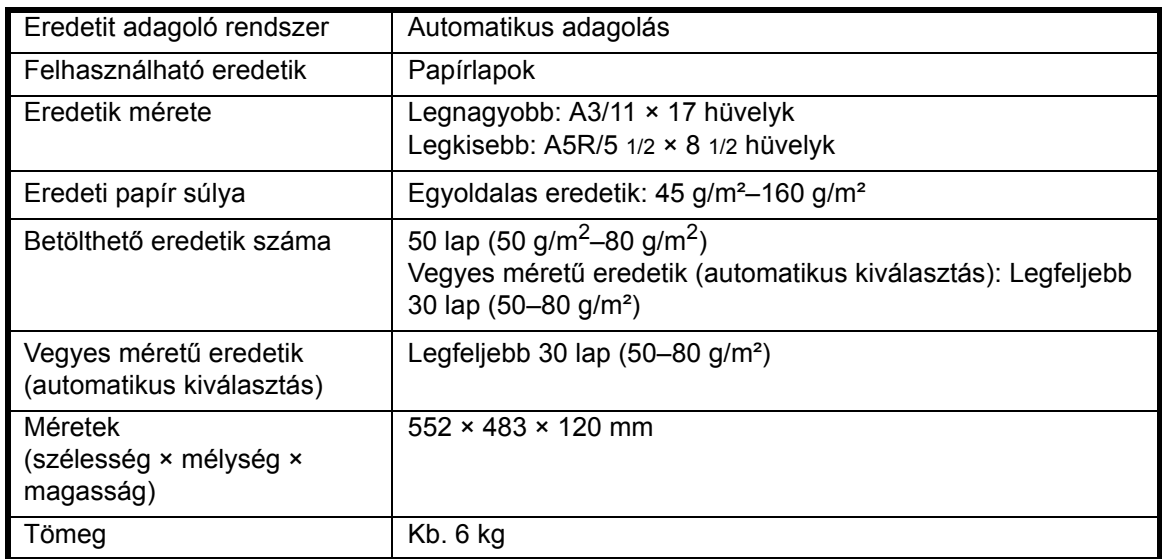

# <span id="page-93-5"></span><span id="page-93-0"></span>**Papíradagoló (külön megrendelhető)**

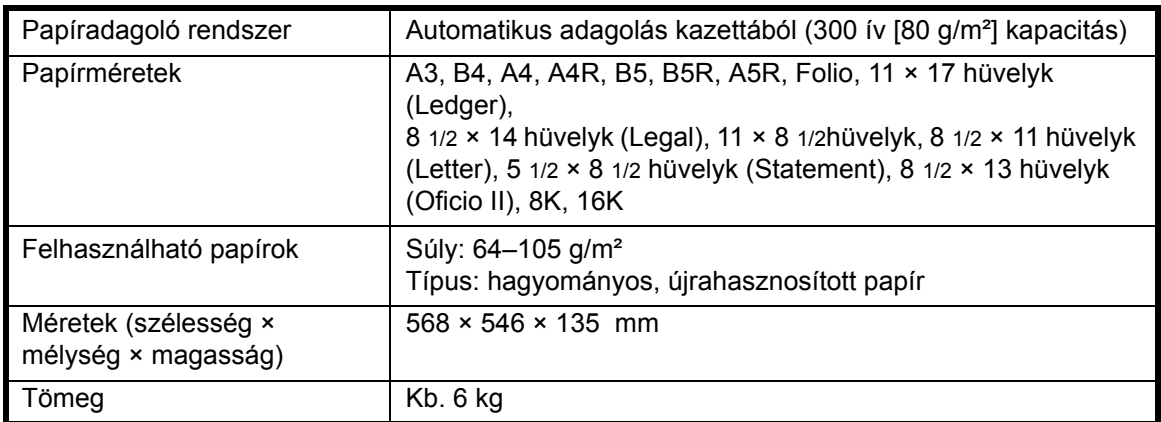

# <span id="page-93-3"></span><span id="page-93-1"></span>**Duplex egység (külön megrendelhető)**

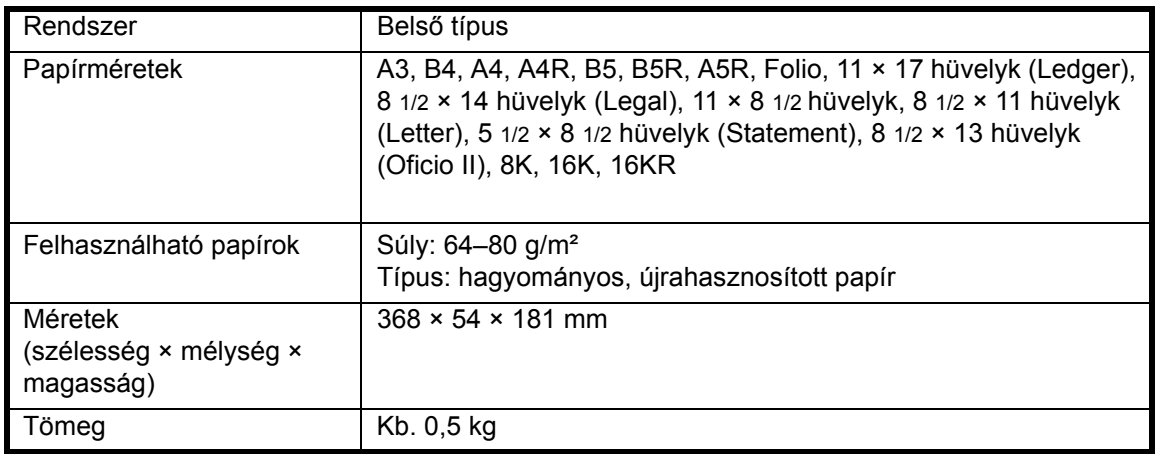

#### <span id="page-93-4"></span><span id="page-93-2"></span>**Környezeti adatok**

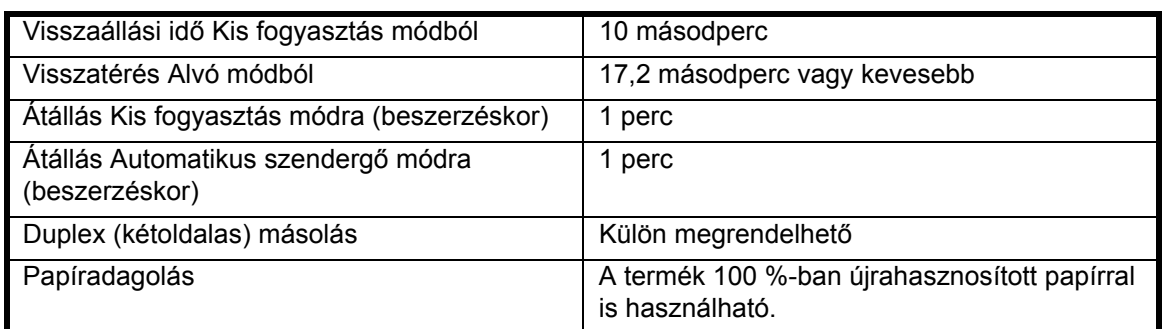

**MEGJEGYZÉS:** Kérdezze meg a *Viszonteladót* vagy a *Hivatalos szervizt*, ha további műszaki adatokra van szüksége.

# <span id="page-94-0"></span>**Rendszermenü**

A másoló a bemelegedést követően, vagy a **[Reset]** gomb megnyomásakor a Rendszermenüt jeleníti meg. A másoló automatikus beállításai a Rendszermenü úgynevezett alapértelmezett beállításai. Ezek a beállítások a másoló használatának megfelelően igény szerint módosíthatók.

### **A Rendszermenü elemei**

A Rendszermenüben az alábbi elemek találhatók.

A másoló funkcióinak leghatékonyabb kihasználása érdekében szükség szerint módosítsa a beállításokat. A gyári alapértelmezett beállítást csillag (\*) jelöli.

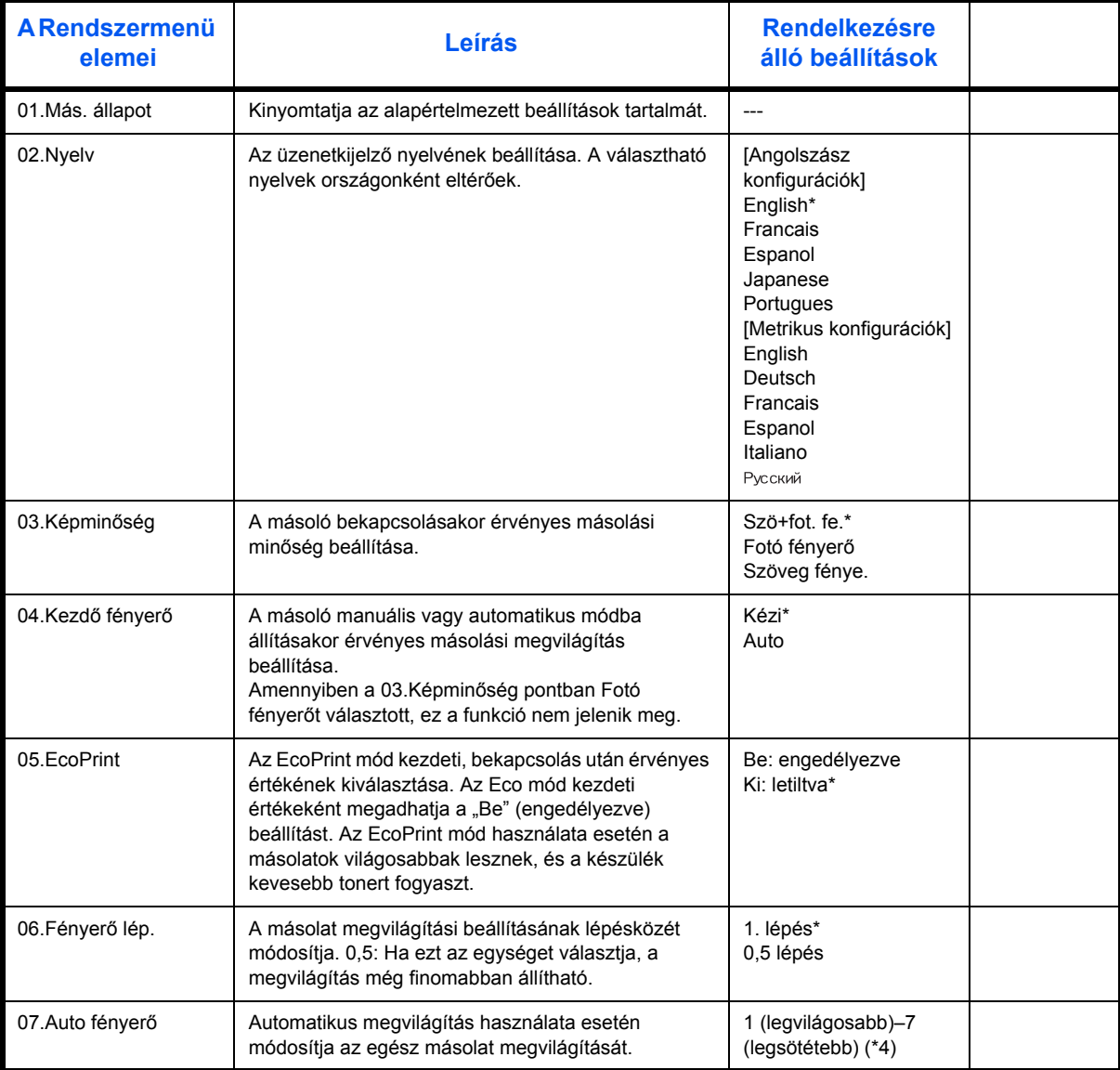

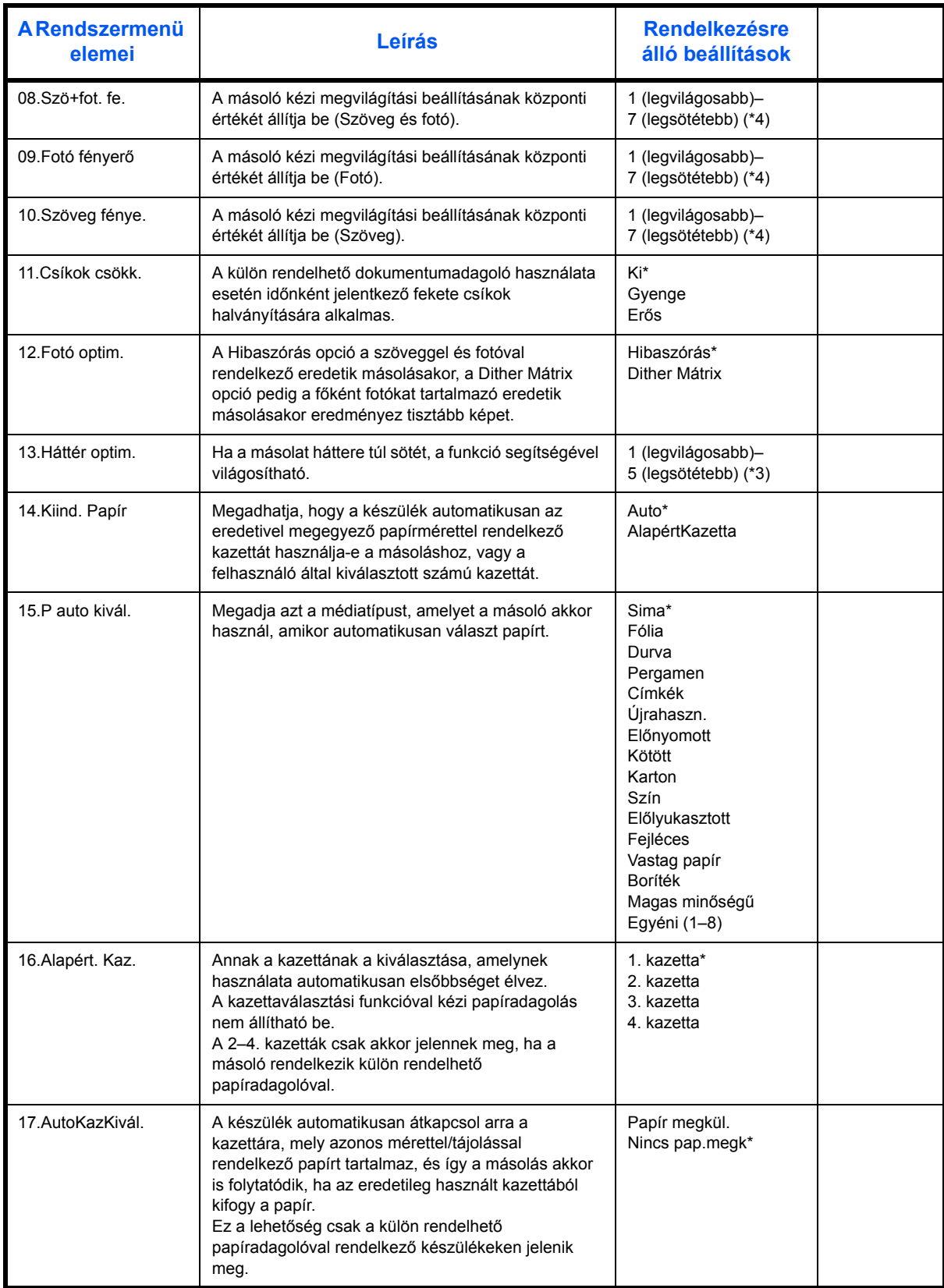

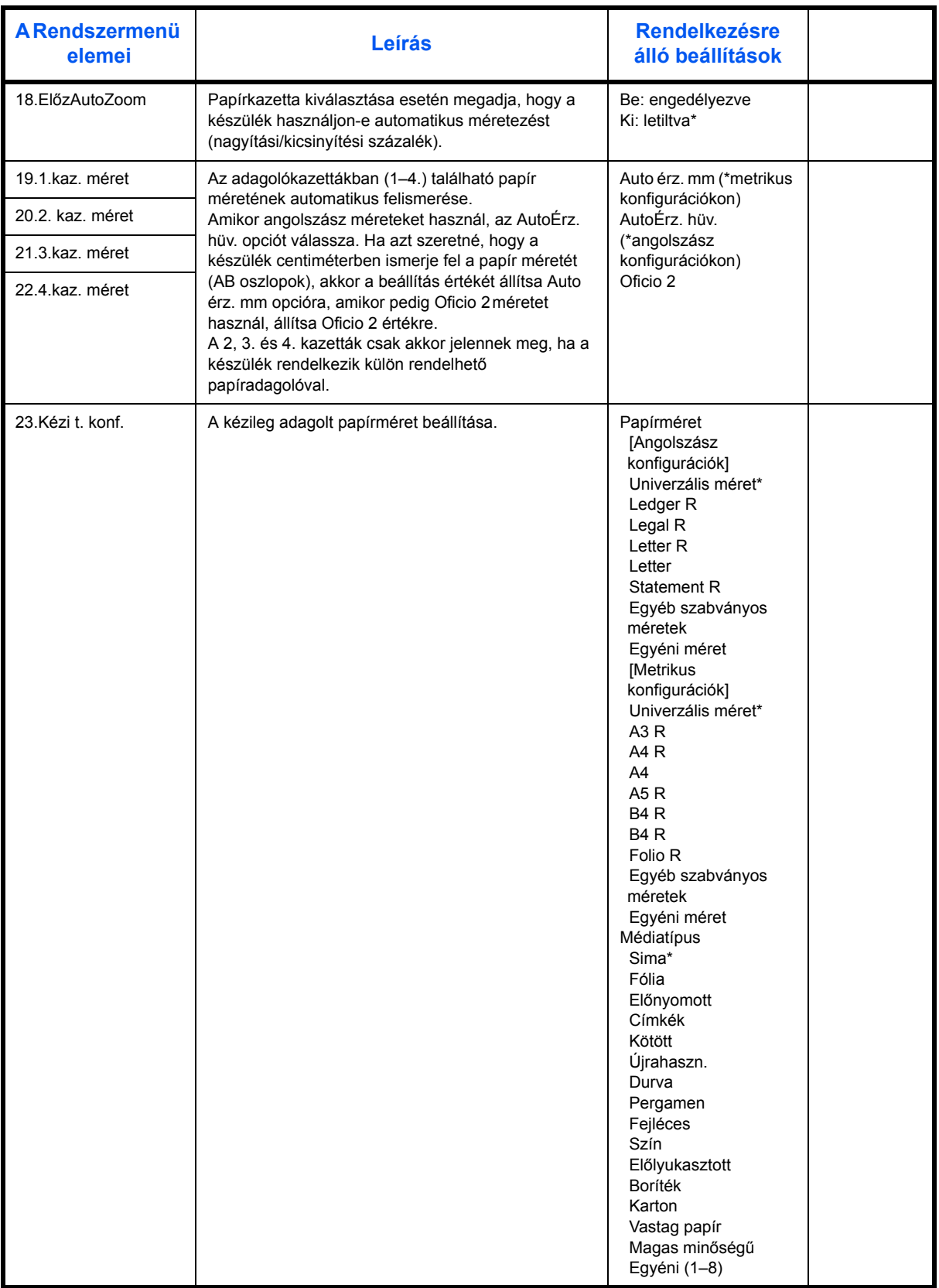

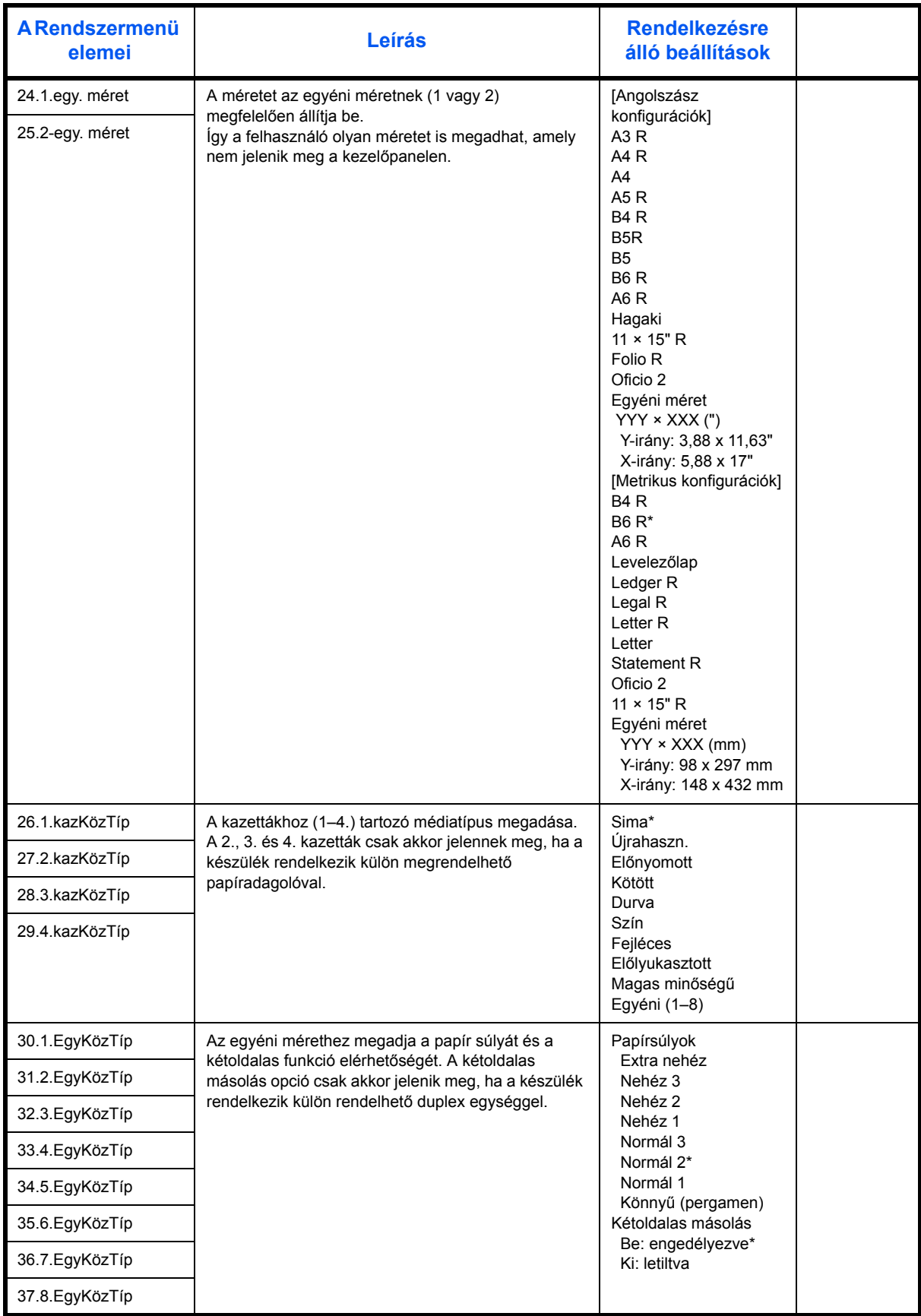

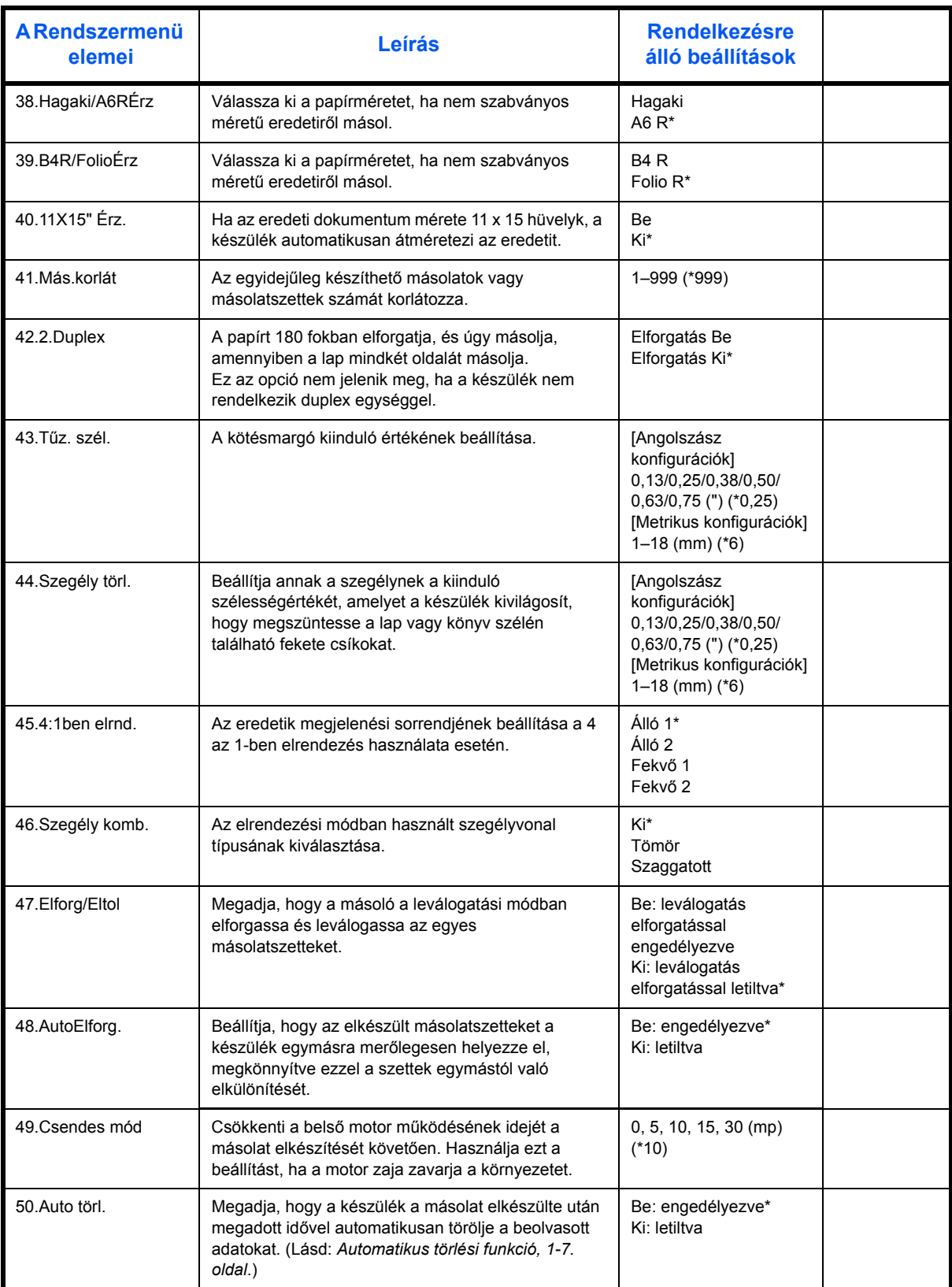

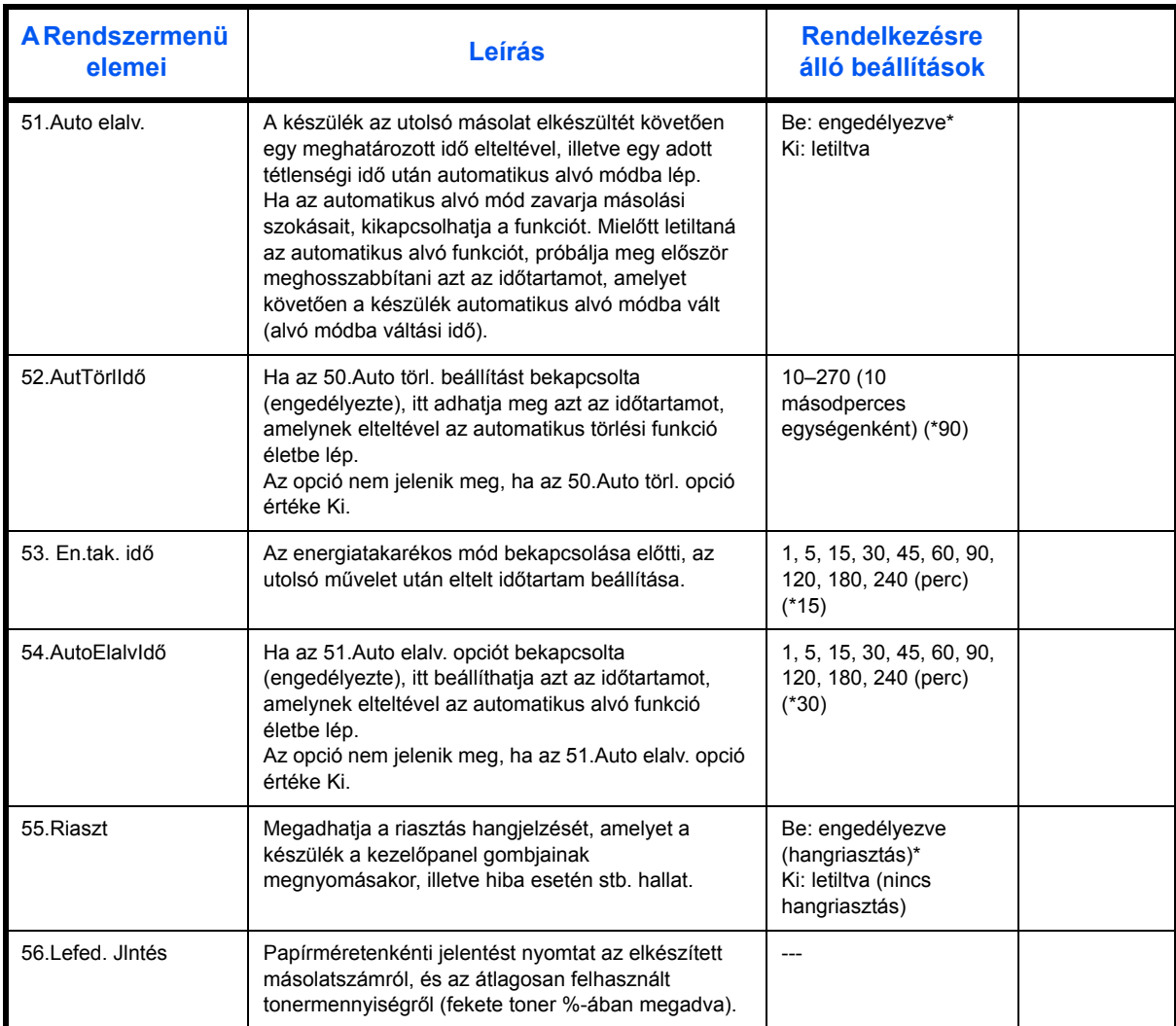

# **A Rendszermenüvel kapcsolatos műveletek**

A Rendszermenü használatához kövesse az alábbi eljárásokat.

**1** Nyomja le 3 másodpercig a gomb **[Denzitásszabályozó]** mindkét oldalát. Megjelenik a Rendszermenü.

```
Rendszermenü:
00Beáll. kész
```
2 A △ és ▽ gomb segítségével válassza ki a Rendszermenü megfelelő elemét.

**MEGJEGYZÉS:** A Rendszermenü elemei a számbillentyűk segítségével is kiválaszthatók.

Az alábbiakra vonatkozóan lásd: **"Az alapértelmezett beállítások módosításának menete"**.

**3** Miután végzett a kívánt műveletekkel, a  $\triangle$  és  $\nabla$  gomb segítségével jelenítse meg a 00. Beáll. kész opciót.

**MEGJEGYZÉS:** A **[Reset]** gomb megnyomására az üzenetkijelző visszatér a Másolásra kész. üzenethez. Ha a beállítást nem kívánja jóváhagyni, nyomja meg a **[Stop/Clear]** gombot.

**4** Nyomja meg az **[OK]** gombot.

# **Tárgymutató**

# **A**

A feladat-nyilvántartás áttekintése **[4-2](#page-57-0)** A feladat-nyilvántartás beállítása **[4-5](#page-60-0)** A feladat-nyilvántartási lista nyomtatása **[4-5](#page-60-1)** A feladat-nyilvántartó számláló lenullázása **[4-4](#page-59-0)** A használatra vonatkozó óvintézkedések **[ix](#page-11-0)** A készülék földelése **[viii](#page-10-0)** A készülék részei **[1-1](#page-20-0)** A részlegazonosító kódok törlése **[4-4](#page-59-1)** A tápellátás megszüntetése **[xiii](#page-15-0)** alapvető másolás **[3-2](#page-42-2)** Auto szendergő mód **[iii](#page-5-0)** Automatikus elalvás **[3-15](#page-55-0)** Automatikus kazettaváltó funkció **[1-8](#page-27-0)** Automatikus kis fogyasztás mód **[3-15](#page-55-1)** Automatikus törlés funkció **[1-7](#page-26-0)** Automatikus zoom mód **[3-4](#page-44-0)** Az üzembe helyezésre vonatkozó óvintézkedések **[vii](#page-9-0)**

# **Á**

Áramtalanitás **[xiii](#page-15-0)**

# **B**

bal oldali fedél **[1-3,](#page-22-0) [7-12](#page-86-1)** bal oldali fedél retesze **[1-2](#page-21-0)** bemelegedés **[3-2](#page-42-3)** Billentyűszámláló **[5-4](#page-65-0)** Biztonság A használatra vonatkozó óvintézkedések **[ix](#page-11-0)** Az üzembe helyezésre vonatkozó óvintézkedések **[vii](#page-9-0)** Figyelemfelkeltő címkék **[vi](#page-8-0)** Jelölések **[iv](#page-6-0)** Jogi információ **[ii](#page-4-0)** Tápellátás megszüntetése **[xiii](#page-15-0)** Tápkábel **[viii](#page-10-0)**

# **C**

CE nyilatkozat **[xiii](#page-15-1)**

#### **D**

Dokuborító **[1-2](#page-21-1)** Dokumentumadagoló

A készülék részei **[2-11](#page-38-0)** Eredeti dokumentumok betöltése **[2-11](#page-38-1)** Eredetik betöltése **[2-10](#page-37-0)** Nem támogatott dokumentumtípusok **[2-11](#page-38-1)** Dokumentumfeldolgozó **[5-3,](#page-64-1) [7-14,](#page-88-1) [Függelék-3](#page-92-2)** Dokumentumfeldolgozó adatai **[Függelék-3](#page-92-2)** Duplex egység **[5-3,](#page-64-2) [Függelék-4](#page-93-3)** Duplex egység adatai **[Függelék-4](#page-93-3)** Duplex mód **[3-5](#page-45-0)**

### **E**

Egyéni méretek **[1-8](#page-27-1)** Előre megadott zoom mód **[3-4](#page-44-1)** Első másolat elkészítési ideje **[Függelék-3](#page-92-3)** elülső fedél **[1-3](#page-22-1)** Energiatakarékos mód **[3-15](#page-55-2)** Energy Star program **[iii](#page-5-1)** Eredeti Elhelyezés az üveglapon **[2-9](#page-36-0)** Eredetik betöltése a Dokumentumadagolóba **[2-10](#page-37-0)** Eredeti mérete **[xv](#page-17-0)** eredeti méretet jelző szegélylapok **[1-3](#page-22-2)** eredetik behelyezése üveglap **[3-2](#page-42-4)**

# **F**

Feladat-nyilvántartás **[4-1](#page-56-0)** Műveleti folyamatok **[4-3](#page-58-0)** Felbontás **[Függelék-3](#page-92-4)** feltöltőtisztító kar **[1-3,](#page-22-3) [6-6](#page-72-1)** festékkazetta **[1-3,](#page-22-4) [6-5](#page-71-1)** festékkazetta cseréje **[6-5](#page-71-1)** festékkazetta kioldókarja **[1-3](#page-22-5)** Figyelemfelkeltő címkék **[vi](#page-8-0)** Fotó mód **[3-2](#page-42-5)** főkapcsoló **[1-4,](#page-23-0) [3-2](#page-42-6)** főkapcsoló fedele **[1-4](#page-23-1)**

#### **G**

gyűjtőtálca **[1-2,](#page-21-2) [3-3](#page-43-0)**

#### **H**

használtfesték-gyűjtőtartály **[1-3,](#page-22-6) [6-5](#page-71-1)** használtfesték-gyűjtőtartály cseréje **[6-5](#page-71-1)**

*[Használati útmutató](#page-0-0) Tárgymutató–1*

hálózati főkapcsoló **[3-2](#page-42-6)** Hibaelhárítás **[7-2](#page-76-1)** Hibaüzenetek **[7-4](#page-78-1)**

#### **J**

Jelölések **[iv](#page-6-1)** Jogi információ **[ii](#page-4-0)**

# **K**

karbantartás **[6-1](#page-67-0)** Kazetta 1. papírkazetta **[7-9](#page-83-1)** 2–4. papírkazetta **[7-10](#page-84-1)** kazetta **[2-2](#page-29-1)** kezelőpanel **[1-2,](#page-21-3) [1-5](#page-24-0)** képminőség **[3-2](#page-42-7)** Fotó mód **[3-2](#page-42-5)** másolási megvilágítás **[3-3](#page-43-1)** Szöveg mód **[3-2](#page-42-8)** Szöveg+fotó mód **[3-2](#page-42-9)** Készülék adatai **[Függelék-2](#page-91-1)** készülék tisztítása **[6-2](#page-68-1)** Kétoldalas egység **[5-3](#page-64-2)** kétoldalas másolás **[3-5](#page-45-0)** Kézi adagoló **[7-11](#page-85-1)** kézitálca **[2-5](#page-32-0)** kézitálca meghosszabbítása **[1-2](#page-21-4)** Kiegészítő berendezések **[5-1](#page-62-0)** Kis fogyasztás mód **[iii](#page-5-2)** Automatikus kis fogyasztás mód **[3-15](#page-55-1)** Energiatakarékos mód **[3-15](#page-55-2)** Kombinált másolás **[3-9](#page-49-0)** Környezeti adatok **[Függelék-4](#page-93-4)** Külön rendelhető eszközök Billentyűszámláló **[5-4](#page-65-0)** Dokumentumfeldolgozó **[5-3](#page-64-1)** Duplex egység **[5-3](#page-64-2)** Memóriabővítés **[5-5](#page-66-0)** Papíradagoló **[5-3](#page-64-3)**

# **L**

Lézerbiztonság **[0-xii](#page-14-0)**

#### **M**

Másolat Osztott másolás **[3-8](#page-48-0)** Másolatkészítés bekapcsolt feladat-nyilvántartás mellett **[4-6](#page-61-0)** másolás **[3-2](#page-42-2)**

Automatikus zoom mód **[3-4](#page-44-0)** Előre megadott zoom mód **[3-4](#page-44-1)** Fotó mód **[3-2](#page-42-5)** Képminőség mód **[3-2](#page-42-7)** kétoldalas **[3-5](#page-45-0)** Szöveg mód **[3-2](#page-42-8)** Szöveg+fotó mód **[3-2](#page-42-9)** Zoom másolás **[3-4](#page-44-2)** Zoom mód **[3-4,](#page-44-3) [3-5](#page-45-1)** Másolás megszakítása **[3-14](#page-54-0)** Másolás rendezéssel **[3-9](#page-49-1)** másolási megvilágítás **[3-3](#page-43-1)** Másolási sebesség **[Függelék-3](#page-92-5)** Másoló adatai **[Függelék-3](#page-92-6)** Másoló funkciói **[Függelék-3](#page-92-6)** Memóriabővítés **[5-5](#page-66-0)** Műszaki adatok **[Függelék-2](#page-91-2)** Dokumentumfeldolgozó **[Függelék-3](#page-92-2)** Duplex egység **[Függelék-4](#page-93-3)** Készülék **[Függelék-2](#page-91-1)** Környezeti **[Függelék-4](#page-93-4)** Másoló **[Függelék-3](#page-92-6)** Papíradagoló **[Függelék-4](#page-93-5)**

# **N**

Nyelbveállítás **[2-13](#page-40-1)** Nyomtató **[1-2](#page-21-5)** Nyomtatókészlet / Nyomtatószerver **[5-5](#page-66-1)**

# **O**

Opcionális automatikus kétoldalas másolási funkció **[iii](#page-5-3)** Opció Áttekintés **[5-2](#page-63-0)**

#### **P**

Papír Papír betöltése a kézi adagolóba **[2-7](#page-34-0)** papír betöltés **[2-2](#page-29-2)** előkészítés **[2-2](#page-29-3)** kazetta **[2-2](#page-29-1)** kézitálca **[2-5](#page-32-0)** papír betöltése **[2-2](#page-29-2)** papír betöltése a kazettába **[2-2](#page-29-1)** papír betöltése a kézitálcába **[2-5](#page-32-0)** Papíradagoló **[5-3,](#page-64-3) [Függelék-4](#page-93-5)** Papíradagoló adatai **[Függelék-4](#page-93-5)** Papírelakadás **[7-8](#page-82-1)** Az elakadás helyére utaló jelzések **[7-8](#page-82-2)**

bal oldali fedél **[7-12](#page-86-1)** Dokumentumfeldolgozó **[7-14](#page-88-1)** kézi adagoló **[7-11](#page-85-1)** Papírkimeneti nyílás **[7-13](#page-87-0)** 1. papírkazetta **[7-9](#page-83-1)** 2–4. papírkazetta **[7-10](#page-84-1)** Papírelakadás megszüntetése bal oldali fedél **[7-12](#page-86-1)** Dokumentumfeldolgozó **[7-14](#page-88-1)** kézi adagoló **[7-11](#page-85-1)** Papírkimeneti nyílás **[7-13](#page-87-0)** 1. papírkazetta **[7-9](#page-83-1)** 2–4. papírkazetta **[7-10](#page-84-1)** Papírelakadási óvintézkedés **[7-8](#page-82-3)** papírhossz-beállító fül **[1-2,](#page-21-6) [2-3](#page-30-0)** papírkazetta 1. papírkazetta **[1-2](#page-21-7)** Papírkimeneti nyílás **[7-13](#page-87-0)** papírszélesség-beállító fül **[1-2,](#page-21-8) [2-3](#page-30-1)** papírvezetők **[1-2,](#page-21-9) [2-6](#page-33-0)** Problémamegoldás **[7-2](#page-76-1)** bal oldali fedél **[7-12](#page-86-1)** Dokumentumfeldolgozó **[7-14](#page-88-1)** kézi adagoló **[7-11](#page-85-1)** Papírkimeneti nyílás **[7-13](#page-87-0)** 1. papírkazetta **[7-9](#page-83-1)** 2–4. papírkazetta **[7-10](#page-84-1)**

### **R**

Rendszermenü **[1-7, F](#page-26-1)üggelék-5** Részlegazonosító kód bejegyzése **[4-3](#page-58-1)**

# **S**

szállítófogantyúk **[1-4](#page-23-2)**

Szendergő mód **[iii](#page-5-0)** szétválasztó tű tisztítása **[6-3](#page-69-1)** Szöveg mód **[3-2](#page-42-8)** Szöveg+fotó mód **[3-2](#page-42-9)**

### **T**

Tápkábel **[viii](#page-10-0)** tisztítás készülék **[6-2](#page-68-1)** szétválasztó tű **[6-3](#page-69-1)** továbbítógörgő **[6-4](#page-70-1)** További memória **[5-5](#page-66-0)** továbbítógörgő tisztítása **[6-4](#page-70-1)**

# **Ü**

üres festékkazetta **[6-5](#page-71-1)** Üveglap Eredeti dokumentumok elhelyezése **[2-9](#page-36-0)** üveglap **[1-3,](#page-22-7) [3-2](#page-42-4)**

# **Z**

Zoom Automatikus zoom mód **[3-4](#page-44-0)** Előre megadott zoom mód **[3-4](#page-44-1)** Zoom mód **[3-4,](#page-44-3) [3-5](#page-45-1)** Zoom arány **[3-4](#page-44-4)** Zoom másolás **[3-4](#page-44-2)** Zoom mód **[3-5](#page-45-1)** 2 in 1 **[3-11](#page-51-0)** 4 az 1-re (függőleges) **[3-13](#page-53-0)** 4 az 1-re (vízszintes) **[3-12](#page-52-0)**

# **FELJEGYZÉS**

**A legjobb nyomtatási eredmény és a készülék optimális működése érdekében javasoljuk, hogy kizárólag OLIVETTI eredeti kellékeket használjon a OLIVETTI termékekhez.**

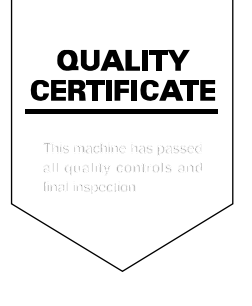

#### DICHIARAZIONE CE DI CONFORMITA' del COSTRUTTORE secondo EN45014 MANUFACTURER'S CE DECLARATION of CONFORMITY according to EN 45014

#### OLIVETTI S.p.A. Via Jervis, 77 - 10015 IVREA (TO) - ITALY

Dichiara sotto la sua responsabilita' che i prodotti: Declares under its sole responsibility that the products:

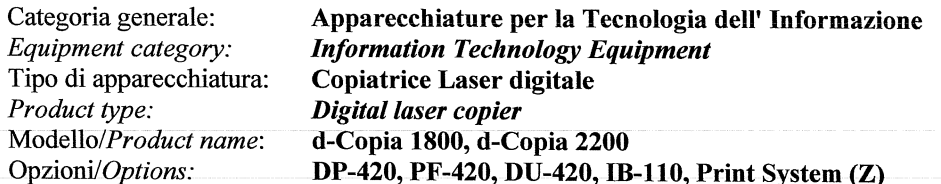

sono CONFORMI alla Direttiva 1999/5/CE del 9 marzo 1999 are in compliance with directive 99/5/EC dated 9<sup>th</sup> march 1999

e soddisfano i requisiti essenziali di Compatibilità Elettromagnetica e di Sicurezza previsti dalle Direttive: and fulfill the essential requirements of Electromagnetic Compatibility and of Electrical Safety as prescribed by the Directives:

2004/108/CE del 15 Dicembre 2004: 2004/108/EC dated 15th December 2004; 2006/95/CE del 12 Dicembre 2006; 2006/95/EC dated 12th December 2006:

in quanto progettati e costruiti in conformità alle seguenti Norme Armonizzate: since designed and manufactured in compliance with the following European Harmonized Standards:

EN 55022:2006 (Limits and methods of measurements of radio interference characteristics of Information Technology Equipment) / Class B;

EN 61000-3-2:2006 (Electromagnetic Compatibility (EMC) - Part 3: Limits - Section 2: Limits for harmonic current emissions (equipment input current  $\leq 16$  A per phase)

EN 61000-3-3:1995 + A1:2001 + A2:2005 (Electromagnetic Compatibility (EMC) - Part 3: Limits - Section 3: Limitation of voltage fluctuations and flicker in low voltage supply systems for equipment with rated current up to and including 16A):

EN 55024:1998 + A1:2001 + A2:2003 (Electromagnetic Compatibility – Information technology equipment – Immunity characteristics – Limits and methods of measurement):

EN 60950-1:2001 + A11:2004 (Safety of Information Technology Equipment, including electrical business equipment).

EN 60825-1:1994 +A1:2002+A2:2001 (Radiation Safety of laser products, equipment classification, requirements ad user's guide).

EN300 330-1 V1.5.1/2006 EN300 330-2 V1.3.1/2006

La conformità ai suddetti requisiti essenziali viene attestata mediante l'apposizione della Marcatura CE sul prodotto. Compliance with the above mentioned essential requirements is shown by affixing the **CE marking** on the product.

Ivrea, 15 Luglio 2009<br>Ivrea, 15<sup>th</sup> July 2009

Francesco Forlenza  $p$ , Olivetti $\check{\mathcal{S}}$ .p.

Note: 1) La Marcatura CE è stata apposta nel 2009<br>Notes: 1) CE Marking has been affixed in 2009

CE Marking has been affixed in 2009<br>Il Sistema della Qualità è conforme alle norme serie UNI EN ISO 9000.  $\begin{smallmatrix} 2 \ 2 \ 2 \end{smallmatrix}$ The Quality System is in compliance with the UNI EN ISO 9000 series of Standards

Olivetti S.p.A. - Via Jervis, 77 - 10015 Ivrea (To) - Italy - Tel +39 0125 5200 - Cap. Soc. € 83.500.000 - C.C.I.A.A. Torino n. 547040 - Trib. Ivrea Reg. Soc. n.1927 - Cod. Fisc. e Part. IVA 02298700010<br>Società con unico

# AZ ELEKTROMOS ÉS ELEKTRONIKUS BERENDEZÉSEK ÉS KOMPONENSEIK KEZELÉSÉRE, GYÜJTÉSÉRE, ÚJRAFELHASZNÁLÁSÁRA ÉS GY JTÉSÉRE VONATKOZÓ, 2002/96/EK IRÁNYELV

#### *1. AZ EURÓPAI KÖZÖSSÉGHEZ (EK) TARTOZÓ ORSZÁGOK SZÁMÁRA*

Az elektromos és elektronikus berendezések szilárd városi hulladékként való eldobása szigorúan tilos: elkülönítve kell azokat gyűjteni. E berendezések nem megfelelően felszerelt és nem engedélyezett helyen való lerakása az egészségre és a környezetre ártalmas hatású lehet.

Az ezt megszegőkkel szemben a törvény által meghatározott szankciók és rendszabályok kerülnek alkalmazásra.

#### *BERENDEZÉSEINK SZABÁLYSZERŰ ELDOBÁSA:*

- a) Lépjen érintkezésbe a helyi hatóságokkal, akik rendelkezésére bocsátják a hulladék megfelelő kezeléséhez szükséges gyakorlati ismereteket és előírásokat, mint például: a hulladékgyűjtő központok helye és nyitva tartásuk stb.
	- b) Ha új készüléket vásárol tőlünk, adjon le eladónknak egy ahhoz hasonló, használt készüléket.

A készüléken feltüntetett áthúzott szemétgyűjtő ábrázolásának a jelentése az alábbi:

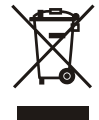

- A készüléket, amikor eldobása esedékessé válik, egy felszerelt hulladékgyűjtő központban kell leadni és a városi hulladéktól elkülönítve kezelni;

- Az Olivetti garantálja a 2002/96/EK Irányelvnek (és későbbi kiegészítéseinek) megfelelő kezelési, gyűjtési, újrafelhasználási és eldobási eljárásokat.

#### *2. A TÖBBI (NEM AZ EK-HEZ TARTOZÓ) ORSZÁG SZÁMÁRA*

Az elektromos és elektronikus berendezések kezelése, gyűjtése, újrafelhasználása és eldobása az adott ország érvényben lévő törvényei szerint kell, hogy végrehajtásra kerüljön.